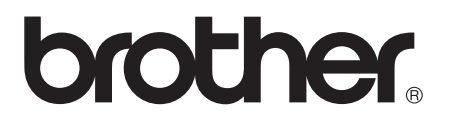

## **Serveur d'impression multi-protocole**

# **Guide de l'utilisateur en réseau**

Veuillez lire ce manuel attentivement avant d'utiliser l'imprimante. Vous pouvez imprimer ou visualiser ce manuel à tout moment à partir du CD-ROM. Conservez ce CD-ROM à portée de la main afin de pouvoir le consulter facilement en cas de besoin.

Le Centre de Solutions Brother [\(http://solutions.brother.com\)](http://solutions.brother.com) regroupe en une adresse toutes les réponses à vos besoins d'impression. Téléchargez les pilotes et les utilitaires les plus récents pour vos imprimantes ou consultez la Foire aux Questions et les conseils de dépistage des pannes.

Certains modèles d'imprimantes Brother fonctionnent sur réseau de série. D'autres peuvent être mis à niveau avec un serveur d'impression en réseau optionnel.

## <span id="page-1-0"></span>**Table des matières**

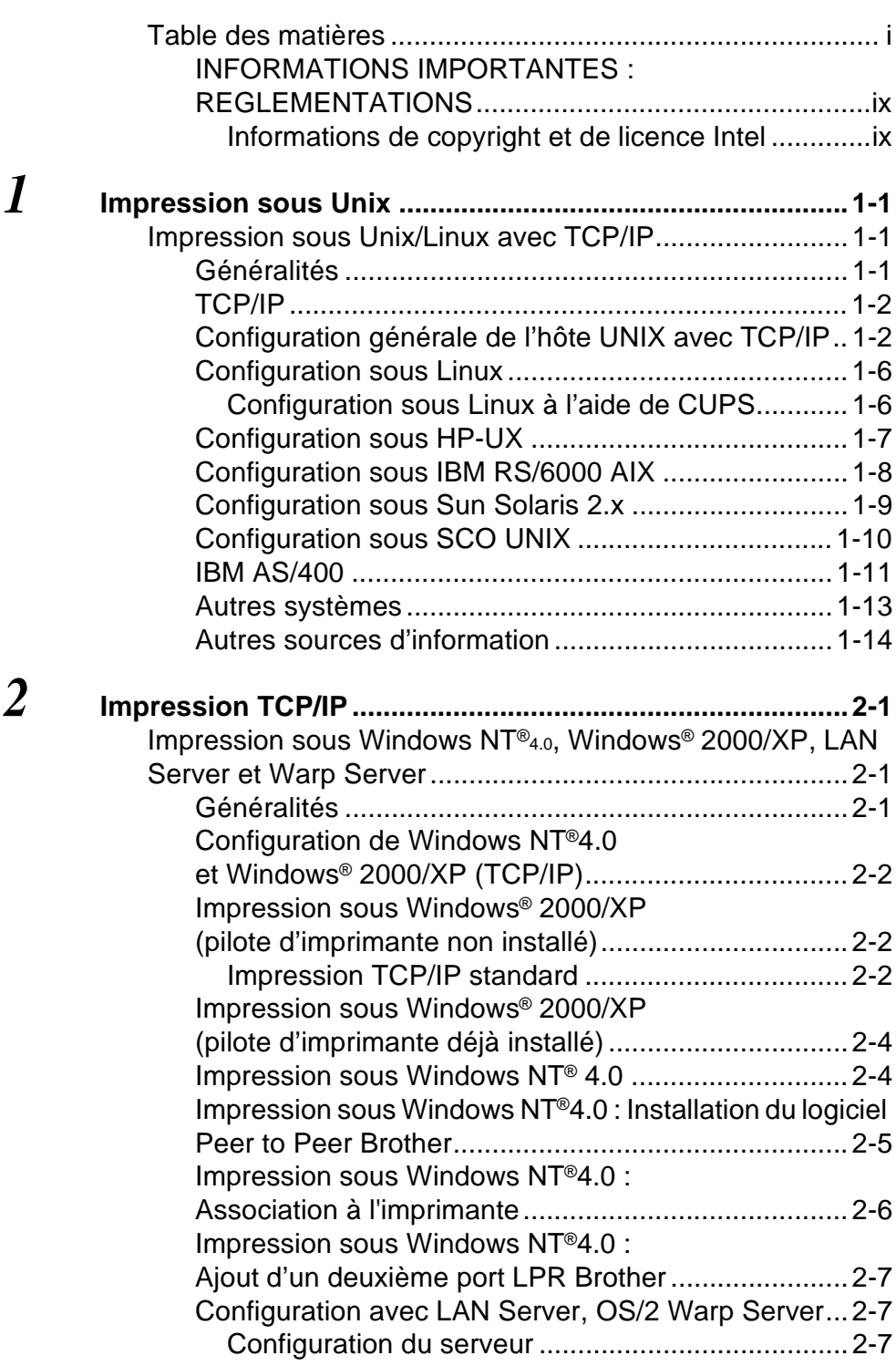

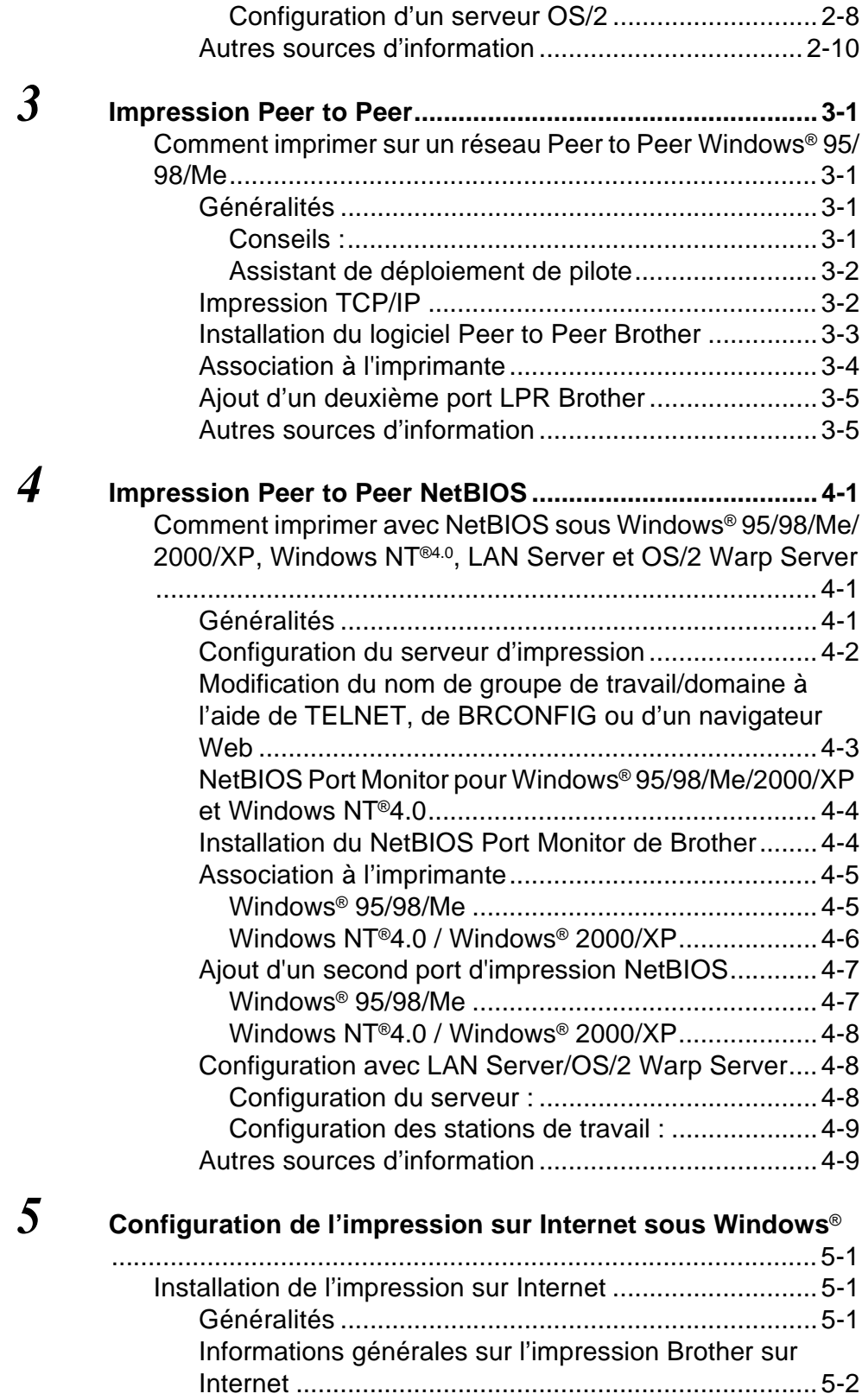

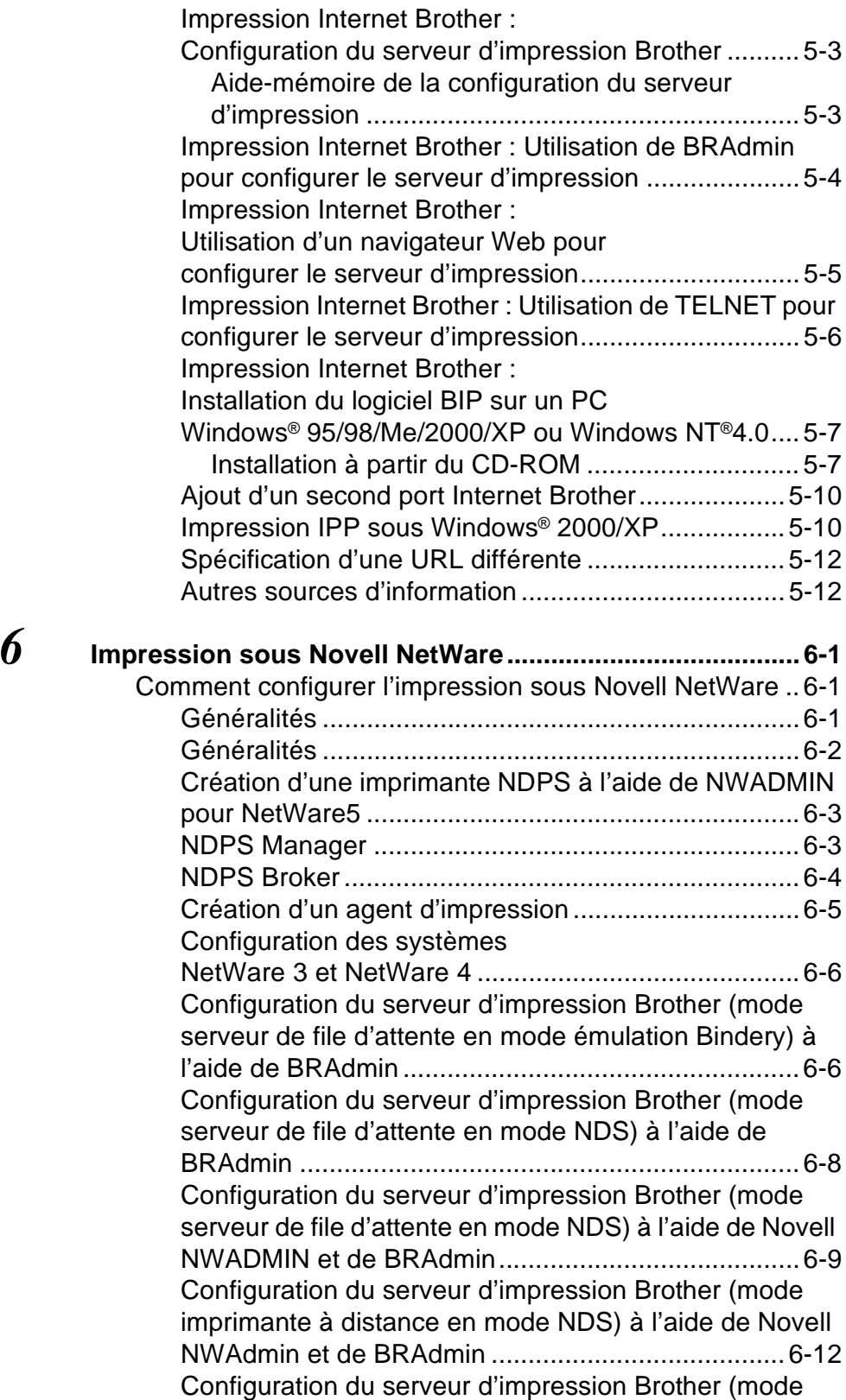

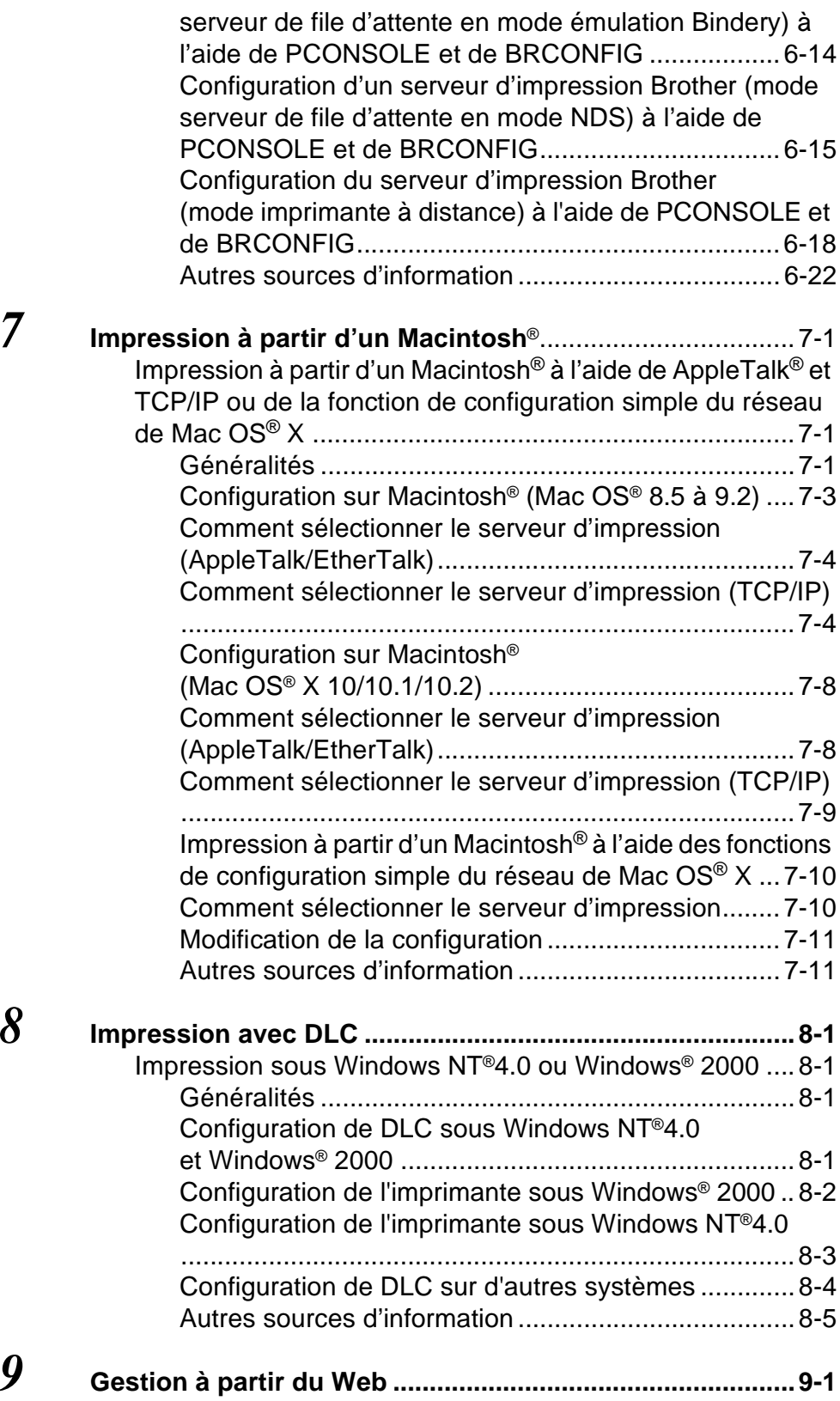

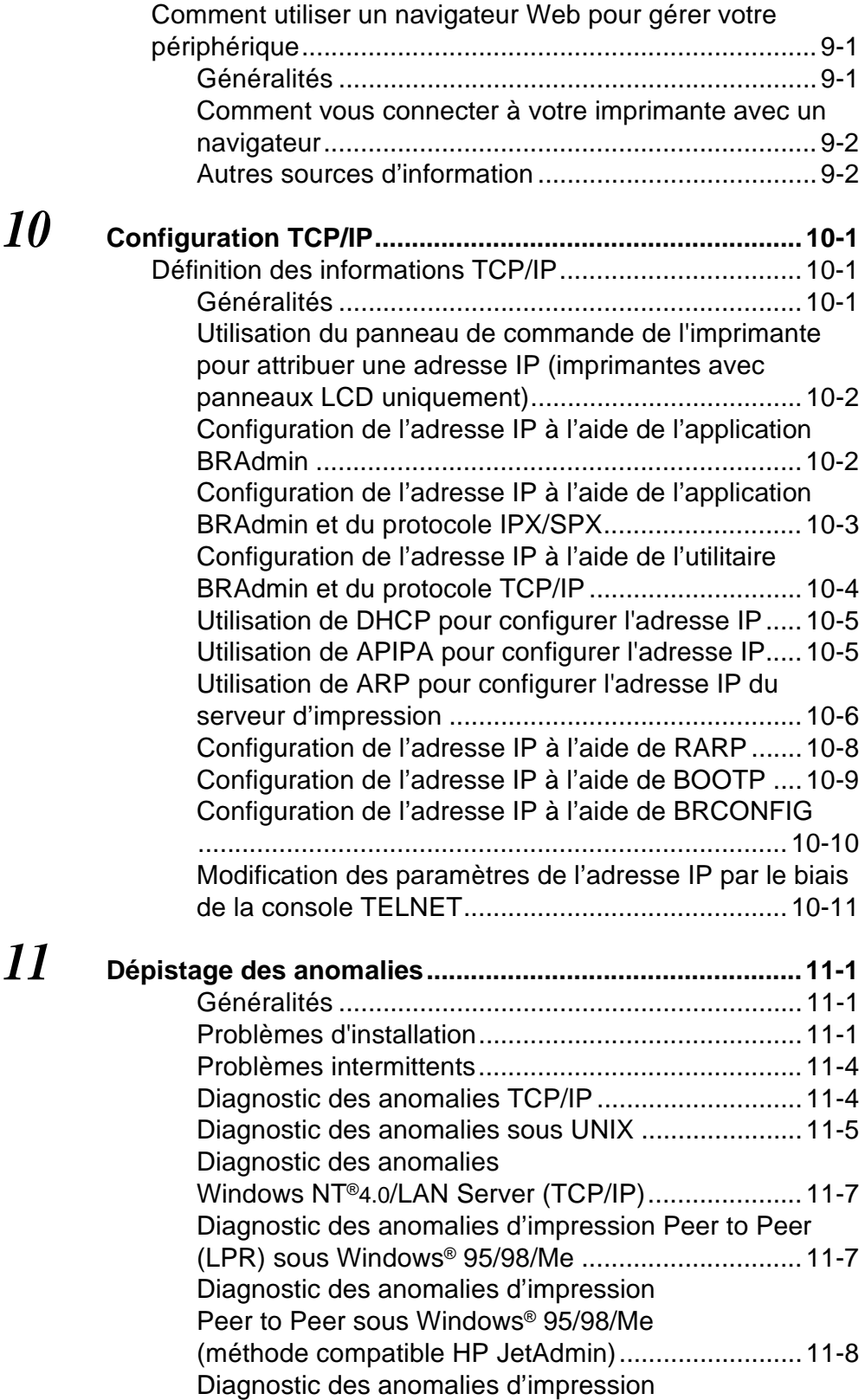

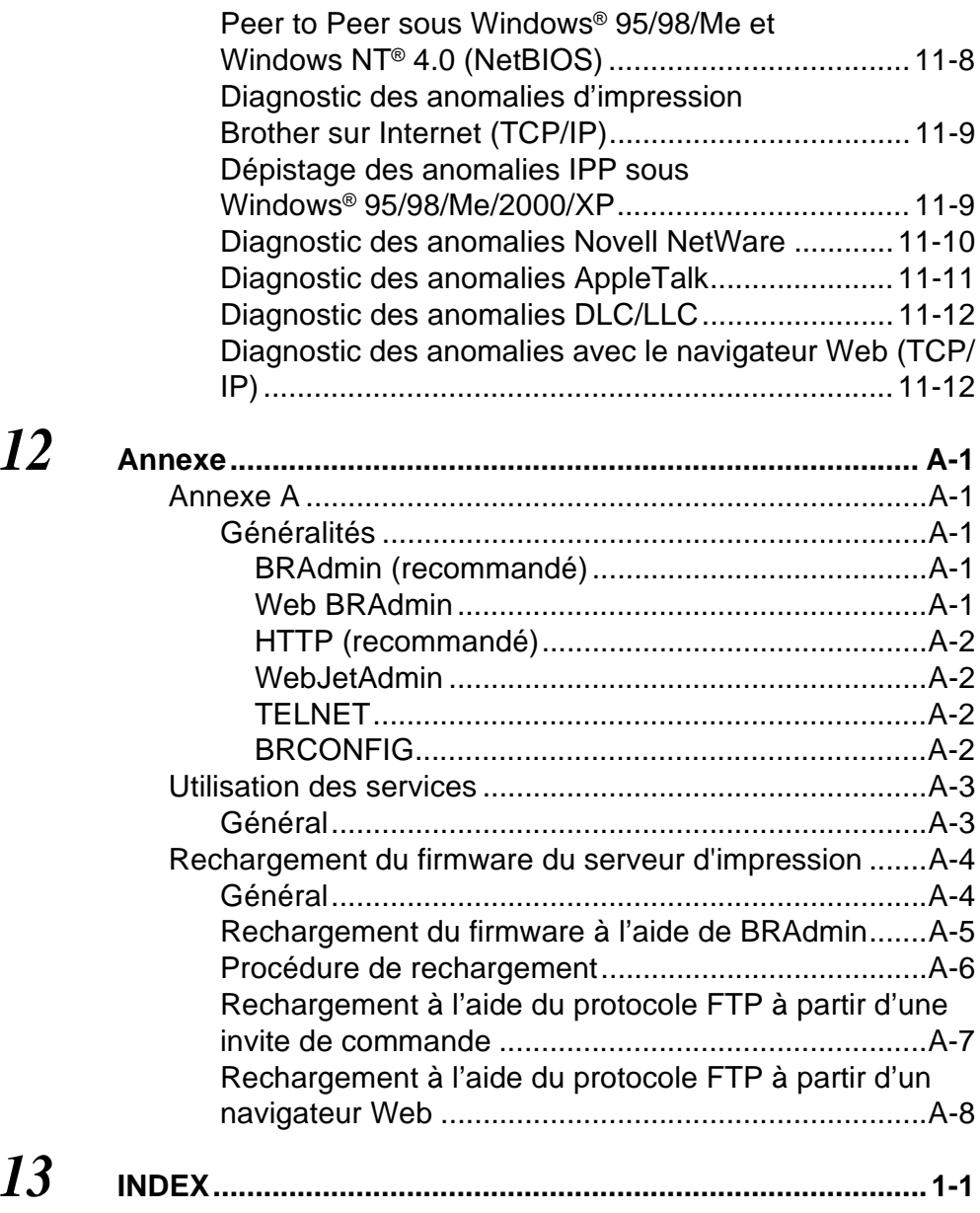

### **Marques**

Brother est une marque déposée de Brother Industries, Ltd.

HP, HP-UX, JetDirect et JetAdmin sont des marques de Hewlett-Packard Company. DEC, DEC server, VMS, LAT et ULTRIX sont des marques de Digital Equipment Corporation.

UNIX est une marque de UNIX Systems Laboratories.

Ethernet est une marque de Xerox Corporation.

Postscript<sup>®</sup> est une marque d'Adobe Systems Incorporated.

NetWare® est une marque de Novell, Inc.

Apple®, Macintosh®, LaserWriter® et AppleTalk® sont des marques de Apple Computer, Inc.

IBM, LAN Server et AIX sont des marques de International Business Machines Corporation.

LAN Manager, Windows<sup>®</sup> et MS-DOS<sup>®</sup> sont des marques de Microsoft Corporation.

Tous les autres noms de marque et de produit mentionnés dans le présent guide de l'utilisateur sont les marques déposées ou non de leurs détenteurs respectifs.

#### **Rédaction et publication**

Le présent guide a été élaboré et publié sous la direction de Brother Industries Ltd. Il reprend les descriptions et les caractéristiques les plus récentes du produit.

Le contenu de ce guide et les caractéristiques de ce produit peuvent être modifiés sans préavis.

Brother se réserve le droit d'apporter, sans préavis, des modifications aux caractéristiques et aux éléments contenus dans le présent guide. Brother ne saurait être tenu responsable d'un dommage quelconque (y compris en cas de dommages indirects) causé par la confiance accordée aux éléments présentés ici, ceci comprenant, sans pour autant s'y limiter, les erreurs typographiques ou autres liées à la publication.

©2003 Brother Industries Ltd.

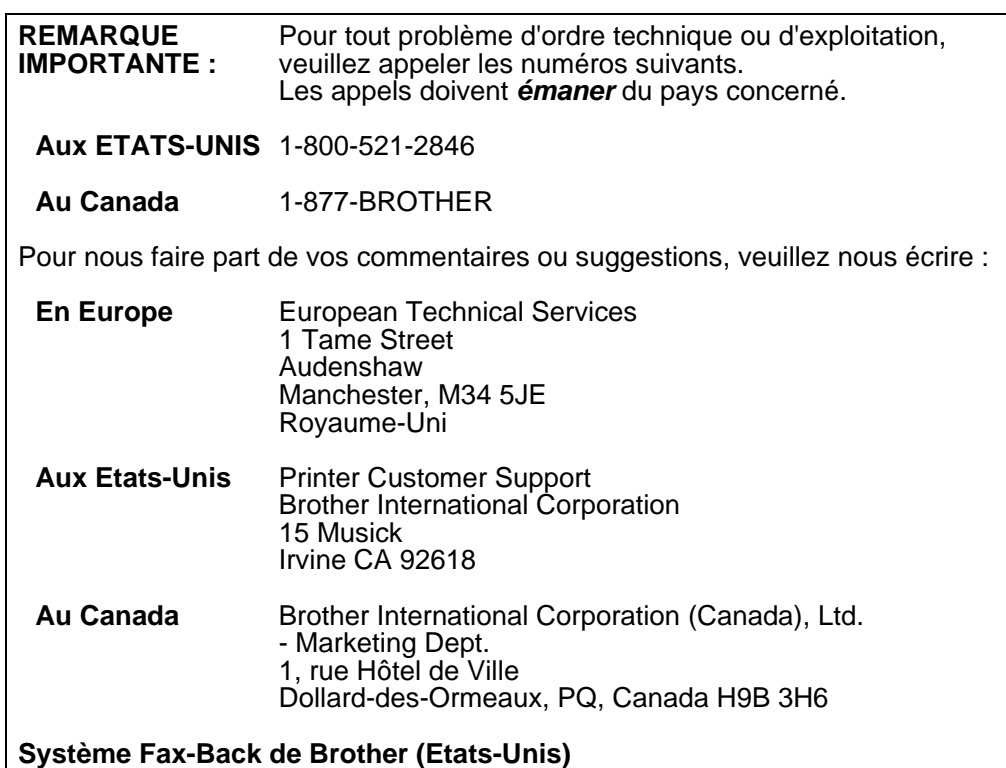

Le service à la clientèle de Brother a mis en place un système convivial Fax-Back de fax à la demande qui vous permet d'obtenir instantanément une réponse aux questions techniques les plus fréquentes et des informations sur l'offre complète Brother. Ce service est disponible 24 heures sur 24 et 7 jours sur 7. Vous pouvez demander l'envoi des informations au télécopieur de votre choix.

Appelez le numéro listé ci-dessous et suivez les instructions enregistrées pour recevoir un fax sur la façon d'utiliser le système et un Index des sujets sur lesquels vous pouvez obtenir des informations.

**Aux Etats-Unis uniquement** 1-800-521-2846

#### **Revendeurs et centres d'entretien (Etats-Unis)**

Pour obtenir les coordonnées d'un revendeur ou d'un centre d'entretien agréé Brother, veuillez composer le 1-800-284-4357.

#### **Centres d'entretien (Canada)**

Pour obtenir l'adresse des centres d'entretien au Canada, veuillez appeler le 1-877-BROTHER.

#### **Adresses Internet**

Site Web général de Brother : <http://www.brother.com> Pour la Foire aux questions (FAQ), le service après-vente, les questions techniques, les derniers pilotes et les utilitaires : <http://solutions.brother.com> (Etats-Unis uniquement) Pour les accessoires et fournitures Brother : <http://www.brothermall.com>

### <span id="page-9-0"></span>**INFORMATIONS IMPORTANTES : REGLEMENTATIONS**

### <span id="page-9-1"></span>**Informations de copyright et de licence Intel**

Ce produit comprend du code objet du kit de développement logiciel (SDK) UPnP de Intel.

Vous trouverez ci-dessous les informations de copyright et de licence relatives à l'utilisation du SDK UPnP de Intel.

Copyright© 2000 Intel Corporation

Tous droits réservés.

La redistribution et l'utilisation des formes source et binaire, avec ou sans modification, sont autorisées sous réserve du respect des conditions suivantes :

- Les redistributions du code source doivent conserver l'avis de copyright ci-dessus, cette liste de conditions et la clause de désistement suivante.
- Les redistributions sous forme binaire doivent reproduire l'avis de copyright ci-dessus, cette liste de conditions et la clause de désistement suivante dans la documentation et/ou tout autre matériel fourni avec la distribution.
- Ni le nom Intel Corporation ni les noms de ses collaborateurs ne peuvent être utilisés pour endosser ou promouvoir des produits dérivés de ce logiciel sans autorisation préalable écrite et spécifique.

CE LOGICIEL EST FOURNI PAR LES DETENTEURS DU COPYRIGHT ET SES COLLABORATEURS "TEL QUEL" ET AUCUNE GARANTIE EXPRESSE OU TACITE N'EST CONSENTIE, Y COMPRIS SANS POUR AUTANT S'Y LIMITER, LES GARANTIES TACITES CONCERNANT LE CARACTERE MARCHAND ET IDOINE POUR UNE FIN DONNEE. INTEL OU SES COLLABORATEURS NE SONT EN AUCUN CAS REDEVABLES EN CAS DE DOMMAGES DIRECTS, INDIRECTS, ACCESSOIRES, DETERMINES, EXEMPLAIRES OU CONSECUTIFS (Y COMPRIS SANS POUR AUTANT S'Y LIMITER, LA MISE A DISPOSITION DE BIENS OU DE SERVICES DE REMPLACEMENT, LA PRIVATION DE JOUISSANCE, LA PERTE DE DONNEES, LE MANQUE A GAGNER OU L'ARRET D'EXPLOITATION), QUELLE QU'EN SOIT LA CAUSE ET QUELLE QUE SOIT LA THEORIE DE RESPONSABILITE, QU'IL S'AGISSE D'UNE ACTION EN DROIT COMMERCIAL, DROIT STRICT OU DROIT CIVIL (Y COMPRIS POUR NEGLIGENCE OU AUTRE) DECOULANT D'UNE MANIERE OU D'UNE AUTRE DE L'UTILISATION DE CE LOGICIEL, MEME SI LE RISQUE D'UN TEL DOMMAGE A ETE STIPULE.

# <span id="page-10-0"></span>*1* **Impression sous Unix** *<sup>1</sup>*

## <span id="page-10-1"></span>**Impression sous Unix/Linux avec TCP/IP**

### <span id="page-10-2"></span>**Généralités**

Les serveurs d'impression Brother sont livrés avec la série de protocoles TCP/IP (Transmission Control Protocol/Internet Protocol). Comme pratiquement tous les ordinateurs hôtes UNIX supportent TCP/IP, cette facilité permet de partager l'imprimante sur un réseau Ethernet UNIX. Comme pour tous les protocoles, les communications TCP/IP peuvent s'établir alors que d'autres protocoles sont actifs. En d'autres termes, UNIX, NetWare, Apple et d'autres ordinateurs peuvent partager le même serveur d'impression Brother sur un réseau Ethernet.

Le système d'exploitation Linux utilise les mêmes procédures de configuration que les systèmes UNIX Berkeley standard. Consultez ce chapitre pour obtenir les détails de configuration d'une installation Linux type reposant sur une interface GUI.

### **Conseils :**

- **1** Le protocole APIPA (Automatic Private IP Addressing) attribue automatiquement une adresse IP dans l'intervalle : 169.254.1.0 - 169.254.254.255. Si vous souhaitez désactiver le protocole APIPA, faites-le à l'aide du panneau de commande de l'imprimante (le cas échéant). Si votre imprimante n'est pas équipée d'un panneau LCD, consultez le chapitre 3 du Guide de l'utilisateur de l'imprimante.
- **2** Si le protocole APIPA est désactivé, l'adresse IP par défaut des serveurs d'impression Brother est 192.0.0.192. Pour la changer, utilisez le panneau de commande de l'imprimante (le cas échéant), le logiciel BRAdmin Professional / Web BRAdmin ou laissez votre serveur DHCP attribuer une adresse IP à l'imprimante.
- **3** Consultez le [chapitre 10](#page-100-3) de ce guide pour savoir comment configurer l'adresse IP de votre imprimante.
- **4** Le mot de passe par défaut du serveur d'impression est access.
- 1 1 IMPRESSION SOUS UNIX
- **5** Pour un serveur d'impression Brother, le nom par défaut est toujours BRN xxxxxx (où xxxxxx représente les six derniers chiffres de l'adresse Ethernet du serveur d'impression).
- **6** Quand vous configurez le fichier PRINTCAP, faites tout particulièrement attention aux noms de service, BINARY\_P1 et TEXT\_P1.

### <span id="page-11-0"></span>**TCP/IP**

Les serveurs d'impression Brother apparaissent sur le réseau comme des ordinateurs hôtes UNIX, avec une adresse IP unique, exécutant le protocole lpd (Line Printer Daemon). En conséquence, tout ordinateur hôte supportant la commande LPR d'impression à distance de Berkeley peut envoyer des demandes d'impression aux serveurs d'impression Brother sans avoir besoin de logiciel spécial sur l'ordinateur hôte. Des numéros de ports TCP bruts sont également disponibles pour les applications spéciales.

Les serveurs d'impression Brother prennent également en charge le protocole FTP. On peut utiliser ce protocole pour envoyer des tâches d'impression à partir de systèmes Unix.

Les serveurs d'impression Brother sont préconfigurés pour fonctionner sur un réseau TCP/IP avec un minimum d'effort d'installation. La seule configuration à effectuer pour le serveur d'impression est l'attribution d'une adresse IP et d'un masque de sous-réseau. Ils peuvent être assignés automatiquement par le biais de DHCP, BOOTP, etc... ou manuellement avec l'utilitaire BRAdmin Professional, les utilitaires Web BRAdmin, le panneau de commande de l'imprimante (le cas échéant) ou la commande ARP (à partir d'une invite de commande Unix).

page Pour configurer l'adresse IP du serveur d'impression, reportez-vous au Guide d'installation rapide ou au [chapitre](#page-100-3)  [10](#page-100-3) de ce guide.

### <span id="page-11-1"></span>**Configuration générale de l'hôte UNIX avec TCP/IP**

Le processus de configuration pour la plupart des systèmes UNIX est décrit dans les étapes suivantes. Comme ce processus peut varier, vous êtes prié de consulter la documentation de votre système pour obtenir des compléments d'information.

**1** Configurez le fichier /etc/hosts sur chaque hôte UNIX qui aura besoin de communiquer avec le serveur d'impression. Utilisez votre éditeur habituel pour ajouter une entrée au fichier /etc/hosts contenant l'adresse IP et le nom de noeud du périphérique. Par exemple :

192.189.207.3 BRN\_310107

Le format même de l'entrée peut varier en fonction de votre système. Reportez-vous à la documentation de votre système et prenez également compte du format des autres entrées du fichier etc/hosts.

 $\widehat{\mathscr{D}}$  Le nom du noeud dans ce fichier ne doit pas nécessairement être identique à celui qui est configuré dans le serveur d'impression Brother (le nom figurant dans la page des paramètres de l'imprimante), mais il est toutefois préférable d'utiliser les même noms. Certains systèmes d'exploitation, comme HP-UX, n'acceptent pas le caractère "\_" dans le nom par défaut. Pour ces systèmes, il faut utiliser un nom différent.

Dans tous les cas, le nom du noeud figurant dans le fichier /etc/hosts doit correspondre au nom de noeud du fichier /etc/printcap.

Des systèmes comme HP-UX et AIX permettent d'entrer l'adresse IP comme nom d'hôte lors de la configuration de la file d'attente d'impression. Dans ce cas, vous n'avez pas besoin de configurer le fichier hosts.

**2** Choisissez le service de serveur d'impression que vous souhaitez utiliser. Il y a plusieurs types de service disponibles sur les serveurs d'impression Brother. Le service binaire transmet les données telles quelles. Il est donc bien adapté aux impressions de graphiques bitmap PCL ou PostScript. Le service texte ajoute un retour chariot à la fin de chaque ligne pour formater correctement les fichiers UNIX (qui se terminent par un interligne et n'ont pas de retours chariot). Le service texte peut également servir pour les graphiques non bitmap, tels que les semi-graphiques ASCII PostScript ou de nombreux types de semi-graphiques ASCII PCL.

Choisissez l'un des services disponibles (le nom de ce service sera utilisé à l'étape 3) :

BINARY\_P1 Données binaires TEXT P1 Données texte (CR ajouté)

Vous pouvez configurer plusieurs files d'attente d'impression pour le même serveur d'impression sur votre ordinateur hôte UNIX, chacune avec un nom de service différent (par exemple, une file pour les demandes d'impression de graphiques binaires et une pour les impressions de type texte).

### 1 - 3 IMPRESSION SOUS UNIX

- **3** Configurez le fichier /etc/printcap sur chaque ordinateur hôte pour spécifier la file d'attente d'impression locale, le nom du serveur d'impression (appelé aussi machine à distance ou rm : remote machine) et le nom du service du serveur d'impression (appelé également imprimante à distance ou file d'attente à distance ou rp : remote printer) et le répertoire de spool.
- Cette étape s'applique à la majorité des systèmes UNIX, y compris Linux, Sun OS (mais pas Solaris 2.xx), Silicon Graphics (avec l'option lpr/lpd), DEC ULTRIX, DEC OSF/1 et Digital UNIX. Les utilisateurs de SCO UNIX doivent suivre ces instructions mais doivent également se reporter à la section [Configuration sous SCO UNIX](#page-19-0). Les utilisateurs de RS/6000 AIX, HP-UX, Sun Solaris 2.xx et d'autres systèmes qui n'utilisent pas le fichier printcap doivent passer directement à l'étape 4. Les utilisateurs de SCO doivent également passer directement à l'étape 4 (SCO utilise le fichier printcap, mais ce fichier est automatiquement configuré via la commande r1pconf).

```
Exemple type de fichier printcap :
laser1|Printer on Floor 1:\
: lp=:\:rm=BRN_310107:\
:rp = TEXT_P1:\`:sd=/usr/spool/lpd/laser1:
```
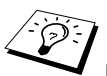

**Il est important d'ajouter ces informations à la fin du fichier** printcap. Le dernier caractère du fichier printcap doit impérativement être le caractère deux points ":".

Ceci crée une file d'attente d'impression (queue) laser1 sur l'ordinateur hôte qui communique avec un serveur d'impression Brother qui a pour nom de noeud IP (rm) BRN\_310107 et pour nom de service (rp) TEXT\_P1, pour imprimer des fichiers texte sur une imprimante Brother via un répertoire de spool /usr/spool/lpd/laser1. Pour imprimer des fichiers graphiques binaires, utilisez le service BINARY P1 au lieu de TEXT P1.

ightarry Les options rm et rp ne sont pas disponibles sur tous les systèmes UNIX. Au besoin, consultez votre documentation pour déterminer les options équivalentes.

> Les utilisateurs des systèmes UNIX compatibles Berkeley peuvent utiliser la commande lpc pour obtenir l'état de l'imprimante :

```
%lpc status
laser1:
queuing is enabled
printing is enabled
no entries
no daemon present
```
Les utilisateurs des systèmes UNIX compatibles AT&T peuvent généralement utiliser les commandes lpstat ou rlpstat pour obtenir des informations d'état analogues. Comme cette procédure varie d'un système à l'autre, reportez-vous à la documentation de votre système pour connaître le mode d'utilisation exact.

**4** Vous pouvez sauter cette partie si vous avez terminé l'étape 3, à moins que vous n'ayez un système SCO UNIX.

Si vous avez un système HP-UX, un ordinateur IBM RS/6000 AIX ou un système Sun Solaris 2.xx, il n'y a pas de fichier printcap. Ceci vaut également pour d'autres systèmes UNIX basés sur AT&T, ainsi que de nombreux progiciels TCP/IP reposant sur VMS (par exemple, UCX, TGV Multinet, etc.). Sur les systèmes SCO, il existe un fichier printcap, mais il est automatiquement configuré par la commande rlpconf. La plupart de ces systèmes utilisent généralement un programme de configuration de l'imprimante pour définir le nom du service (imprimante à distance), le nom du serveur d'impression (machine à distance) ou l'adresse IP, et le nom de la file d'attente d'impression locale (répertoire de spool). Consultez la section appropriée en fonction de la version Unix que vous utilisez.

<span id="page-15-0"></span>Si vous ne voulez pas vous servir de l'interface à ligne de commande pour configurer votre distribution Linux, vous pouvez vous servir de l'application Linux Printer System Manager sur votre interface utilisateur graphique. Pour ce faire, procédez comme suit :

- **1** Depuis l'écran Printer System Manager de Linux, cliquez sur le bouton **Add**.
- **2** A présent, il vous est demandé de spécifier le type d'imprimante que vous utilisez. Sélectionnez l'option **Remote Unix (lpd) Queue** et cliquez sur **OK**.
- **3** Vous devez maintenant spécifier le nom d'hôte distant, le nom de la file d'attente à distance et le filtre d'entrée à utiliser.
- **4** Le nom de l'hôte distant **Remote Host** est l'adresse IP de l'imprimante ou le nom extrait du fichier hosts qui correspond à l'adresse IP de l'imprimante.
- **5** Le nom de la file d'attente distante **Remote Queue** correspond au nom du service que l'imprimante utilisera lors du traitement des données. En principe, nous vous conseillons d'utiliser le nom "BINARY\_P1" ; toutefois, si vous avez l'intention d'envoyer des fichiers texte qui n'ont pas de retours chariot et présentent un retour ligne, utilisez l'option "TEXT\_P1".
- **6** Sélectionnez le filtre d'entrée **Input Filter** approprié dans la liste des imprimantes disponibles sur votre système Linux.

Pour rendre vos paramètres opérationnels, sélectionnez l'option **Restart lpd**. Dès que le serveur lpd aura redémarré, vous pourrez envoyer des documents à imprimer depuis votre serveur.

### <span id="page-15-1"></span>**Configuration sous Linux à l'aide de CUPS**

De nombreux systèmes Linux prennent en charge le système CUPS (Common Unix Printing System).

<span id="page-16-0"></span>Pour HP-UX10.xx, utilisez le programme sam pour configurer l'imprimante à distance. Procédez comme suit :

- **1** Exécutez le programme sam. Dans la liste d'options, sélectionnez **Printers and Plotters**.
- **2** Sélectionnez **LP Spooler**.
- **3** Sélectionnez **Printers and Plotters**.
- **4** Sélectionnez **Actions** puis **Add Remote Printer/Plotter**.
- **5** Entrez un nom pour le **Printer Name** (ce sera le nom de la file d'attente d'impression).
- **6** Entrez l'adresse IP du serveur d'impression en guise de **Remote System Name**.
- **7** Entrez le nom de service du serveur d'impression souhaité en guise de **Remote Printer Name**.
- **8** Cochez la case en regard de **Remote Printer is on BSD system**.
- **9** Vous pouvez accepter les valeurs par défaut pour les autres options.
- **10** Cliquez sur **OK** pour configurer l'imprimante.

Vous devriez maintenant pouvoir imprimer en utilisant la commande lp-d assujettie du nom de l'imprimante.

Si vous utilisez le service d'impression distribuée HP, la procédure de configuration est légèrement différente car vous envoyez les tâches d'impression à un serveur de fichiers, qui à son tour spoule chaque tâche dans le serveur d'impression. Il vous faut donc connaître le nom du serveur de fichiers (hôte du spouleur) en plus des informations ci-dessus. Vous ajouterez alors une imprimante physique et une imprimante à distance, puis assignerez une imprimante logique à l'imprimante à distance (un nom unique qui se différencie de tout autre nom). Pour imprimer, utilisez la commande lp -d assujettie du nom de l'imprimante logique.

### 1 - 7 IMPRESSION SOUS UNIX

Les versions HP-UX antérieures utilisent des procédures similaires à celles des utilisateurs 10.xx :

- **1** Lancez sam et sélectionnez **Peripheral Devices** puis **Add Remote Printer (et non pas Networked printer)**.
- **2** Entrez les paramètres d'imprimante à distance suivants (vous pouvez ignorer les autres paramètres) :
	- **Line printer name** (à choisir par l'utilisateur)
	- **Remote system name**(nom du serveur d'impression ; utilisez le nom spécifié dans le fichier "hosts" ou l'adresse IP du serveur d'impression)
	- **Remote printer queue** (nom du service binaire ou texte du serveur d'impression, par exemple BINARY\_P1 ou TEXT\_P1)
	- **Remote Printer is on BSD System** (Yes) [L'imprimante à distance est sur un système BSD (Oui)]

### <span id="page-17-0"></span>**Configuration sous IBM RS/6000 AIX**

Le système d'exploitation RS/6000 AIX utilise le programme smit pour configurer l'imprimante à distance. La procédure est la suivante pour AIX 4.0 et les versions ultérieures :

- **1** Lancez smit puis sélectionnez **devices**.
- **2** Sélectionnez **Printer/Plotter**.
- **3** Sélectionnez **Print Spooling**.
- **4** Sélectionnez **Add a Print Queue**.
- **5** Sélectionnez **Remote**.
- **6** Entrez les paramètres de file d'attente d'impression à distance suivants :

**Name of queue** (à choisir par l'utilisateur)

**Host name of Remote Printer** (nom du serveur d'impression spécifié dans le fichier /etc/hosts ou l'adresse IP du serveur d'impression)

**Name of queue on remote printer** (nom du service binaire ou texte du serveur d'impression, par exemple BINARY\_P1 ou TEXT\_P1)

**Type of print spooler**. BSD (appuyez sur le bouton LIST et choisissez BSD)

La procédure est la suivante pour les systèmes antérieurs à V4.0 :

- **1** Lancez smit puis sélectionnez **devices**.
- **2** Sélectionnez **printer/plotter**.
- **3** Sélectionnez **manage remote printer subsystem**.
- **4** Sélectionnez **client services**.
- **5** Sélectionnez **remote printer queues**.
- **6** Sélectionnez **add a remote queue**.
- **7** Entrez les paramètres de file d'attente d'impression à distance suivants :
	- **Name of queue to add** (à choisir par l'utilisateur)
	- **Activate the queue** (cliquez sur Yes)
	- **Destination host** (nom du serveur d'impression ; il doit correspondre au nom spécifié dans le fichier /etc/hosts ou à l'adresse IP du serveur d'impression)
	- **Name of queue on remote printer** (nom du service binaire ou texte du serveur d'impression, par exemple BINARY\_P1 ou TEXT\_P1)
	- **Name of device to add** (à choisir par l'utilisateur ; par exemple  $1p0)$

### <span id="page-18-0"></span>**Configuration sous Sun Solaris 2.x**

Pour configurer l'imprimante à distance, Sun Solaris 2.x utilise les programmes lpsystem et lpadmin :

```
lpsystem -t bsd prnservername
lpadmin -p queue -s prnservername!prnserverservice
accept queue (pas nécessaire sur les systèmes Solaris plus récents)
enable queue (pas nécessaire sur les systèmes Solaris plus récents)
```

```
Où queue représente le nom de la file d'attente d'impression locale.
prnservername est le nom du serveur d'impression (doit 
correspondre à l'entrée du fichier /etc/hosts ou à l'adresse IP).
prnserverservice est le serveur d'impression BINARY_P1 ou le 
service TEXT_P1.
```
S'il s'agit de la première imprimante configurée, il faut également utiliser la commande lpsched avant la commande accept.

Sinon, vous pouvez aussi utiliser le Printer Manager dans l'utilitaire Admintool sous OpenWindows. Sélectionnez **Edit**, **Data** et **Data Access to Remote Printer**. Entrez ensuite le nom du serveur d'impression en suivant le format

printservername!printserverservice décrit plus haut. Vérifiez que le paramètre Printer Server OS est réglé sur **BSD** (l'option par défaut) puis cliquez sur **Data**.

Nous vous conseillons d'utiliser le fichier /etc/hosts pour le nom de l'imprimante au lieu de NIS (Network Information Service) ou de tout autre service de noms. Il faut également noter qu'à cause d'une anomalie dans l'implémentation de Sun lpd sur Solaris 2.4 et les versions antérieures, il est possible que l'impression de très longs fichiers génère des erreurs. Dans ce cas, vous pouvez contourner le problème en utilisant le port logiciel brut TCP décrit dans la suite de ce chapitre.

### <span id="page-19-0"></span>**Configuration sous SCO UNIX**

Pour configurer une imprimante sous la Version 5.x de SCO Unix, utilisez le programme SCOADMIN.

- **1** Sélectionnez **Printers** puis **Print Manager**.
- **2** Dans le menu, sélectionnez **Printer** puis **Data Remote** suivi de **Unix…**
- **3** Entrez l'adresse IP du serveur d'impression et entrez le nom de l'imprimante à utiliser pour le spooling.
- **4** Désélectionnez **Use External remote Printing Protocol…**
- **5** Pour éjecter la page imprimée, ajoutez la commande rp=lpaf au fichier /etc/printcap.

SCO UNIX nécessite TCP/IP V1.2 ou une version ultérieure pour fonctionner avec les serveurs d'impression Brother. Vous devez commencer par configurer les fichiers /etc/hosts et /etc/printcap comme le décrit l'étape 2. Lancez ensuite le programme sysadmsh et suivez les instructions suivantes :

- **1** Sélectionnez **Printers**.
- **2** Sélectionnez **Configure**.
- **3** Sélectionnez **Data**.
- **4** Entrez le nom de la file d'attente d'impression que vous avez spécifié dans le fichier /etc/printcap en guise de nom d'imprimante.
- **5** Entrez ce que vous voulez dans les champs **Comment** et **Class name**.
- **6** Pour **Use printer interface**, sélectionnez **Existing**.
- **7** Appuyez sur la touche F3 pour obtenir une liste des interfaces disponibles et sélectionnez l'interface souhaitée pour **Name of interface** au moyen des touches fléchées (Dumb est un choix judicieux).
- **8** Pour **Connection**, sélectionnez **Direct**.
- **9** Entrez le Device name souhaité (en principe, /dev/lp convient).
- **10** Pour **Device**, sélectionnez **Hardwired**.
- **11** Pour le champ **Require banner**, sélectionnez **No**.

### **Systèmes SCO Unix plus anciens**

Les serveurs d'impression Brother prennent en charge le protocole FTP. Les systèmes SCO Unix plus anciens sont souvent configurés pour imprimer en utilisant le protocole FTP.

### <span id="page-20-0"></span>**IBM AS/400**

Pour utiliser un serveur d'impression Brother avec un ordinateur AS/400 d'IBM exécutant les services de passerelle TCP/IP d'IBM pour OS/400 (le système OS/400 doit afficher la version v3.1 ou supérieure)

Utilisez la commande CFGTCP à l'invite OS/400 pour ajouter l'adresse TCP/IP du serveur d'impression dans la table d'hôte AS/400.

1 - 11 IMPRESSION SOUS UNIX

Utilisez la ligne de commande OS/400 ci-dessous pour créer la file d'attente LPD :

```
CRTOUTQ OUTQ(<queuename> RMSTSYS
(*INTNETADR) RMTPRTQ(<service>)
AUTOSTRWTR(1) CNNTYPE(*IP) DESTTYPE (*OTHER)
MFRTYPMDL (<driver>)
INTNETADR('<ipaddress>') TEXT
('<description>')
```
où <queuename> correspond au nom de la nouvelle file d'attente d'impression AS/400, <service> est le nom du service du serveur d'impression (BINARY\_P1 ou TEXT\_P1), <driver> est le nom du pilote d'imprimante OS/400 (en cas de doute, \*HP4 est recommandé) et <ipaddress> l'adresse IP du serveur d'impression. Il faut noter que l'adresse IP et la description doivent chacune être encadrées de guillemets simples.

Par exemple :

```
CRTOUTQ OUTQ(BR1) RMTSYS(*INTNETADR) 
RMTPRTQ(BINARY_P1) AUTOSTRWTR(1) CNNTYPE(*IP) 
DESTTYPE(*OTHER) MFRTYPMDL(*HP5SI) 
INTNETADR('10.0.0.200') TEXT('Arnes Printer')
```
Si vous utilisez du papier au format A4, il est possible que le formatage des pages de l'imprimante soit incorrect (probablement parce que votre système AS/400 est configuré pour le papier au format Letter). Pour résoudre ce problème, suivez la procédure suivante :

Editez le code source **Host Print Transform** :

RTVWSCST DEVTYPE(\*TRANSFORM) MFRTYPMDL(\*HP5SI) SRCMBR(HP5SI) SRCFILE(MYLIB/SRC)

Pour la définition du papier, changez les codes hexa existant pour **Format Letter**, 1B 26 6C 02 41 en codes hexa pour **Format A4**, 1B 26 6C 32 36 41.

### **OS/400 version 4, 5, 5.1**

Vous pouvez aussi utiliser la ligne de commande suivante pour créer une définition d'imprimante :

CRTDEVPRT DEVD(BR2) DEVCLS(\*LAN) TYPE(3812) MODEL(1) LANATTACH(\*IP) PORT(9100) FONT(011) PARITY(\*NONE) STOPBITS(1) TRANSFORM(\*YES) MFRTYPMDL(\*HP5SI) PPRSRC1(\*A4) PPRSRC2(\*A4) RMTLOCNAME('10.0.0.200') SYSDRVPGM(\*HPPJLDRV) TEXT('Arnes Printer')

### <span id="page-22-0"></span>**Autres systèmes**

Les autres systèmes utilisent des programmes analogues pour configurer les serveurs d'impression. En général, ces programmes ont besoin des informations suivantes :

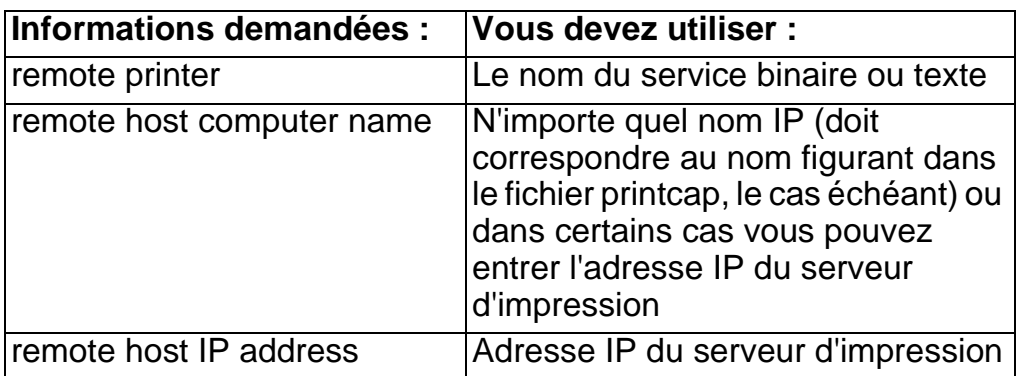

Les membres du support technique de ces sociétés peuvent généralement résoudre vos problèmes de configuration si vous leur donnez l'équivalent des informations de configuration UNIX (ditesleur que le serveur d'impression ressemble à un ordinateur hôte UNIX distant exécutant le daemon d'imprimante ligne lpd).

Si vous n'avez pas créé de répertoire de spool pour le serveur d'impression Brother sur votre ordinateur hôte UNIX, il vous faudra le faire à ce niveau (les utilitaires de configuration d'imprimante sous HP-UX, AIX, Solaris 2.xx et autres systèmes créent ce répertoire automatiquement). Le répertoire de spool lpd se trouve généralement dans le répertoire /usr/spool (demandez à votre ingénieur système si l'emplacement diffère sur votre système). Pour créer un nouveau répertoire de spool, utilisez la commande mkdir. Par exemple, pour créer un répertoire de spool pour la file d'attente laser1, il vous faut taper :

mkdir /usr/spool/lpd/laser1

### 1 - 13 IMPRESSION SOUS UNIX

Sur certains systèmes, il est également nécessaire de lancer le daemon. Sur les systèmes UNIX compatibles Berkeley, lancez la commande lpc start comme illustré dans l'exemple suivant :

lpc start laser1

### <span id="page-23-0"></span>**Autres sources d'information**

Consultez le [chapitre 10](#page-100-3) de ce guide pour savoir comment configurer l'adresse IP de l'imprimante.

# <span id="page-24-0"></span>*2* **Impression TCP/IP** *<sup>2</sup>*

### <span id="page-24-1"></span>**Impression sous Windows NT®4.0, Windows® 2000/XP, LAN Server et Warp Server**

### <span id="page-24-2"></span>**Généralités**

Les utilisateurs de Windows NT®4.0 peuvent imprimer directement sur un réseau Brother par le biais du protocole TCP/IP. Les utilisateurs de Microsoft Windows NT®4.0 doivent installer le protocole d'impression TCP/IP de Microsoft. Les utilisateurs de Windows® 2000/XP peuvent envoyer des tâches d'impression directement à l'imprimante, sans installer de logiciel supplémentaire. Les serveurs d'impression Brother prennent également en charge l'impression transparente à partir d'un LAN Server d'IBM ou d'un serveur de fichiers Warp Server ou encore d'une station de travail OS/2 Warp Connect, avec le protocole TCP/IP.

### **Conseils :**

- **1** Le protocole APIPA (Automatic Private IP Addressing) attribue automatiquement une adresse IP dans l'intervalle : 169.254.1.0 - 169.254.254.255. Si le protocole APIPA est désactivé, l'adresse IP par défaut des serveurs d'impression Brother est 192.0.0.192. Pour la changer, utilisez le panneau de commande de l'imprimante (le cas échéant), le logiciel BRAdmin Professional, le logiciel Web BRAdmin ou laissez votre serveur DHCP attribuer une adresse IP à l'imprimante.
- **2** Le mot de passe par défaut du serveur d'impression est access.
- **3** Les utilisateurs de Windows NT®4.0 doivent installer le protocole d'impression TCP/IP de Microsoft (disponible dans l'application du panneau de configuration).
- **4** Les utilisateurs de Windows® 2000/XP peuvent imprimer avec TCP/IP en utilisant le logiciel standard d'impression en réseau et le logiciel de protocole IPP intégré dans toute installation Windows<sup>®</sup> 2000/XP. Pour en savoir plus, voir *Impression IPP* [sous Windows® 2000/XP](#page-57-2) page 5-10.

### 2 - 1 IMPRESSION TCP/IP

- **5** Les utilisateurs de Windows® 95/98/Me peuvent envoyer des tâches d'impression avec le protocole IPP via un ordinateur Windows® 2000/XP sous réserve que le logiciel Microsoft Internet Print Services soit installé sur le PC client, que IIS soit installé et s'exécute sur l'ordinateur Windows® 2000/XP et que le PC client utilise la version 4 ou une version ultérieure de Microsoft Internet Explorer. Pour en savoir plus, voir [Impression](#page-57-2)  [IPP sous Windows® 2000/XP](#page-57-2) page 5-10.
- **6** Pour un serveur d'impression Brother, le nom par défaut est toujours BRN\_xxxxxx (où xxxxxx représente les six derniers chiffres de l'adresse Ethernet du serveur d'impression).

### <span id="page-25-0"></span>**Configuration de Windows NT®4.0 et Windows® 2000/XP (TCP/IP)**

Si ce n'est pas déjà fait, installez le protocole TCP/IP sur votre système Windows NT®4.0. Pour ce faire, utilisez l'icône **Réseau** dans le **Panneau de configuration** de votre système Windows NT®4.0 (utilisez le bouton **Démarrer** sous Windows NT®4.0 pour accéder au menu **Paramètres/Panneau de configuration**). La configuration par défaut de Windows® 2000/XP installe automatiquement le protocole TCP/IP. Consultez la section appropriée de ce chapitre pour obtenir davantage d'informations.

### <span id="page-25-1"></span>**Impression sous Windows® 2000/XP (pilote d'imprimante non installé)**

Par défaut, les systèmes Windows® 2000/XP sont installés avec tout le logiciel nécessaire pour imprimer. Ce chapitre présente les deux configurations les plus couramment utilisées, l'impression TCP/IP standard et IPP (Internet Printing Protocol). Si vous avez déjà installé le pilote d'imprimante, passez directement à la section **Pilote d'imprimante déjà installé**.

### <span id="page-25-2"></span>**Impression TCP/IP standard**

- **1** Dans le dossier **Imprimantes**, sélectionnez **Ajout d'imprimante**. L'Assistant **Ajout d'imprimante** est lancé. Cliquez sur **Suivant**.
- **2** Sélectionnez ensuite l'option **Imprimante locale** et désactivez l'option **Détection automatique et installation de l'imprimante Plug and Play**.
- **3** Cliquez sur **Suivant**.
- **4** Il vous faut alors sélectionner le port d'impression réseau correct. Sélectionnez un nouveau port dans le menu déroulant puis sélectionnez le **port d'imprimante TCP/IP standard**.
- **5** Quand vous avez terminé, cliquez sur **Suivant**.
- **6** L'**Assistant Ajout de port imprimante TCP/IP standard** s'affiche. Cliquez sur le bouton **Suivant**.
- **7** Entrez l'adresse IP ou le nom de l'imprimante que vous voulez configurer. L'Assistant renseignera automatiquement les informations concernant le nom du port.
- **8** Cliquez sur le bouton **Suivant**.
- **9** Windows® 2000/XP va contacter l'imprimante que vous avez spécifiée. Si vous n'avez pas précisé l'adresse IP ou le nom qui convient, vous obtiendrez un message d'erreur.
- **10** Cliquez sur le bouton **Terminer** pour refermer l'Assistant.
- **11** Une fois le port configuré, vous devez spécifier le pilote d'imprimante à utiliser. Sélectionnez le pilote requis dans la liste des imprimantes gérées. Si vous utilisez un pilote fourni sur le CD-ROM accompagnant votre imprimante, sélectionnez l'option **Disque fourni** pour parcourir le CD-ROM. Vous pouvez également cliquer sur le bouton **Windows Update** pour vous connecter directement au site Web de support Microsoft pour télécharger les pilotes d'imprimante.
- **12** Une fois le pilote installé, cliquez sur le bouton **Suivant**.
- **13** Spécifiez un nom puis cliquez sur le bouton **Suivant**.
- **14** Précisez à présent si vous souhaitez partager l'imprimante, entrez le nom partagé puis cliquez sur **Suivant**.
- **15** Continuez à suivre les instructions de l'Assistant et cliquez sur le bouton **Terminer** pour le fermer.

### <span id="page-27-0"></span>**Impression sous Windows® 2000/XP (pilote d'imprimante déjà installé)**

Si vous avez déjà installé le pilote d'imprimante et souhaitez le configurer pour l'impression en réseau, adoptez la procédure suivante :

- **1** Sélectionnez le pilote d'imprimante à configurer.
- **2** Sélectionnez **Fichier** puis **Propriétés**.
- **3** Cliquez sur l'onglet **Ports** du pilote et cliquez sur **Ajouter un port**.
- **4** Sélectionnez le port que vous souhaitez utiliser. En général, le port est le **Port TCP/IP standard**. Cliquez ensuite sur le bouton **Nouveau port...**.
- **5** L'**Assistant Ajout de port d'imprimante TCP/IP** standard démarre. Suivez les étapes 6-10 de la section "Impression TCP/ IP standard".

### <span id="page-27-1"></span>**Impression sous Windows NT® 4.0**

Si vous n'avez pas installé le protocole TCP/IP pendant l'installation de votre système Windows NT®4.0 (Workstation ou Server), suivez les étapes suivantes. Si vous avez déjà installé le protocole TCP/IP, passez à la section suivante.

- **1** Allez au bouton **Démarrer**, choisissez **Paramètres**, puis sélectionnez **Panneau de configuration**.
- **2** Exécutez l'application **Réseau** en double-cliquant sur l'icône **Réseau** puis en cliquant sur l'onglet **Protocoles**.
- **3** Sélectionnez **Ajouter**, puis double-cliquez sur **Protocole TCP/IP**.
- **4** Insérez le ou les disques ou CD-ROM demandés pour copier les fichiers nécessaires.
- **5** Cliquez sur le bouton **Fermer**. Le système Windows NT® analyse ensuite les liaisons du protocole et vous présente le dialogue **Propriétés TCP/IP**.
- **6** Configurez l'adresse IP de l'hôte, le masque de sous-réseau et l'adresse de passerelle dans ce dialogue. Demandez ces adresses à votre administrateur de réseau.

**7** Double-cliquez sur **OK** pour sortir (il vous faudra redémarrer votre station de travail ou serveur Windows NT®4.0).

### <span id="page-28-0"></span>**Impression sous Windows NT®4.0 : Installation du logiciel Peer to Peer Brother**

- **1** Lancez le menu d'installation du CD-ROM conformément aux instructions figurant dans le Guide d'installation rapide.
- **2** Sélectionnez la langue appropriée puis sélectionnez **Installer le logiciel**. Sélectionnez ensuite le programme d'installation du **Logiciel d'impression en réseau**.
- **3** Cliquez sur le bouton **Suivant** en réponse au message de bienvenue.
- **4** Cliquez sur le bouton **Impression Peer to Peer Brother (LPR)**.
- **5** Sélectionnez le répertoire à utiliser pour installer les fichiers d'impression **Brother Peer to Peer (LPR)** puis cliquez sur **Suivant**. Le programme d'installation va créer le répertoire en question s'il n'existe pas sur votre disque.
- **6** Entrez le nom du port que vous souhaitez utiliser et cliquez sur **OK**. Le nom de port par défaut est BLP1. Quel que soit le nom de port adopté, il doit être unique et doit IMPERATIVEMENT commencer par BLP.
- **7** Vous devez ensuite entrer l'adresse IP du serveur d'impression dans le champ adresse IP. Si vous avez édité le fichier hosts sur votre ordinateur, ou si vous utilisez un système de nom de domaine, vous pouvez également entrer le nom du serveur d'impression. Du fait que le serveur d'impression supporte les noms TCP/IP et NetBIOS, vous pouvez également entrer le nom NetBIOS du serveur d'impression. Le nom NetBIOS est indiqué dans la page des paramètres de l'imprimante. Par défaut, le nom NetBIOS est exprimé sous la forme BRN xxxxxx 0ù xxxxxx représente les six derniers chiffres de l'adresse Ethernet.
- **8** Cliquez sur le bouton **OK**. Redémarrez votre ordinateur lorsque vous y êtes invité.

### <span id="page-29-0"></span>**Impression sous Windows NT®4.0 : Association à l'imprimante**

Vous devez maintenant créer une imprimante sur votre système Windows® à l'aide de la procédure d'installation d'imprimante Windows® standard.

- **1** Pour ce faire, cliquez sur le bouton **Démarrer**, sélectionnez **Paramètres** puis **Imprimantes**.
- **2** Double-cliquez sur l'icône **Ajouter une imprimante** pour lancer l'**Assistant Ajout d'imprimante**.
- **3** Sélectionnez **Cet ordinateur** (et non pas Imprimante réseau) et cliquez sur **Suivant**.
- **4** Sélectionnez le port LPR Brother (nom de port attribué à l'étape 6 de la procédure d'installation du logiciel d'impression Peer to Peer de Brother (LPR) de ce chapitre) et cliquez sur Suivant.
- **5** Sélectionnez le modèle d'imprimante voulu. Si le bon modèle n'est pas affiché, cliquez sur l'option **Disque fourni** et insérez le CD-ROM fourni avec votre imprimante.
- **6** Si le pilote existe déjà, sélectionnez **Conserver le pilote existant** (sinon, cette étape est sautée) puis cliquez sur **Suivant**.
- **7** Au besoin, changez le nom de l'imprimante puis cliquez sur **Suivant**.
- **8** Vous pouvez également partager l'imprimante (pour permettre à d'autres utilisateurs de l'accéder) et sélectionner le ou les systèmes d'exploitation sous lesquels ces autres ordinateurs vont tourner. Cliquez sur **Suivant**.
- **9** Sélectionnez **Oui** pour répondre à la question **Imprimer une page de test ?**. Cliquez sur **Terminer** pour terminer l'installation. Vous pouvez maintenant imprimer sur l'imprimante comme s'il s'agissait d'une imprimante locale.

### <span id="page-30-0"></span>**Impression sous Windows NT®4.0 : Ajout d'un deuxième port LPR Brother**

Vous n'avez pas besoin de relancer le programme d'installation pour ajouter un nouveau port LPR Brother. Il vous suffit de cliquer sur **Démarrer**, de sélectionner **Paramètres** et d'ouvrir la fenêtre **Imprimantes**. Cliquez sur l'icône de l'imprimante que vous souhaitez configurer, sélectionnez **Fichier** dans la barre de menu, puis choisissez **Propriétés**. Cliquez sur l'onglet **Ports** et appuyez sur le bouton **Ajouter un port**. Dans la boîte de dialogue **Ports d'imprimante**, sélectionnez **Brother LPR port**. Cliquez sur **Nouveau port** et entrez le nom du port. Le nom de port par défaut est BLP1. Si vous avez déjà utilisé ce nom, vous obtiendrez un message d'erreur si vous essayez de l'utiliser à nouveau. Dans ce cas, utilisez BLP2, etc... Une fois le nom du port spécifié, cliquez sur le bouton **OK**. Vous obtiendrez la boîte de dialogue **Paramètres des ports**.

Entrez l'adresse IP de l'imprimante que vous souhaitez utiliser et cliquez sur **OK**. Cliquez ensuite sur **Fermer** dans la boîte de dialogue **Paramètres des ports**. Vous devriez maintenant voir le port que vous venez de créer dans la configuration **Imprimer vers le ou les ports suivants** du pilote d'imprimante.

### <span id="page-30-1"></span>**Configuration avec LAN Server, OS/2 Warp Server**

Les serveurs d'impression Brother fonctionnent avec des réseaux IBM LAN Server et OS/2 Warp Server avec IBM TCP/IP V2.0 ou ultérieur installé sur le serveur de fichiers (TCP/IP est livré de série avec le LAN Server V4.0 et ultérieur ainsi que Warp Server). Adoptez la procédure suivante pour configurer le serveur d'impression sur un serveur LAN ou sur un serveur de fichiers OS/2 Warp Server ou encore sur une station de travail Connect OS/2 Warp.

### <span id="page-30-2"></span>**Configuration du serveur**

Vérifiez que le logiciel TCP/IP est installé sur votre serveur de fichiers OS/2. Si ce n'est pas déjà fait, ouvrez le dossier TCP/IP sur le bureau et double-cliquez sur l'icône **TCP/IP Configuration** pour ajouter l'adresse IP au serveur de fichiers OS/2 (demandez cette adresse à votre ingénieur système).

Consultez le [chapitre 10](#page-100-3) pour obtenir des informations sur la façon d'attribuer une adresse IP à l'imprimante.

### 2 - 7 IMPRESSION TCP/IP

### <span id="page-31-0"></span>**Configuration d'un serveur OS/2**

- **1** Depuis le bureau OS/2, ouvrez le dossier **Templates**. A l'aide du bouton droit de la souris, faites glisser l'icône d'imprimante (et non pas l'icône de l'imprimante réseau) sur le bureau.
- **2** La fenêtre **Create a Printer** devrait être ouverte (sinon, doublecliquez sur l'icône d'imprimante).
- **3** Tapez un nom quelconque pour l'imprimante.
- **4** Sélectionnez le pilote d'imprimante par défaut. Si le pilote souhaité ne figure pas dans la liste, cliquez sur le bouton **Install new Printer Driver** et ajoutez le pilote.
- **5** Choisissez le port de sortie. IBM TCP/IP crée automatiquement 8 canaux de communication nommés \PIPE\LPD0 à \PIPE\LPD7. Choisissez un port libre et cliquez deux fois dessus.
- **Example:** Les premières versions de Warp Server comportent une anomalie. Quand elle se produit, les canaux nommés ne s'affichent pas (le problème ne concerne pas Warp Connect ou LAN Server). Ce problème est corrigé par un programme de mise à jour disponible chez IBM.

Vous obtenez la fenêtre Settings. Entrez les paramètres suivants :

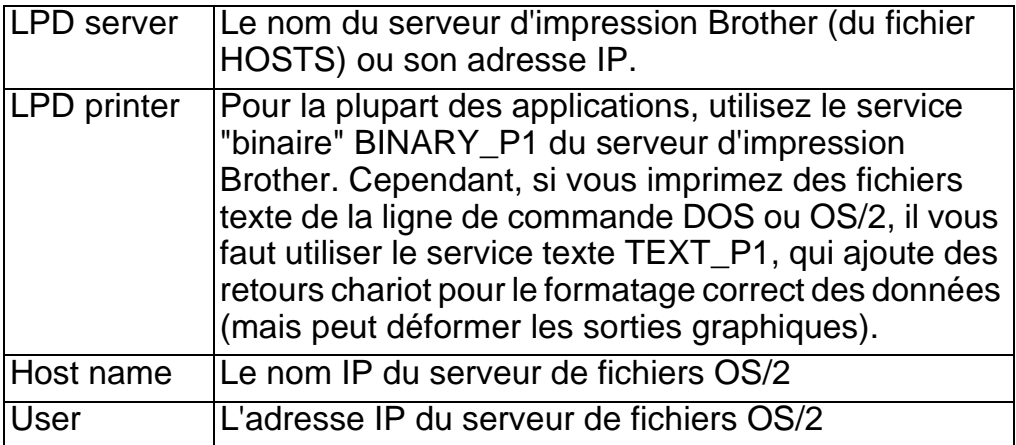

Vous pouvez laisser les autres entrées en blanc. Cliquez sur le bouton **OK**. Le canal devrait s'afficher en surbrillance. Sinon, cliquez dessus.

Cliquez sur le bouton **Create** pour créer l'imprimante.

Ouvrez le dossier **LAN Services** et exécutez le programme **LAN Requester** :

- **1** Sélectionnez **Definitions**.
- **2** Sélectionnez **Aliases**.
- **3** Sélectionnez **Printers**.
- **4** Sélectionnez **Create**. Entrez les paramètres suivants :

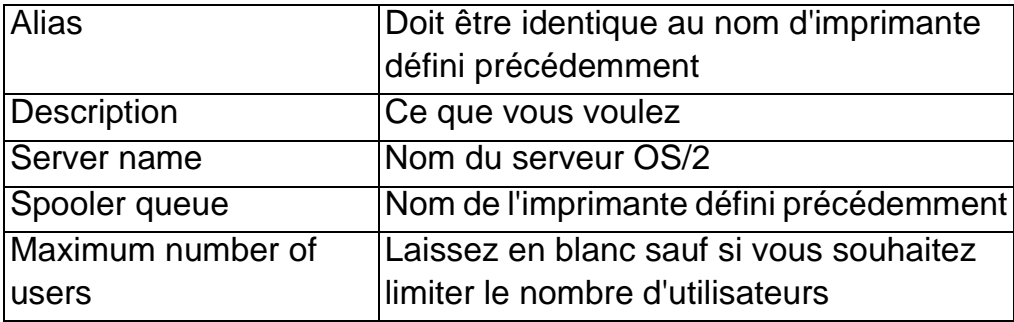

- **5** Quittez le programme LAN Requester.
- **6** Vous devriez maintenant pouvoir imprimer. Pour tester la file, tapez la commande suivante sur la ligne de commande OS/2 ou sur une station de travail DOS :

COPY C:\CONFIG.SYS \\servername\alias

- **7** Où servername est le nom du serveur de fichiers et alias est le nom que vous avez spécifié lors de la procédure de configuration. Cette commande imprime le fichier CONFIG.SYS sur l'imprimante. Notez que si vous avez sélectionné un service binaire comme nom d'imprimante LPD, les lignes seront décalées. Ne vous inquiétez pas, les applications normales DOS, Windows® et OS/2 imprimeront normalement.
- **8** Pour les logiciels applicatifs, le serveur d'impression Brother apparaîtra en tant qu'imprimante OS/2 standard. Pour faire en sorte que le serveur d'impression fonctionne de façon transparente avec les programmes DOS, lancez la commande suivante sur chaque station de travail :

NET USE LPT1: \\servername\alias

**9** Grâce à cette commande, le logiciel considérera que l'imprimante est directement connectée au port parallèle de la station de travail.

### 2 - 9 IMPRESSION TCP/IP

<span id="page-33-0"></span>Consultez le *[chapitre 10](#page-100-3)* de ce guide pour savoir comment configurer l'adresse IP de l'imprimante.

## <span id="page-34-0"></span>*3* **Impression Peer to Peer** *<sup>3</sup>*

### <span id="page-34-1"></span>**Comment imprimer sur un réseau Peer to Peer Windows® 95/98/Me**

### <span id="page-34-2"></span>**Généralités**

Les systèmes d'exploitation Windows® 95/98/Me de Microsoft comprennent des fonctions de réseau. Elles permettent de configurer un PC tournant sous Windows® comme une station de travail cliente dans un environnement réseau reposant sur un serveur de fichiers.

Pour les réseaux plus petits, Windows® 95/98/Me permet également au PC de fonctionner en mode peer to peer (point à point). Dans ce mode, le PC peut partager des ressources avec d'autres PC du réseau sans nécessiter de serveur de fichiers central.

### <span id="page-34-3"></span>**Conseils :**

- **1** Le protocole APIPA (Automatic Private IP Addressing) attribue automatiquement une adresse IP dans l'intervalle : 169.254.1.0 - 169.254.254.255. Si le protocole APIPA est désactivé, l'adresse IP par défaut des serveurs d'impression Brother est 192.0.0.192. Pour la changer, utilisez le panneau de commande de l'imprimante (le cas échéant), le logiciel BRAdmin Professional, le logiciel Web BRAdmin ou laissez votre serveur DHCP attribuer une adresse IP à l'imprimante.
- **2** Consultez le [chapitre 10](#page-100-3) de ce guide pour savoir comment configurer l'adresse IP de votre imprimante.
- **3** Le mot de passe par défaut du serveur d'impression est access.
- **4** Les utilisateurs de Windows® 95/98/Me peuvent envoyer des tâches d'impression avec le protocole IPP via un ordinateur Windows® 2000 sous réserve que le logiciel Microsoft Internet Print Services soit installé sur le PC client, que IIS soit installé et s'exécute sur l'ordinateur Windows® 2000 et que le PC client utilise la version 4 ou une version ultérieure de Microsoft Internet Explorer.
- **5** Les imprimantes Brother sont également compatibles avec le logiciel HP JetDirect, ce qui signifie que vous pouvez utiliser les utilitaires HP pour gérer votre imprimante Brother et effectuer les impressions.

### <span id="page-35-0"></span>**Assistant de déploiement de pilote**

Cet utilitaire d'installation comprend le pilote Windows® PCL ainsi que le pilote de port réseau Brother (LPR et NetBIOS).

Si l'administrateur installe ensuite le pilote d'imprimante et le pilote de port à l'aide du logiciel, il/elle pourra sauvegarder le fichier dans le serveur de fichiers ou l'envoyer aux utilisateurs par courrier électronique. Il suffira alors aux utilisateurs de cliquer sur le fichier pour que le pilote d'imprimante, le pilote de port, l'adresse IP, etc. soient automatiquement copiés sur leur PC.

Pour obtenir des compléments d'information, veuillez consulter le guide de l'utilisateur de l'Assistant de déploiement de pilote qui figure sur le CD-ROM fourni.

### <span id="page-35-1"></span>**Impression TCP/IP**

Ce logiciel Peer to Peer a besoin du protocole TCP/IP sur vos ordinateurs peer to peer Windows® et d'une adresse IP définie pour le serveur d'impression. Consultez votre documentation Windows® pour obtenir davantage d'informations sur la configuration du protocole TCP/IP sur votre PC Windows®.

Si ce n'est pas déjà fait, configurez l'adresse IP de l'imprimante. Le [chapitre 10](#page-100-3) de ce guide vous explique comment faire.
# **Installation du logiciel Peer to Peer Brother**

- $\widehat{\mathbb{Z}}$  Si vous avez déjà installé le pilote avec le programme d'installation du CD-ROM de l'imprimante et que vous avez sélectionné "Imprimante réseau peer-to-peer Brother" pendant l'installation, vous n'avez pas besoin d'installer à nouveau le logiciel d'impression réseau Brother.
- **1** Lancez le menu d'installation du CD-ROM conformément aux instructions figurant dans le Guide d'installation rapide.
- **2** Sélectionnez le modèle adéquat et le menu d'**Installation du logiciel**. Sélectionnez ensuite le menu approprié pour lancer le programme d'installation du **Logiciel d'impression en réseau Brother**.
- **3** Cliquez sur le bouton **Suivant** en réponse au message de bienvenue.
- **4** Cliquez sur le bouton **Impression Peer to Peer Brother (LPR)**.
- **5** Sélectionnez le répertoire à utiliser pour installer les fichiers d'impression **Brother Peer to Peer (LPR)** puis cliquez sur **Suivant**. Le programme d'installation va créer le répertoire en question s'il n'existe pas sur votre disque.
- **6** Entrez le nom de port que vous souhaitez utiliser et cliquez sur **OK**. Le nom de port par défaut est BLP1. Quel que soit le nom de port adopté, il doit être unique et doit IMPERATIVEMENT commencer par BLP.
- **7** Vous devez ensuite entrer l'adresse IP du serveur d'impression dans le champ **Nom de l'imprimante ou adresse IP**. Si vous avez édité le fichier hosts sur votre ordinateur, ou si vous utilisez un système de nom de domaine, vous pouvez également entrer le nom du serveur d'impression. Du fait que le serveur d'impression supporte les noms TCP/IP et NetBIOS, vous pouvez également entrer le nom NetBIOS du serveur d'impression. Le nom NetBIOS est indiqué dans la page des paramètres de votre imprimante. Par défaut, le nom NetBIOS est exprimé sous la forme BRN\_xxxxxx où xxxxxx représente les six derniers chiffres de l'adresse Ethernet.

#### 3 - 3 IMPRESSION PEER TO PEER

- $\widehat{\otimes}$  / Windows® 95/98/Me enregistre le fichier hosts dans le répertoire Windows® par défaut. Par défaut, le fichier hosts Windows<sup>®</sup> est appelé hosts.sam. Si vous souhaitez utiliser le fichier hosts, vous devez renommer le fichier en hosts sans extension. L'extension .sam signifie sample.
	- **8** Cliquez sur le bouton **OK**. Redémarrez votre ordinateur lorsque vous y êtes invité.

# **Association à l'imprimante**

Vous devez maintenant créer une imprimante sur votre système Windows® à l'aide de la procédure d'installation d'imprimante Windows<sup>®</sup> standard.

- **1** Pour ce faire, cliquez sur le bouton **Démarrer**, sélectionnez **Paramètres** puis **Imprimantes**.
- **2** Sélectionnez **Ajouter une imprimante** pour commencer l'installation de l'imprimante.
- **3** Cliquez sur **Suivant** quand l'**Assistant Ajout d'imprimante** s'affiche.
- **4** Sélectionnez **Imprimante locale** pour indiquer comment l'imprimante est connectée à votre ordinateur, puis cliquez sur **Suivant**.
- **5** Sélectionnez le pilote adéquat. Cliquez sur **Suivant** quand vous avez terminé.
- **6** Si vous avez sélectionné un pilote d'imprimante qui est déjà utilisé, vous pouvez choisir de conserver le pilote existant (recommandé) ou de le remplacer. Sélectionnez l'option voulue et cliquez sur **Suivant**.
- **7** Sélectionnez le port LPR Brother (nom de port attribué à l'étape 6 de la procédure d'installation du logiciel d'impression Peer-to-Peer de Brother (LPR)) et cliquez sur **Suivant**.
- **8** Entrez un nom quelconque pour l'imprimante Brother puis cliquez sur **Suivant**. Vous pouvez par exemple appeler l'imprimante "Imprimante réseau Brother".
- **9** Windows® va ensuite vous demander si vous souhaitez imprimer une page de test, sélectionnez **Oui** puis **Terminer**.

Vous avez maintenant fini d'installer le logiciel Peer to Peer Print (LPR).

# **Ajout d'un deuxième port LPR Brother**

Vous n'avez pas besoin de relancer le programme d'installation pour ajouter un nouveau port LPR Brother. Il vous suffit de cliquer sur **Démarrer**, de sélectionner **Paramètres** et d'ouvrir la fenêtre **Imprimantes**. Cliquez sur l'icône de l'imprimante que vous souhaitez configurer, sélectionnez **Fichier** dans la barre de menu, puis choisissez **Propriétés**. Cliquez sur l'onglet **Détails** puis sur le bouton **Ajouter un port**. Dans le dialogue **Ajouter un port**, sélectionnez la case d'option **Autre** puis **Port LPR Brother**. Cliquez sur **OK** et entrez le nom du port. Le nom de port par défaut est BLP1. Si vous avez déjà utilisé ce nom, vous obtiendrez un message d'erreur si vous essayez de l'utiliser à nouveau. Dans ce cas, utilisez BLP2, etc... Une fois le nom du port spécifié, cliquez sur le bouton **OK**. Vous obtiendrez la boîte de dialogue **Propriétés du port**.

Entrez l'adresse IP de l'imprimante que vous souhaitez utiliser et cliquez sur **OK**. Vous devriez maintenant voir le port que vous venez de créer dans le paramètre **Imprimer vers le ou les ports suivants** du pilote d'imprimante.

# **Autres sources d'information**

- **1** Pour en savoir plus sur l'impression en réseau, consultez le site <http://solutions.brother.com>sur Internet.
- **2** Consultez le [chapitre 10](#page-100-0) de ce guide pour savoir comment configurer l'adresse IP de l'imprimante.

# *4* **Impression Peer to Peer NetBIOS**

# **Comment imprimer avec NetBIOS sous Windows® 95/98/Me/2000/XP, Windows NT®4.0, LAN Server et OS/2 Warp Server**

# **Généralités**

La gamme des serveurs d'impression Brother supporte SMB (Server Message Block) sur le protocole TCP/IP via l'interface NetBIOS. Ainsi, comme tout autre PC fonctionnant sous Windows®, les imprimantes Brother peuvent apparaître dans votre voisinage réseau. Le principal avantage de l'impression NetBIOS est que vous pouvez imprimer à partir d'applications DOS héritées s'exécutant sur des PC connectés à des réseaux Microsoft.

#### **Conseils :**

- **1** Le protocole APIPA (Automatic Private IP Addressing) attribue automatiquement une adresse IP dans l'intervalle : 169.254.1.0 - 169.254.254.255. Si le protocole APIPA est désactivé, l'adresse IP par défaut des serveurs d'impression Brother est 192.0.0.192. Pour la changer, utilisez le panneau de commande de l'imprimante (le cas échéant), le logiciel BRAdmin Professional, le logiciel Web BRAdmin ou laissez votre serveur DHCP attribuer une adresse IP à l'imprimante.
- **2** Consultez le [chapitre 10](#page-100-0) de ce guide pour savoir comment configurer l'adresse IP de votre imprimante.
- **3** Le mot de passe par défaut du serveur d'impression est access.
- **4** Le nom de domaine par défaut du serveur d'impression est WORKGROUP. Pour le changer, utilisez votre navigateur Web ou l'application BRAdmin.

# **Configuration du serveur d'impression**

Pour que cette fonction puisse marcher, il vous faut changer correctement le nom de domaine ou de workgroup pour qu'il corresponde à celui de votre réseau. Ensuite, le serveur d'impression apparaît automatiquement dans votre voisinage réseau et vous pouvez y envoyer des impressions de documents sans avoir à installer de logiciel supplémentaire. Cependant, il est possible que vos systèmes Windows® 95/98/Me/2000/XP et Windows NT®4.0 reçoivent des messages d'erreur "Imprimante occupée" quand plusieurs personnes tentent d'accéder simultanément à l'imprimante. Pour régler le problème, Brother propose le logiciel "Brother NetBIOS Port Monitor" qui permet aux utilisateurs de continuer à soumettre les impressions quand l'imprimante est occupée, arrêtée ou à court de papier. Le superviseur de port (port monitor) mémorise les demandes d'impression jusqu'à ce que l'imprimante soit de nouveau disponible.

Quand vous installez Windows® 95/98/Me, vous devez préciser le groupe de travail auquel vous appartenez. Le nom du groupe de travail par défaut pour Windows® 95/98/Me est WORKGROUP, mais vous pouvez le changer en ce que vous voulez. Avec Windows NT®4.0, Microsoft a introduit le concept de "Domaines". Un domaine permet une gestion de la sécurité centralisée alors qu'un groupe de travail permet la gestion répartie de la sécurité. Pour le serveur d'impression, le fait que votre réseau consiste en un groupe de travail ou un domaine est sans importance ; la seule chose à spécifier est le nom du groupe de travail ou du domaine. Le serveur d'impression Brother a automatiquement un nom de groupe de travail ou de domaine par défaut : WORKGROUP. Si vous devez changer ce nom, vous pouvez configurer le serveur d'impression Brother pour le reconnaître. Vous pouvez procéder de quatre façons différentes. (Si vous n'êtes pas sûr du nom de votre groupe de travail ou de domaine, regardez dans l'onglet d'identification de votre application de réseau).

- Utiliser BRAdmin (cet utilitaire peut utiliser le protocole TCP/IP ou NetWare IPX - aucun serveur de fichiers n'est nécessaire).
- Utiliser un navigateur Web (l'imprimante et votre ordinateur doivent tous deux avoir une adresse IP valide) ; vous pouvez configurer l'adresse IP avec BRAdmin Professional.
- TELNET ; ici encore, votre ordinateur et votre imprimante doivent avoir une adresse IP valide.
- Utiliser BRCONFIG pour DOS (cet utilitaire a besoin d'un serveur de fichiers NetWare et du protocole IPX).

#### 4 - 2 IMPRESSION PEER TO PEER NETBIOS

 $\mathfrak{F}$  Etant donné le mode de fonctionnement des réseaux Microsoft, le serveur d'impression peut prendre plusieurs minutes pour apparaître dans le voisinage réseau. Vous constaterez sans doute aussi que le serveur d'impression prendra plusieurs minutes pour disparaître du voisinage réseau, même si l'imprimante est éteinte. C'est une caractéristique des réseaux reposant sur les groupes de travail et domaines Microsoft.

# **Modification du nom de groupe de travail/ domaine à l'aide de TELNET, de BRCONFIG ou d'un navigateur Web**

Si vous ne pouvez pas vous servir d'une application BRAdmin, vous pouvez utiliser TELNET, un navigateur Web ou le programme de console déportée BRCONFIG (pour que BRCONFIG fonctionne, votre PC doit être doté du protocole IPX/SPX).

Une fois connecté au serveur d'impression, entrez le mot de passe par défaut access en réponse à l'invite #. Tapez ce que vous voulez en réponse à l'invite Enter Username> ; vous obtiendrez ensuite l'invite Local>.

A présent, entrez la commande :

SET NETBIOS DOMAIN domainname **EXTT** 

où domainname correspond au nom du domaine ou du groupe de travail sur lequel vous vous trouvez. Si vous n'êtes pas sûr de votre nom de domaine ou de groupe de travail, regardez dans l'onglet d'identification de votre application de réseau Windows® 95/98/Me ou Windows NT<sup>®</sup>4.0

Vous pouvez aussi utiliser un navigateur Web standard pour changer le nom NetBIOS. Pour ce faire, connectez-vous au serveur d'impression en utilisant son adresse IP puis sélectionnez l'option **Configurer NetBIOS** dans l'écran de **Configuration du réseau** et entrez le nom de votre groupe de travail/domaine dans la zone de texte **Nom de domaine**. N'oubliez pas d'enregistrer les modifications (cliquez sur le bouton **Envoyer**).

# **NetBIOS Port Monitor pour Windows® 95/98/Me/ 2000/XP et Windows NT®4.0**

Ce logiciel a besoin des protocoles de transport TCP/IP sur votre ordinateur Windows® 95/98/Me/2000/XP et Windows NT®4.0. Pour installer ces protocoles, reportez-vous à votre documentation Windows®.

Si vous utilisez le protocole TCP/IP, l'adresse IP correcte doit être définie sur le serveur d'impression Brother ainsi que sur votre PC client.

# **Installation du NetBIOS Port Monitor de Brother**

- $\widehat{\varnothing}$  Si vous avez déjà installé le pilote avec le programme d'installation du CD-ROM de l'imprimante et que vous avez sélectionné "Imprimante réseau peer-to-peer Brother" pendant l'installation, vous n'avez pas besoin d'installer à nouveau le logiciel d'impression réseau Brother.
	- **1** Lancez le menu d'installation du CD-ROM conformément aux instructions figurant dans le Guide d'installation rapide.
	- **2** Sélectionnez le modèle adéquat et le menu d'**Installation du logiciel**. Sélectionnez ensuite le menu **Logiciel d'impression en réseau** pour lancer le programme d'installation du **Logiciel d'impression réseau Brother**.
	- **3** Cliquez sur le bouton **Suivant** en réponse au message de bienvenue.
	- **4** Sélectionnez l'installation **Brother Peer-to-Peer Print (NetBIOS)**
	- **5** Sélectionnez le répertoire où vous souhaitez installer les fichiers de **Brother Network Direct Print** et cliquez sur **Suivant**.
	- **6** Entrez le nom de port que vous souhaitez utiliser. Le nom de port doit commencer par "BNT". Par exemple BNT1. Quel que soit le nom choisi, il doit être unique. Cliquez ensuite sur **OK**. Le nom doit être unique sur votre PC mais, éventuellement, d'autres ordinateurs peuvent utiliser le même nom de port que celui que vous avez spécifié sur votre PC.

#### 4 - 4 IMPRESSION PEER TO PEER NETBIOS

**7** Vous devez maintenant entrer le nom de serveur et le nom de port pour le serveur d'impression. Vous pouvez vous servir du bouton **Parcourir** pour rechercher le serveur d'impression ; sélectionnez le nom de domaine/groupe de travail et le serveur apparaît dans la liste. Si le serveur d'impression n'apparaît pas automatiquement dans votre liste, vous devez vérifier que le nom de domaine est correctement configuré. Sinon, vous devez entrer le nom manuellement. Le nom doit être conforme à l'UNC (Universal Name Convention). Par exemple : \\NodeName\ServiceName.

Où NodeName est le nom NetBIOS du serveur d'impression Brother (le nom par défaut est généralement BRN\_xxxxxx, où xxxxxx représente les six derniers chiffres de l'adresse Ethernet) et ServiceName est le nom de service NetBIOS du serveur d'impression. Par défaut, ce nom est BINARY\_P1. Par exemple :

\\BRN\_310107\BINARY\_P1

- Vous pouvez trouver le nom NetBIOS et l'adresse MAC en imprimant la page des paramètres de l'imprimante. Reportez-vous au Guide d'installation rapide pour obtenir des informations sur la façon d'imprimer la page des paramètres de votre serveur d'impression.
	- **8** Cliquez ensuite sur **OK**.
	- **9** Cliquez sur le bouton **Terminer**. Vous devez ensuite redémarrer votre ordinateur avant de pouvoir continuer.

# **Association à l'imprimante**

**1** Vous devez maintenant créer une imprimante sur vos systèmes Windows® 95/98/Me, Windows NT® 4.0 et Windows® 2000/XP à l'aide de la procédure d'installation d'imprimante Windows® standard. Pour ce faire, cliquez sur le bouton **Démarrer**, sélectionnez **Paramètres** puis **Imprimantes**.

# **Windows® 95/98/Me**

- **2** Sélectionnez **Ajouter une imprimante** pour commencer l'installation de l'imprimante.
- **3** Cliquez sur **Suivant** quand l'**Assistant Ajout d'imprimante** s'affiche.
- **4** Sélectionnez **Imprimante locale** pour indiquer comment l'imprimante est connectée à votre ordinateur, puis cliquez sur **Suivant**.
- **5** Sélectionnez le pilote adéquat. Cliquez sur **Suivant** quand vous avez terminé.
- **6** Si vous avez sélectionné un pilote d'imprimante qui est déjà utilisé, vous pouvez choisir de conserver le pilote existant (recommandé) ou de le remplacer. Sélectionnez l'option voulue et cliquez sur **Suivant**.
- **7** Sélectionnez le **Brother NetBIOS Port** (nom de port attribué à l'étape 6 de la section "Installation du NetBIOS Port Monitor de Brother" et cliquez sur **Suivant**.
- **8** Entrez un nom quelconque pour l'imprimante Brother puis cliquez sur **Suivant**. Vous pouvez par exemple appeler l'imprimante "Imprimante réseau Brother".
- **9** Windows® va ensuite vous demander si vous souhaitez imprimer une page de test, sélectionnez **Oui** puis **Terminer**.

Vous êtes maintenant prêt à imprimer. Au besoin, vous pouvez partager l'imprimante sur votre PC de sorte que toutes les demandes d'impression passent par votre ordinateur.

#### **Windows NT®4.0 / Windows® 2000/XP**

- **2** Sélectionnez **Ajouter une imprimante** pour commencer l'installation de l'imprimante.
- **3** Cliquez sur **Suivant** quand l'**Assistant Ajout d'imprimante** s'affiche.
- **4** Sélectionnez **Imprimante locale** (Windows**®** 2000) ou **Imprimante locale connectée à cet ordinateur** (Windows**®** XP) pour indiquer comment l'imprimante est connectée à votre ordinateur, puis cliquez sur **Suivant**.
- **5** Sélectionnez le **Brother NetBIOS Port** (nom de port attribué à l'étape 6 de la section "Installation du NetBIOS Port Monitor de Brother" et cliquez sur **Suivant**.
- **6** Sélectionnez le pilote adéquat. Cliquez sur **Suivant** quand vous avez terminé.
- **7** Si vous avez sélectionné un pilote d'imprimante déjà utilisé, vous avez la possibilité de le conserver (recommandé) ou de le remplacer. Sélectionnez l'option voulue et cliquez sur **Suivant**.
- **8** Entrez un nom quelconque pour l'imprimante Brother puis cliquez sur **Suivant**. Vous pouvez par exemple appeler l'imprimante "Imprimante réseau Brother".
- **9** Sélectionnez **Non partagée** ou **Partagée** et le **Nom du partage** puis cliquez sur **Suivant**.
- **10** Windows® va ensuite vous demander si vous souhaitez imprimer une page de test, sélectionnez **Oui** puis **Terminer**.

Vous êtes maintenant prêt à imprimer. Au besoin, vous pouvez partager l'imprimante sur votre PC de sorte que toutes les demandes d'impression passent par votre ordinateur.

# **Ajout d'un second port d'impression NetBIOS**

**1** Il n'est pas nécessaire de relancer le programme d'installation pour ajouter un nouveau port NetBIOS. Il vous suffit de cliquer sur **Démarrer**, de sélectionner **Paramètres** et d'ouvrir la fenêtre **Imprimantes**. Cliquez sur l'icône de l'imprimante que vous souhaitez configurer, sélectionnez **Fichier** dans la barre de menu, puis choisissez **Propriétés**.

#### **Windows® 95/98/Me**

**2** Cliquez sur l'onglet **Détails** et cliquez sur le bouton **Ajouter un port**. Dans le dialogue **Ajouter un port**, sélectionnez la case d'option **Autre** puis **Port NetBIOS Brother**. Cliquez sur **OK** et entrez le nom du port. Le nom de port par défaut est BNT1. Si vous avez déjà utilisé ce nom, vous obtiendrez un message d'erreur si vous essayez de l'utiliser à nouveau. Dans ce cas, utilisez BNT2, etc... Une fois le nom du port spécifié, cliquez sur le bouton **OK**. Vous obtiendrez la boîte de dialogue **Propriétés du port**. Entrez le nom du serveur d'impression et du port de l'imprimante sur laquelle vous souhaitez imprimer et cliquez sur **OK**. Vous devriez maintenant voir le port que vous venez de créer dans le paramètre **Imprimer vers le ou les ports suivants** du pilote d'imprimante.

# **Windows NT®4.0 / Windows® 2000/XP**

 **2** Cliquez sur l'onglet **Ports** et cliquez sur le bouton **Ajouter un port**. Dans la boîte de dialogue **Ajouter un port**, sélectionnez **Brother NetBIOS port**. Cliquez sur **Nouveau port** et entrez le nom du port. Le nom de port par défaut est BNT1. Si vous avez déjà utilisé ce nom, vous obtiendrez un message d'erreur si vous essayez de l'utiliser à nouveau. Dans ce cas, utilisez BNT2, etc... Une fois le nom du port spécifié, cliquez sur le bouton **OK**. Vous obtiendrez la boîte de dialogue **Propriétés du port**. Entrez le nom du serveur d'impression et du port de l'imprimante sur laquelle vous souhaitez imprimer et cliquez sur **OK**. Vous devriez maintenant voir le port que vous venez de créer dans le paramètre **Imprimer vers le ou les ports suivants** du pilote d'imprimante.

# **Configuration avec LAN Server/OS/2 Warp Server**

Puisque le serveur d'impression Brother supporte le protocole SMB sur TCP/IP par le biais de l'interface NetBIOS, vous pouvez facilement configurer l'imprimante pour travailler avec des réseaux IBM LAN Server et OS/2 Warp Server avec IBM TCP/IP V2.0 ou une version ultérieure installée sur le serveur de fichiers. Adoptez la procédure suivante pour configurer le serveur d'impression sur un LAN Server, un OS/2 Warp Server ou une station de travail OS/2 Warp Connect.

#### **Configuration du serveur :**

- **1** Depuis le bureau OS/2, ouvrez le dossier **Templates**.
- **2** A l'aide du bouton droit de la souris, faites glisser le modèle de l'imprimante sur le bureau.
- **3** Tapez un nom quelconque pour l'imprimante dans la fenêtre **Create a Printer**.
- **4** Choisissez un port non utilisé (par exemple, LPT3) pour vous connecter à l'imprimante.
- **5** Choisissez le pilote d'imprimante approprié dans la liste.
- **6** Cliquez sur le bouton **Create** puis sur **OK**.
- **7** Au besoin, indiquez si vous souhaitez partager l'imprimante.

#### 4 - 8 IMPRESSION PEER TO PEER NETBIOS

#### **Configuration des stations de travail :**

Adoptez la procédure suivante sur chaque station de travail que vous souhaitez utiliser pour imprimer :

Allez à l'invite de commande DOS ou OS/2 et entrez la commande :

```
NET USE LPTx: \\NodeName\ServiceName
```
où x est le numéro de port LPT (de 1 à 9), NodeName est le nom NetBIOS du serveur d'impression (généralement BRN\_xxxxxx par défaut, où xxxxxx représente les six derniers chiffres de l'adresse Ethernet) et ServiceName est le nom de service du serveur d'impression (BINARY\_P1 par défaut).

Par exemple :

```
NET USE LPT2: \\BRN 310107\BINARY P1
```
Vous pouvez trouver le nom NetBIOS et l'adresse MAC en imprimant la page des paramètres de l'imprimante. Reportez-vous au Guide d'installation rapide pour obtenir des informations sur la façon d'imprimer la page des paramètres de votre serveur d'impression.

# **Autres sources d'information**

- **1** Pour en savoir plus sur l'impression en réseau, consultez le site <http://solutions.brother.com>sur Internet.
- **2** Consultez le [chapitre 10](#page-100-0) de ce guide pour savoir comment configurer l'adresse IP de l'imprimante.

# *5* **Configuration de l'impression sur Internet sous Windows®** *<sup>5</sup>*

# **Installation de l'impression sur Internet**

# **Généralités**

Le logiciel Brother BIP (Brother Internet Print) pour Windows® 95/98/ Me et Windows NT®4.0 permet à un utilisateur de PC à un endroit donné d'envoyer un fichier à une imprimante Brother située à distance via Internet. Ainsi par exemple, un utilisateur travaillant sur un PC à New York peut directement imprimer un document à partir de son programme d'application Microsoft Excel sur une imprimante située à Paris.

Les utilisateurs de Windows<sup>®</sup> 2000/XP peuvent également utiliser ce logiciel BIP, mais il est conseillé d'utiliser le support du protocole IPP qui fait partie des systèmes d'exploitation Windows® 2000/XP. Passez à la section "Impression IPP sous Windows® 2000" de ce document.

#### **Conseils :**

- **1** Le protocole APIPA (Automatic Private IP Addressing) attribue automatiquement une adresse IP dans l'intervalle : 169.254.1.0 - 169.254.254.255. Si le protocole APIPA est désactivé, l'adresse IP par défaut des serveurs d'impression Brother est 192.0.0.192. Pour la changer, utilisez le panneau de commande de l'imprimante (le cas échéant), le logiciel BRAdmin Professional, le logiciel Web BRAdmin ou laissez votre serveur DHCP attribuer une adresse IP à l'imprimante.
- **2** Consultez le [chapitre 10](#page-100-0) de ce guide pour savoir comment configurer l'adresse IP de votre imprimante.
- **3** Le mot de passe par défaut du serveur d'impression est access.
- **4** Les utilisateurs de Windows® 2000/XP peuvent imprimer avec TCP/IP en utilisant le logiciel standard d'impression en réseau et le logiciel de protocole IPP intégré dans toute installation Windows® 2000/XP.

**5** Les utilisateurs de Windows® 95/98/Me peuvent envoyer des tâches d'impression avec le protocole IPP via un ordinateur Windows® 2000 sous réserve que le logiciel Microsoft Internet Print Services soit installé sur le PC client, que IIS (Internet Information Server) soit installé et s'exécute sur le serveur et que le PC client utilise la version 4 ou ultérieure de Microsoft Internet Explorer.

# **Informations générales sur l'impression Brother sur Internet**

Le logiciel BIP s'installe à l'aide de l'assistant d'installation standard Windows® 95/98/Me/2000/XP ou Windows NT®4.0. Il crée un port virtuel sur le PC Windows® 95/98/Me/2000/XP ou Windows NT®4.0 qui fonctionne de façon similaire au port de l'imprimante LPT1 standard du point de vue du programme d'application. L'utilisateur peut utiliser le gestionnaire d'impression Windows® 95/98/Me/2000/ XP ou Windows NT®4.0 pour créer une imprimante utilisant ce port, ainsi qu'une imprimante standard compatible Windows® 95/98/Me/ 2000/XP ou Windows NT®4.0. Tout programme d'application Windows® 95/98/Me/2000/XP ou Windows NT®4.0 peut donc utiliser cette imprimante (et donc ce port virtuel) sans modification et sans procédure d'exploitation.

Quand un fichier est imprimé sur le port virtuel BIP, il est en fait codé au format MIME, (converti en un message E-mail Internet standard) et envoyé à un serveur d'impression Brother situé à distance. En d'autres termes, BIP est compatible avec la plupart des progiciels de courrier électronique courants. La seule contrainte est que le serveur de messagerie doit être capable d'envoyer des messages E-mail par Internet.

Plus précisément, la procédure fonctionne ainsi :

- Si vous êtes connecté à un réseau local, le message électronique est transmis au serveur de messagerie, qui à son tour l'envoie sur Internet vers le serveur d'impression distant, en utilisant le protocole SMTP (Simple Mail Transport Protocol).
- Si vous vous connectez via un modem directement à un fournisseur de service Internet (ISP), l'ISP gère le routage du message vers le serveur d'impression distant.

■ Sur le site distant, un serveur de messagerie reçoit le message électronique. Le serveur d'impression distant, qui possède sa propre adresse E-mail, utilise le protocole POP3 (Post Office Protocol 3) pour télécharger le message électronique du serveur. Il décode ensuite la pièce jointe et l'envoie sur l'imprimante.

 $\widehat{\mathbb{G}}$  Si un message E-mail reçu n'a pas été configuré pour utiliser le pilote de port virtuel BIP, l'imprimante imprime le message comme s'il s'agissait d'un fichier texte.

# **Impression Internet Brother : Configuration du serveur d'impression Brother**

Vous pouvez configurer le serveur d'impression à l'aide de BRAdmin, d'un navigateur Web ou de la commande TELNET.

#### **Aide-mémoire de la configuration du serveur d'impression**

- $\widehat{\varnothing}$  Avant de configurer le serveur d'impression pour qu'il puisse recevoir des tâches BIP, vérifiez que le serveur de messagerie sur le site distant (côté réception) est configuré pour gérer les protocoles TCP/IP POP3 et SMTP (SMTP n'est requis que si la fonction de notification est activée).
- **1** Configurez le serveur POP3 sur le serveur de messagerie au site distant avec un compte E-mail (nom de boîte aux lettres) et un mot de passe pour le serveur d'impression Brother (en général, le nom du compte correspond à la première partie de l'adresse E-mail ; par exemple, si l'adresse E-mail du serveur d'impression distant est emailprinter@xyz, le nom de la boîte aux lettres est emailprinter).
- **2** Vérifiez que le serveur d'impression est installé, qu'il s'exécute avec TCP/IP activé et qu'il possède une adresse IP valide.

L'accès au serveur E-mail sur la plupart des réseaux étant généralement restreint, il vous faudra peut-être demander à votre administrateur de réseau de vérifier la configuration et d'ajouter le compte de messagerie.

# **Impression Internet Brother : Utilisation de BRAdmin pour configurer le serveur d'impression**

 $\widehat{\varnothing}$  Sautez cette section si vous souhaitez utiliser la console du serveur d'impression ou le navigateur Web pour configurer le serveur d'impression.

Avec l'application BRAdmin, vous pouvez configurer le serveur d'impression Brother à l'aide du protocole TCP/IP ou du protocole IPX.

Les étapes nécessaires à la configuration du serveur d'impression pour qu'il puisse traiter les impressions provenant d'un PC Windows® 95/98/Me/2000/XP ou Windows NT®4.0 PC exécutant le logiciel BIP sont les suivantes :

- **1** Lancez BRAdmin.
- **2** Sélectionnez le nom de noeud du serveur d'impression Brother souhaité dans la liste et double-cliquez dessus (le nom de noeud par défaut est généralement BRN\_xxxxxx, où xxxxxx représente les six derniers chiffres de l'adresse Ethernet (adresse MAC)). Le système vous demande d'entrer un mot de passe. Le mot de passe par défaut est access.
- ssection Vous pouvez trouver le nom de noeud et l'adresse MAC en imprimant la page des paramètres de l'imprimante. Reportez-vous au Guide d'installation rapide pour obtenir des informations sur la façon d'imprimer la page des paramètres de votre serveur d'impression.
	- **3** Cliquez sur l'onglet **POP3/SMTP**.
	- **4** Entrez l'adresse du serveur POP3 (consultez votre administrateur réseau si vous ne la connaissez pas).
	- **5** Entrez le nom de la boîte aux lettres pour le serveur d'impression distant Brother. En général, il correspond à la première partie de l'adresse E-mail (si par exemple, l'adresse Email du serveur d'impression distant était emailprinter@xyz, le nom de la boîte aux lettres serait emailprinter).
	- **6** Au besoin, entrez le mot de passe de la boîte aux lettres.
- **7** Le serveur d'impression est configuré par défaut pour interroger le serveur POP3 toutes les 30 secondes. Vous pouvez changer cette valeur si vous le souhaitez.
- **8** Si vous avez activé la notification, entrez l'adresse de votre serveur SMTP (consultez votre administrateur de réseau si vous ne la connaissez pas).
- **9** Cliquez sur **OK** et sauvegardez les modifications. Vous pouvez quitter l'application BRAdmin. Vous avez maintenant configuré le serveur d'impression pour qu'il puisse recevoir les demandes d'impression.

## <span id="page-52-0"></span>**Impression Internet Brother : Utilisation d'un navigateur Web pour configurer le serveur d'impression**

- **1** Connectez-vous à l'adresse IP du serveur d'impression à l'aide de votre navigateur Web.
- **2** Quand vous obtenez l'écran de configuration de la carte réseau, le système vous demande d'entrer un mot de passe. Le mot de passe par défaut est "access".
- **3** Sélectionnez l'option POP3/SMTP et entrez les informations comme indiqué précédemment. Reportez-vous à "[Impression](#page-52-0)  [Internet Brother : Utilisation d'un navigateur Web pour](#page-52-0)  [configurer le serveur d'impression](#page-52-0)".
- **4** Vous devriez voir s'afficher une option Segmented Message Timeout. Si un travail d'impression est décomposé en plusieurs messages E-mail avec la fonction Partial E-mail Print du BIP, cette valeur indique la durée d'attente du serveur d'impression pour que tous les segments du message soient arrivés.

# **Impression Internet Brother : Utilisation de TELNET pour configurer le serveur d'impression**

Soly Sautez cette section si vous avez utilisé BRAdmin ou un navigateur Web pour configurer le serveur d'impression distant.

Au lieu d'utiliser BRAdmin, vous pouvez utiliser la console distante du serveur d'impression pour configurer le serveur d'impression. Vous pouvez accéder à la console par le biais de TELNET. Quand vous accédez au serveur d'impression à l'aide de ces utilitaires, il vous faudra entrer un mot de passe. Le mot de passe par défaut est access..

**1** Quand vous obtenez l'invite Local> après vous être connecté à la console, entrez la commande :

SET POP3 ADDRESS ipaddress

où ipaddress correspond à l'adresse IP de votre serveur POP3 (consultez votre administrateur de réseau si vous ne connaissez pas cette adresse).

**2** Entrez la commande :

SET POP3 NAME mailboxname SET POP3 PASSWORD emailpassword

où mailboxname est le nom de la boîte aux lettres du serveur d'impression distant et emailpassword est le mot de passe associé à cette boîte aux lettres. En général, le nom de la boîte aux lettres correspond à la première partie de l'adresse E-mail que vous avez définie précédemment (si par exemple, l'adresse e-mail était emailprinter@xyz.com, le nom de la boîte aux lettres serait emailprinter).

**3** Par défaut, le serveur d'impression interroge le serveur POP3 toutes les 30 secondes. Si vous souhaitez changer cette valeur, entrez la commande :

```
SET POP3 POLLING rate
```
où rate correspond à l'intervalle d'interrogation en secondes.

Tapez EXIT pour sortir de la console et sauvegarder les modifications. Vous avez à présent terminé la configuration du serveur d'impression.

# **Impression Internet Brother : Installation du logiciel BIP sur un PC Windows® 95/98/Me/2000/XP ou Windows NT®4.0**

Pour installer le logiciel BIP sur un PC Windows® 95/98/2000/XP ou Windows NT®4.0, exécutez les étapes suivantes :

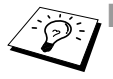

- **BET** Vérifiez qu'un programme de messagerie tourne sur le PC (Microsoft Outlook par exemple) et qu'il est capable d'envoyer des E-mails à l'aide de Winsock.
	- Vérifiez que votre serveur de messagerie peut envoyer des messages sur Internet.

## **Installation à partir du CD-ROM**

- **1** Lancez le menu d'installation du CD-ROM conformément aux instructions figurant dans le Guide d'installation rapide.
- **2** Sélectionnez le modèle adéquat et le menu d'installation du logiciel. Sélectionnez ensuite le menu **Logiciel d'impression en réseau** pour lancer le programme d'installation du **Logiciel d'impression réseau Brother**.
- **3** Cliquez sur le bouton **Suivant** en réponse au message de bienvenue.
- **4** Sélectionnez le bouton **Brother Internet Print**.
- **5** Sélectionnez le répertoire où vous souhaitez installer les fichiers BIP et cliquez sur **Suivant**. Le programme d'installation crée le répertoire pour vous s'il n'existe pas déjà.
- **6** Il vous est alors demandé de taper un nom de port. Entrez le nom du port. Le nom du port doit commencer par BIP et se terminer par un chiffre, par exemple, BIP1.
- **7** Vous verrez ensuite un message sur l'**Impression partielle d'E-mails**. L'impression partielle d'E-mails est la fonctionnalité qui permet au logiciel Brother Internet Print de décomposer les demandes d'impression des messages E-mail en sections plus petites afin d'éviter un problème de limite de taille de fichier de message pour le serveur de messagerie.
- **8** Cliquez sur **OK** pour continuer.
- 5 7 CONFIGURATION DE L'IMPRESSION SUR INTERNET SOUS WINDOWS®

**9** Il vous est ensuite demandé d'entrer les paramètres du port pour le serveur d'impression distant :

Entrez une adresse E-mail Internet valide unique pour le serveur d'impression (par exemple emailprinter@xyz.com). Notez que les adresses E-mail Internet ne peuvent pas comporter d'espace.

Entrez votre adresse E-mail et l'adresse IP de votre serveur de messagerie SMTP (consultez votre administrateur de réseau si vous ne connaissez pas cette adresse). Précisez également si vous allez utiliser l'option d'**Impression partielle d'E-mails** et le type de **Notification**.

- **10** Cliquez sur **OK** pour continuer. Il vous faudra ensuite relancer votre ordinateur.
- **11** Une fois votre ordinateur relancé, vous devez créer une imprimante sur votre système Windows® 95/98/Me/2000/XP ou Windows NT®4.0 en suivant la procédure standard d'installation d'imprimante sous Windows® 95/98/Me/2000/XP ou Windows NT®4.0. Pour ce faire, cliquez sur le bouton **Démarrer**, sélectionnez **Paramètres** puis **Imprimantes**.
- **12** Sélectionnez **Ajouter une imprimante** pour commencer l'installation de l'imprimante.
- **13** Cliquez sur **Suivant** quand l'**Assistant Ajout d'imprimante** s'affiche.

#### **<Pour les utilisateurs de Windows® 95/98/Me>**

**14** Sélectionnez **Imprimante locale** pour indiquer comment l'imprimante est connectée à votre ordinateur, puis cliquez sur **Suivant**.

#### **<Pour les utilisateurs de Windows NT®4.0 ou Windows® 2000/XP>**

 **14** Sélectionnez **Imprimante locale** pour indiquer comment l'imprimante est connectée à votre ordinateur, puis cliquez sur **Suivant**.

#### **<Pour les utilisateurs de Windows® 95/98/Me>**

- **15** Sélectionnez le modèle voulu pour votre imprimante à distance (par exemple, Brother série HL). Au besoin, cliquez sur **Disque fourni** pour charger le pilote à partir du CD-ROM d'installation. Cliquez sur **Suivant** quand vous avez terminé.
- **16** Si vous avez sélectionné un pilote d'imprimante qui est déjà utilisé, vous pouvez choisir de conserver le pilote existant (recommandé) ou de le remplacer. Sélectionnez l'option voulue et cliquez sur **Suivant**.
- **17** Sélectionnez le **port Internet Brother** (BIP...) que vous avez choisi à l'étape 6 puis cliquez sur **Suivant**.

#### **<Pour les utilisateurs de Windows NT®4.0 ou Windows® 2000/XP>**

- **15** Sélectionnez le **port Internet Brother** (BIP...) que vous avez choisi à l'étape 6 puis cliquez sur **Suivant**.
- **16** Sélectionnez le modèle voulu pour votre imprimante à distance (par exemple, Brother série HL). Au besoin, cliquez sur **Disque fourni** pour charger le pilote à partir du CD-ROM d'installation. Cliquez sur **Suivant** quand vous avez terminé.
- **17** Si vous avez sélectionné un pilote d'imprimante qui est déjà utilisé, vous pouvez choisir de conserver le pilote existant (recommandé) ou de le remplacer. Sélectionnez l'option voulue et cliquez sur **Suivant**.
- **18** Entrez le nom que vous voulez pour l'imprimante à distance BIP et cliquez sur **Suivant**. Notez que ce nom ne doit pas forcément correspondre au nom de port que vous avez attribué à l'étape 6 ou à l'adresse E-mail que vous avez assignée à l'étape 9.
- **19** Sélectionnez **Non** pour ne pas imprimer de page de test, sauf si vous avez déjà configuré le serveur d'impression distant pour traiter les impressions BIP.

Vous avez maintenant fini d'installer le logiciel BIP. Si vous avez besoin de configurer un autre serveur d'impression, passez à la section suivante, "Ajout d'un second port Internet Brother".

# **Ajout d'un second port Internet Brother**

Il n'est pas nécessaire de relancer le programme d'installation pour ajouter un nouveau port Internet Brother. Il vous suffit de cliquer sur **Démarrer**, de sélectionner **Paramètres** et d'ouvrir la fenêtre **Imprimantes**. Cliquez sur l'icône d'une imprimante utilisant BIP ; sélectionnez **Fichier** dans la barre de menu, puis choisissez **Propriétés**. Cliquez sur l'onglet **Détails** (**Ports** pour Windows NT® 4.0, Windows® 2000/XP) et cliquez sur le bouton **Ajouter un port**.

Dans la boîte de dialogue **Ajouter un port**, sélectionnez la case d'option **Autre** (Windows® 95/98/Me uniquement) puis **Brother Internet Port**. Cliquez sur **OK** (**Nouveau port** pour Windows NT® 4.0, Windows® 2000/XP) et vous obtiendrez la zone **Nom du port**. Vous pouvez saisir n'importe quel nom unique sous réserve qu'il commence par "BIP" et qu'il n'existe pas d'autre port de ce nom.

# **Impression IPP sous Windows® 2000/XP**

Si vous souhaitez utiliser les capacités d'impression IPP de Windows® 2000/XP, suivez les instructions suivantes.

- **1** Lancez l'**Assistant Ajout d'imprimante** et cliquez sur le bouton **Suivant** pour afficher l'écran **Assistant Ajout d'imprimante**.
- **2** Vous pouvez maintenant sélectionner **Imprimante locale** ou **Imprimante réseau**. Pour Windows® 2000 : Veillez à bien sélectionner **Imprimante réseau**. Pour Windows® XP : Veillez à bien sélectionner **Une imprimante réseau ou une imprimante connectée à un autre ordinateur**.
- **3** L'écran **Assistant Ajout d'imprimante** s'affiche.
- **4** Pour Windows® 2000 : Sélectionnez l'option **Vous connecter à une imprimante sur Internet ou sur votre réseau intranet** puis tapez le texte suivant dans le champ URL : http:// printer\_ip\_address:631/ipp (où printer ip address représente l'adresse IP ou le nom DNS de votre imprimante).

Pour Windows® XP : Sélectionnez l'option **Vous connecter à une imprimante sur Internet ou sur un réseau domestique ou d'entreprise** puis tapez le texte suivant dans le champ URL: http:// printer ip address:631/ipp (où printer\_ip\_address représente l'adresse IP ou le nom DNS de votre imprimante).

**5** Quand vous cliquez sur **Suivant**, Windows® 2000/XP établit une connexion avec l'URL spécifiée.

#### **Si le pilote d'imprimante est déjà installé :**

Si vous avez déjà installé le pilote d'imprimante approprié sur votre PC. Windows<sup>®</sup> 2000/XP utilisera automatiquement ce pilote. Dans ce cas, il vous suffira de préciser si vous souhaitez utiliser ce pilote par défaut pour terminer l'Assistant d'installation du pilote. Vous êtes maintenant prêt à imprimer.

#### **Si le pilote d'imprimante n'est PAS installé :**

L'un des avantages du protocole d'impression IPP est qu'il détermine le nom de modèle de l'imprimante quand vous communiquez avec. Après une communication réussie, vous verrez automatiquement le nom de modèle de l'imprimante et vous n'aurez donc pas besoin d'indiquer à Windows® 2000 le type de pilote à utiliser.

- **6** Cliquez sur **OK**. L'écran de sélection des imprimantes s'affiche dans l'**Assistant Ajout d'imprimante**.
- **7** Si votre imprimante ne figure pas dans la liste des imprimantes prises en charge, cliquez sur le bouton **Disque fourni**. Le système vous demandera ensuite d'insérer le disque du pilote.
- **8** Cliquez sur le bouton **Parcourir** et sélectionnez le CD-ROM ou la ressource réseau partagée qui contient le pilote d'imprimante Brother approprié.
- **9** Spécifiez le nom de modèle de l'imprimante.
- **10** Si le pilote d'imprimante que vous êtes en train d'installer ne dispose pas de certificat numérique, un message d'avertissement s'affiche. Cliquez sur **Oui** pour continuer l'installation. L'Assistant **Ajout d'imprimante** se termine.
- **11** Cliquez sur le bouton **Terminer**. L'imprimante est maintenant configurée et prête à imprimer. Pour tester la connexion de l'imprimante, imprimez une page test.

Veuillez noter qu'il y a plusieurs entrées possibles pour le champ URL.

#### **http://printer\_ip\_address:631/ipp**

Il s'agit de l'URL par défaut et nous vous conseillons de l'utiliser. Veuillez noter que l'option **Obtenir plus d'information** n'affiche pas de données d'imprimante.

#### **http://printer\_ip\_address:631/ipp/port1**

Cette URL est utilisée pour la compatibilité avec HP JetDirect. Veuillez noter que l'option **Obtenir plus d'information** n'affiche pas de données d'imprimante.

#### **http://printer\_ip\_address:631/**

Si vous oubliez les détails de l'URL, vous pouvez simplement entrer le texte ci-dessus et l'imprimante pourra recevoir et traiter les données. Veuillez noter que l'option **Obtenir plus d'information** n'affiche pas de données d'imprimante.

Si vous utilisez les noms de services intégrés pris en charge par les serveurs d'impression Brother, vous pouvez également utiliser les URL suivantes : (Veuillez cependant noter que l'option **Obtenir plus d'information** n'affichera pas de données d'imprimante).

```
http://printer_ip_address:631/brn_xxxxxx_p1
http://printer_ip_address:631/binary_p1
http://printer_ip_address:631/text_p1
http://printer_ip_address:631/postscript_p1
http://printer_ip_address:631/pcl_p1
http://printer_ip_address:631/brn_xxxxxx_p1_at
```
Où printer\_ip\_address est l'adresse IP de l'imprimante.

# **Autres sources d'information**

- **1** Consultez [http://solutions.brother.com/](http://solutions.brother.com) pour obtenir davantage d'informations sur l'impression en réseau et pour les documents sur le protocole IPP et la configuration d'un système Windows<sup>®</sup> 2000/95/98/Me.
- **2** Consultez le site Web de Microsoft pour le logiciel "Microsoft Internet Print Services" pour Windows® 95/98/Me.
- **3** Consultez le [chapitre 10](#page-100-0) de ce guide pour savoir comment configurer l'adresse IP de l'imprimante.

# *6* **Impression sous Novell NetWare** *<sup>6</sup>*

# **Comment configurer l'impression sous Novell NetWare**

# **Généralités**

Les serveurs d'impression Brother permettent aux PC clients NetWare de lancer des impressions sur la même imprimante que les utilisateurs TCP/IP ou d'autres protocoles réseau. Toutes les demandes d'impression NetWare sont envoyées au serveur Novell et présentées à l'imprimante lorsqu'elle devient disponible.

#### **Conseils :**

- **1** Si vous créez une imprimante NDPS pour NetWare 5, vous devez d'abord configurer l'adresse IP du serveur d'impression. Le protocole APIPA (Automatic Private IP Addressing) attribue automatiquement une adresse IP dans l'intervalle : 169.254.1.0 - 169.254.254.255. Si le protocole APIPA est désactivé, l'adresse IP par défaut des serveurs d'impression Brother est 192.0.0.192. Pour la changer, utilisez le panneau de commande de l'imprimante (le cas échéant), le logiciel BRAdmin Professional, le logiciel Web BRAdmin ou laissez votre serveur DHCP attribuer une adresse IP à l'imprimante.
- **2** Le mot de passe par défaut du serveur d'impression est access.

# **Généralités**

Pour utiliser un serveur d'impression Brother sur un réseau NetWare, un ou plusieurs serveurs de fichier doivent être configurés avec une file d'attente d'impression pouvant être desservie par le serveur d'impression. Les utilisateurs envoient leurs demandes d'impression dans la file d'attente d'impression du serveur de fichiers, et les demandes sont ensuite spoolées vers le serveur d'impression Brother approprié (soit directement, soit, dans le cas d'un mode imprimante à distance, via un serveur d'impression intermédiaire).

Avec l'application BRAdmin, l'administrateur du système peut créer des files d'attente d'impression Bindery (NetWare 3, NDS (NetWare 3 et NetWare 4) dans un seul environnement sans être obligé de basculer entre les applications.

Les utilisateurs NetWare 5 souhaitant configurer une imprimante NDPS doivent utiliser l'application NWADMIN fournie avec NetWare 5. Veuillez noter qu'il est possible de créer des files d'attente IPX BINDERY ou NDS sur un système NetWare 5 avec l'application BRAdmin.

Si vous souhaitez créer des informations de file sur vos serveurs NetWare avec l'application BRAdmin, il est nécessaire d'installer le client 32 bits NetWare de Novell.

Si vous ne pouvez pas utiliser BRAdmin dans votre environnement, vous pouvez créer la file d'impression en vous servant des utilitaires classiques NetWare PCONSOLE ou NWADMIN, mais dans ce cas vous aurez également besoin d'utiliser l'utilitaire BRCONFIG de Brother, la commande TELNET ou un navigateur Web pour configurer le serveur d'impression selon la procédure décrite dans la suite de ce chapitre.

Les serveurs d'impression Brother peuvent desservir jusqu'à 16 serveurs de fichiers et 32 files d'attente.

# **Création d'une imprimante NDPS à l'aide de NWADMIN pour NetWare5**

Avec NetWare 5, Novell a développé un nouveau système d'impression privilégié appelé Novell Distributed Print Services (NDPS). Avant de pouvoir configurer le serveur d'impression, il faut installer NDPS sur le serveur NetWare 5 et configurer un Gestionnaire NDPS sur le serveur.

Pour en savoir plus sur les imprimantes et l'impression NDPS, reportez-vous à la section [Autres sources](#page-81-0)  [d'information](#page-81-0) en fin de chapitre.

# **NDPS Manager**

Ceci permet de créer un gestionnaire NDPS qui interagit avec les services tournant sur le serveur et de gérer un nombre illimité d'agents d'impression.

Vous devez d'abord créer un gestionnaire NPDS au sein d'une arborescence NDS avant de créer des agents d'impression sur le serveur. Si le gestionnaire NPDS contrôle une imprimante reliée directement au serveur, vous devez impérativement charger le gestionnaire sur le serveur auquel cette imprimante est reliée.

- **1** Dans NetWare administrator, accédez à la zone dans laquelle vous voulez installer le gestionnaire NDPS. Sélectionnez **Object | Create | NDPS Manager** et cliquez sur **OK**.
- **2** Entrez un nom pour le gestionnaire **NDPS**.
- **3** Choisissez un serveur (sur lequel NDPS est installé, mais pas de gestionnaire NDPS) dans lequel vous voulez installer le gestionnaire NDPS puis le volume dans lequel vous voulez affecter la base de données du gestionnaire NDPS. Cliquez sur **Create**.

A l'installation de NDPS, un courtier NDPS (NDPS Broker) est chargé sur le réseau. L'un des services du courtier, Resource Management Service, permet d'installer les pilotes d'imprimante sur le serveur pour les utiliser avec les agents d'imprimante.

Pour ajouter un pilote d'imprimante dans le courtier :

- **1** Vérifiez que **Resource Management Service** est activé.
- **2** Ouvrez la fenêtre principale **Broker Object** dans NetWare **Administrator**
- **3** Sélectionnez l'affichage **Resource Management**.
- **4** La boîte de dialogue **Resource Management** s'affiche. Sélectionnez le bouton **Add Resources**.
- **5** Quand la boîte de dialogue **Manage Resources** s'affiche, sélectionnez l'icône correspondant au type de pilote que vous ajoutez. Pour NetWare 5, il s'agira d'un pilote 3.1x, 95/98/Me ou NT4.0 (un pilote Windows® 2000 est également disponible avec NetWare 5.1). Si vous utilisez la version 1 de NDPS avec NetWare 4.x, les seules options disponibles sont 3.1x et 95/98/ Me. La version 2 de NDPS pour NetWare 4.x prendra en charge le téléchargement automatique des pilotes Windows NT®4.0.
- **6** La liste complète des ressources de ce type actuellement chargées s'affiche dans la fenêtre **Current Resources**. Cliquez sur le bouton **Add**.
- **7** La boîte de dialogue **Add <resource type>** s'affiche. Les ressources listées dans cet écran sont celles qui sont actuellement installées.
- **8** Cliquez sur le bouton **Browse** pour localiser le pilote que vous voulez ajouter dans la liste. La liste de pilotes affiche éventuellement plusieurs imprimantes. Il devrait s'agir du pilote dans les diverses langues prises en charge.

Suivez les étapes ci-dessous pour créer un agent d'impression pour l'imprimante d'accès de contrôle (objet NDPS).

**1** Dans l'Administrateur NetWare, sélectionnez **object | create | NDPS Printer**. Entrez le nom de l'imprimante NDPS.

Pour en savoir plus sur les imprimantes et l'impression NDPS, reportez-vous à la section "[Autres sources](#page-81-0)  [d'information](#page-81-0)" en fin de chapitre.

- **2** S'il s'agit d'une nouvelle imprimante, sélectionnez **create A New Printer Agent**.
- **3** S'il y a déjà une imprimante NDS que vous voulez mettre à niveau pour utiliser le programme NDPS, sélectionnez **Existing NDS printer object**. Il vous faudra alors sélectionner l'objet imprimante (printer object) que vous voulez mettre à niveau.
- **4** Entrez un nom pour désigner cet agent d'impression et tapez le nom du gestionnaire NDPS ou cliquez sur le bouton et sélectionnez un gestionnaire NDPS. Sélectionnez **Novell Printer Gateway** pour le **Gateway type** et cliquez sur **OK**.
- **5** Sélectionnez **None** pour le type d'imprimante et **Novell Port Handler** pour le type de gestionnaire de port (Port Handler Type). Cliquez ensuite sur **OK**.
- **6** Il vous faut maintenant spécifier le type de connexion que vous allez utiliser. Vous avez quatre possibilités. Sélectionnez l'option **LPR over IP**.
- **7** Entrez les informations concernant l'imprimante. Brother recommande d'entrer Binary\_P1 comme nom d'imprimante. Cliquez sur **finish** et patientez. Sélectionnez les pilotes d'imprimante pour les systèmes d'exploitation client.

Suivez les étapes ci-dessous pour créer un agent d'impression pour l'imprimante publique.

- **1** Dans l'Administrateur NetWare, double-cliquez sur **NDPS Manager**.
- **2** Cliquez sur **Printer Agent List**.
- **3** Cliquez sur **New**.
- **4** Entrez le nom sous lequel vous souhaitez que cet agent d'impression soit connu et sélectionnez **Novell Printer Gateway** pour le **Gateway type** puis cliquez sur **OK**.
- **5** Sélectionnez **None** pour le type d'imprimante et **Novell Port Handler** pour le type de gestionnaire de port (Port Handler Type). Cliquez ensuite sur **OK**.
- **6** Il vous faut maintenant spécifier le type de connexion que vous allez utiliser. Vous avez quatre possibilités. Sélectionnez l'option **LPR over IP**.
- **7** Entrez les informations concernant l'imprimante. Brother recommande d'entrer Binary\_P1 comme nom d'imprimante. Cliquez sur **finish** et patientez. Sélectionnez les pilotes d'imprimante pour les systèmes d'exploitation client.

Vous êtes maintenant prêt à imprimer.

# **Configuration des systèmes NetWare 3 et NetWare 4**

L'application BRAdmin de Brother offre des fonctions similaires à l'utilitaire NetWare PCONSOLE (ou l'utilitaire NWADMIN dans NetWare 4.1x ou ultérieur). Pour installer l'application BRAdmin afin de configurer un serveur d'impression Brother sous NetWare, connectez-vous en tant que SUPERVISOR (NetWare 2.xx ou 3.xx) ou ADMIN (NetWare 4.1x ou ultérieur) et suivez les étapes appropriées de la procédure détaillée dans les pages suivantes :

Si vous souhaitez créer des informations de file sur vos serveurs NetWare avec BRAdmin, il est nécessaire d'installer le client 32 bits NetWare de Novell.

## **Configuration du serveur d'impression Brother (mode serveur de file d'attente en mode émulation Bindery) à l'aide de BRAdmin**

- **1** Veillez à vous connecter en tant que SUPERVISOR (NetWare 2.xx ou 3.xx) ou ADMIN (NetWare 4.xx ou ultérieur).
- **2** Lancez BRAdmin.

**3** Un ou plusieurs serveurs d'impression s'affichent dans la liste (les noms de noeud par défaut sont BRN\_xxxxxx, où xxxxxx représente les six derniers chiffres de l'adresse Ethernet (adresse MAC)).

secription of the nom de noeud et l'adresse MAC en  $\delta$ imprimant la page des paramètres de l'imprimante. Le Guide d'installation rapide explique comment procéder.

- **4** Sélectionnez le serveur d'impression à configurer et cliquez deux fois dessus. Il vous faudra entrer un mot de passe. Le mot de passe par défaut est access.
- **5** Sélectionnez l'onglet NetWare.
- ∂ Au besoin, changez le nom du serveur d'impression. Le nom du serveur d'impression NetWare par défaut est généralement BRN\_xxxxxx\_P1 où xxxxxx représente l'adresse Ethernet du serveur d'impression. Attention ! Le fait de changer le nom peut avoir des conséquences sur la configuration des autres protocoles car les noms de service du serveur d'impression sont alors modifiés.
	- **a** S'il n'est pas déjà sélectionné, sélectionnez le mode **Queue Server**.
	- **b** Cliquez sur le bouton **Change Bindery Queues**.
	- **c** Sélectionnez le serveur NetWare que vous souhaitez configurer.
	- **d** Sélectionnez le bouton **New Queue** et tapez le nom de la file à créer.
	- **e** Ensuite, mettez en surbrillance le nom de la file d'attente que vous avez créée puis cliquez sur le bouton **Add**.
	- **f** Cliquez sur **Close** puis sur **OK**.

Vous pouvez quitter l'application BRAdmin. Vous êtes prêt à imprimer.

## **Configuration du serveur d'impression Brother (mode serveur de file d'attente en mode NDS) à l'aide de BRAdmin**

- **1** Connectez-vous en tant que ADMIN en mode NDS.
- **2** Lancez BRAdmin.
- **3** Un ou plusieurs services de serveurs d'impression s'affichent dans la liste des imprimantes (les noms de noeud par défaut sont BRN\_xxxxxx, où xxxxxx représente les six derniers chiffres de l'adresse Ethernet (adresse MAC)).
- stanager Vous pouvez trouver le nom de noeud et l'adresse MAC en imprimant la page des paramètres de l'imprimante. Reportez-vous au Guide d'installation rapide pour obtenir des informations sur la façon d'imprimer la page des paramètres de votre serveur d'impression.
	- **4** Sélectionnez le serveur d'impression que vous souhaitez configurer et faites un double clic dessus. Il vous faudra entrer un mot de passe. Le mot de passe par défaut est access.
	- **5** Sélectionnez l'onglet **NetWare**.
		- **a** S'il n'est pas déjà sélectionné, sélectionnez le mode **Queue Server**.
		- **b** Sélectionnez l'arbre NDS et le contexte NDS corrects (vous pouvez entrer ces informations manuellement, ou vous pouvez laisser BRAdmin afficher vos choix automatiquement en cliquant sur la flèche vers le bas, en regard de l'arbre NDS, et sur le bouton **Change** en regard du contexte NDS. Une fois ces informations spécifiées, cliquez sur le bouton **Change NDS queues**.
		- **c** Dans l'écran **NetWare Print Queues**, sélectionnez l'arbre et le contexte appropriés puis cliquez sur le bouton **New Queue**.
		- **d** Entrez le nom de la file et précisez le nom du volume. Si vous ne connaissez pas le nom du volume, sélectionnez le bouton **Browse** pour parcourir les volumes NetWare. Une fois les informations entrées correctement, sélectionnez le bouton **OK**.
- **e** Le nom de votre file s'affiche dans l'arbre et le contexte que vous avez spécifiés. Sélectionnez la file et cliquez sur **Add**. Le nom de la file est ensuite transféré dans la fenêtre Service Print Queues. Vous pouvez voir les informations d'arbre et de contexte ainsi que les informations sur les noms de file dans cette fenêtre.
- **f** Cliquez sur **Close**. Votre serveur d'impression Brother va maintenant se connecter au serveur NetWare approprié.

Vous pouvez quitter l'application BRAdmin. Vous êtes prêt à imprimer.

## **Configuration du serveur d'impression Brother (mode serveur de file d'attente en mode NDS) à l'aide de Novell NWADMIN et de BRAdmin**

Si vous ne souhaitez pas utiliser seulement l'application BRAdmin de Brother pour configurer votre serveur de fichiers NetWare, suivez les instructions ci-dessous pour réaliser la configuration à l'aide de l'application NWADMIN en conjonction avec l'application BRAdmin.

- **1** Connectez-vous en tant qu'ADMIN en mode NDS sur le serveur de fichiers NetWare 4.1x (ou ultérieur) et lancez l'application NWADMIN.
- **2** Sélectionnez le contexte (**Context**) voulu pour contenir la nouvelle imprimante puis cliquez sur **Object** dans la barre de menu puis sur **Create**. Quand vous obtenez le menu **New Object**, sélectionnez **Printer** puis OK.
- **3** Entrez le nom de l'imprimante et sélectionnez **Create**.
- **4** Sélectionnez le contexte souhaité pour contenir la file d'attente d'impression par défaut, puis cliquez sur **Object** et **Create** pour obtenir le menu **New Object**.
- **5** Sélectionnez **Print Queue** puis **OK**. Assurez-vous que **Directory Service Queue** est sélectionné, puis tapez un nom pour la file d'attente d'impression par défaut.
- **6** Cliquez sur le bouton pour sélectionner le volume de la file d'attente d'impression. Au besoin, changez le contexte du répertoire puis sélectionnez le volume souhaité (dans **Available Objects**) et cliquez sur **OK**. Cliquez sur **Create** pour créer la file d'attente d'impression.

#### 6 - 9 IMPRESSION SOUS NOVELL NETWARE

- **7** Changez éventuellement le contexte puis double-cliquez sur le nom de l'imprimante que vous avez créée à l'étape 3.
- **8** Cliquez sur **Assignments**.
- **9** Cliquez sur **Add**.
- **10** Changez le contexte si besoin est.
- **11** Sélectionnez la file d'attente d'impression que vous avez créée à l'étape 5.
- **12** Cliquez sur **Configuration** et configurez le **Printer type** sur **Other/Unknown**. Cliquez sur **OK**.
- **13** Au besoin, changez le contexte ; sélectionnez **Object** dans la barre de menu puis **Create**. Quand vous obtenez le menu **New Object**, sélectionnez **print server** puis **OK**.
- **14** Entrez le nom du serveur d'impression puis sélectionnez **Create**.
- **D**<sub>i</sub>) Entrez le nom du serveur d'impression NetWare exactement comme il est apparu dans l'onglet NetWare de l'application BRAdmin (il s'agit en principe du nom du service par défaut BRN xxxxxx P1, sauf si vous avez modifié le nom).

Vous pouvez trouver le nom du service courant et l'adresse MAC en imprimant la page des paramètres de l'imprimante. Reportez-vous au Guide d'installation rapide pour obtenir des informations sur la façon d'imprimer la page des paramètres de votre serveur d'impression.

#### **Important :**

N'attribuez pas de mot de passe au serveur d'impression sinon il ne pourra pas se connecter.

- **15** Double-cliquez sur le nom de votre serveur d'impression. Cliquez sur **Assignments** puis sur **Add...**.
- **16** Au besoin, changez le contexte du répertoire. Sélectionnez l'imprimante que vous avez créée à l'étape 3 puis cliquez sur **OK** et de nouveau sur **OK**.
- **17** Quittez NWADMIN.
- **18** Lancez l'application BRAdmin appropriée puis sélectionnez le serveur d'impression correct dans la liste (par défaut, le nom du noeud est BRN\_xxxxxx, où xxxxxx représente les six derniers chiffres de l'adresse Ethernet (adresse MAC)).
- **19** Cliquez deux fois sur le serveur d'impression Brother approprié. Le système vous demande d'entrer un mot de passe. Le mot de passe par défaut est access. Sélectionnez ensuite l'onglet NetWare.
- **20** Sélectionnez **Queue Server** pour le mode d'exploitation.

Le même service attribué par nom de serveur NetWare ne peut pas être utilisé simultanément pour le mode serveur de file d'attente d'impression et pour le mode imprimante à distance.

- Si vous souhaitez activer les fonctions de serveur de file d'attente d'impression sur des services autres que les services NetWare par défaut, vous devez définir de nouveaux services autorisés pour NetWare et pour le port souhaité. Consultez l'Annexe du présent guide pour obtenir des informations sur la façon de procéder.
- **21** Entrez le nom de l'arbre NDS (il convient de noter qu'un serveur d'impression peut desservir des files d'attente aussi bien NDS que Bindery).
- **22** Tapez le nom du contexte où réside le serveur d'impression.
- **23** Quittez l'application BRAdmin en prenant garde de bien sauvegarder les modifications effectuées. Vous êtes maintenant prêt à imprimer.

# **Configuration du serveur d'impression Brother (mode imprimante à distance en mode NDS) à l'aide de Novell NWAdmin et de BRAdmin**

Pour configurer un serveur d'impression Brother pour le mode imprimante à distance avec NWADMIN (utilitaire d'administrateur NetWare) et BRAdmin, procédez comme suit :

- **1** Assurez-vous que le PSERVER NLM (module chargeable NetWare) est chargé sur votre serveur de fichiers et que vous êtes connecté en tant qu'ADMIN en mode NDS sur le serveur de fichiers NetWare 4.1x.
- **2** Lancez NWADMIN en double-cliquant sur l'icône. Sélectionnez le contexte (**Context**) souhaité pour l'emplacement de votre nouvelle imprimante.
- **3** Sélectionnez **Object** dans la barre de menu puis **Create**. Quand vous obtenez le menu **New Object**, sélectionnez **Printer** puis OK.
- **4** Entrez le nom de l'imprimante et sélectionnez **Create**.
- **5** Double-cliquez sur le nom du serveur d'impression de votre PSERVER NLM. Cliquez sur **Assignments** puis sur **Add**.
- **6** Au besoin, changez le contexte du répertoire. Sélectionnez l'imprimante créée et cliquez sur **OK**. Notez le numéro de l'imprimante (vous en aurez besoin plus tard) puis cliquez sur **OK**.
- **7** Sélectionnez le contexte souhaité pour contenir la file d'attente d'impression par défaut, puis cliquez sur **Object** et **Create** pour obtenir le menu **New Object**.
- **8** Sélectionnez **Print Queue** puis **OK**. Assurez-vous que Directory Service Queue est sélectionné, puis tapez un nom pour la file d'attente d'impression par défaut.
- **9** Cliquez sur le bouton pour sélectionner le volume de la file d'attente d'impression. Au besoin, changez le contexte du répertoire puis sélectionnez le volume souhaité (Objects) et cliquez sur **OK**. Cliquez sur **Create** pour créer la file d'attente d'impression.
- **10** Au besoin, changez le contexte, puis double-cliquez sur le nom de l'imprimante que vous avez créée précédemment.
- **11** Cliquez sur **Assignments** puis sur **Add**.
- **12** Au besoin, changez le contexte, puis sélectionnez la file d'attente d'impression créée. Cliquez sur **OK** puis de nouveau sur **OK** et quittez NWADMIN.
- **13** Lancez l'application BRAdmin appropriée puis sélectionnez le serveur d'impression à configurer. Par défaut, le nom du noeud commence par BRN xxxxxx, où xxxxxx représente les six derniers chiffres de l'adresse Ethernet (adresse MAC).
- $\mathcal{C}_{\widehat{\mathcal{D}}}\widehat{\cdot}\mathcal{J}$ Vous pouvez trouver le nom du serveur NetWare et l'adresse MAC en imprimant la page des paramètres de l'imprimante. Reportez-vous au Guide d'installation rapide pour obtenir des informations sur la façon d'imprimer la page des paramètres de votre serveur d'impression.
- **14** Cliquez deux fois sur le serveur d'impression approprié. Le système vous demande d'entrer un mot de passe. Le mot de passe par défaut est access.
- **15** Sélectionnez ensuite l'onglet **NetWare**.
- **16** Sélectionnez **Remote Printer** en guise de mode d'exploitation **Operating Mode** ; sélectionnez le nom de votre PSERVER NLM pour le print server Name puis le numéro de l'imprimante de l'étape 6 pour le Printer Number.
- be même service assigné par le serveur d'impression NetWare ne peut pas être utilisé à la fois pour le mode de serveur de file d'attente et le mode d'imprimante à distance. Si vous souhaitez activer le mode d'imprimante à distance sur un service autre que le service NetWare par défaut, vous devez définir de nouveaux services autorisés pour NetWare et pour le port souhaité.
- **17** Cliquez sur **OK**. Quittez BRAdmin.

Pour que les modifications prennent effet, il vous faut décharger le PSERVER NLM de votre console de serveur de fichiers NetWare puis le recharger.

Au lieu des utilitaires BRAdmin de Brother ou de l'application NWADMIN de Novell, vous pouvez utiliser l'utilitaire standard PCONSOLE de Novell en association avec le programme BRCONFIG de Brother pour configurer vos files d'attente d'impression. Le programme BRCONFIG sera installé en même temps que l'application BRAdmin et vous pouvez trouver BRCONFIG dans le menu **Démarrer/Programme/Utilitaires BRAdmin de Brother**.

#### **Configuration du serveur d'impression Brother (mode serveur de file d'attente en mode émulation Bindery) à l'aide de PCONSOLE et de BRCONFIG**

- **1** Connectez-vous en tant que Supervisor (NetWare 3.xx) ou ADMIN (NetWare 4.1x ou ultérieur ; prenez soin de spécifier l'option /b pour le mode bindery).
- **2** Exécutez BRCONFIG à partir du menu Windows®.
- **3** Sélectionnez le serveur d'impression correspondant dans la liste des serveurs d'impression.
- **4** Quand le message signalant la connexion du serveur d'impression s'affiche, tapez le mot de passe par défaut access pour répondre à l'invite # (le mot de passe ne s'affiche pas), puis appuyez sur la touche ENTREE en réponse à l'invite Enter Username>.
- **5** Quand vous obtenez l'invite Local>, tapez :

SET NETWARE SERVER servername ENABLE Où servername est le nom du serveur de fichiers où va résider la file d'attente d'impression. Si vous avez l'intention d'imprimer depuis plusieurs serveurs de fichiers, répétez cette commande autant de fois que nécessaire.

- **6** Tapez EXIT pour quitter le programme de console déportée BRCONFIG et sauvegarder les modifications puis lancez l'utilitaire PCONSOLE de Novell.
- **7** Si vous travaillez avec NetWare 4.xx, changez le mode en mode bindery en appuyant sur la touche F4. Sélectionnez **Print Server Information** (NetWare 3.xx) ou **Print Servers** (NetWare 4.1x - ne tenez pas compte du message de mise en garde) dans le menu **Available Options**.
- **8** Une liste des serveurs d'impression courants s'affiche. Appuyez sur la touche INSER pour créer une nouvelle entrée, tapez le nom du serveur d'impression NetWare (BRN\_xxxxxx\_P1 par défaut, où xxxxxx représente les six derniers chiffres de l'adresse Ethernet) puis appuyez sur ENTREE. Retournez au menu principal **Available Options** en appuyant sur ECHAP.
- **9** Sélectionnez l'option de menu **Print Queue Information** (NetWare 3.xx) ou **Print Queues** (NetWare 4.1x) pour afficher une liste des files d'attente d'impression configurées.
- **10** Appuyez sur la touche INSER pour créer une nouvelle file sur le serveur de fichiers ; tapez le nouveau nom de file puis appuyez sur ENTREE. Le nom ne doit pas nécessairement être lié au nom des ressources du serveur d'impression, mais il doit être court et facile à retenir pour les utilisateurs.
- **11** Vérifiez que le nouveau nom de file apparaît en surbrillance, puis appuyez sur ENTREE pour configurer la file.
- **12** Sélectionnez **Queue Servers** (dans NetWare 4.1x, ce champ est appelé **print servers**) et appuyez sur ENTREE pour spécifier les serveurs d'impression du réseau autorisés à desservir cette file d'attente. La liste est vide car s'il s'agit d'une nouvelle file, aucun serveur n'a encore été sélectionné.
- **13** Appuyez sur la touche INSER pour obtenir une liste des serveurs de file d'attente possibles puis sélectionnez le nom du service du serveur d'impression défini à l'étape 9. Appuyez sur **ENTRFF**
- **14** Appuyez sur ECHAP plusieurs fois jusqu'à ce que vous reveniez au menu **Available Options**.

Forcez le serveur d'impression à reparcourir les serveurs de fichiers pour trouver des demandes d'impression. Vous pouvez éteindre puis rallumer l'imprimante ou vous pouvez utiliser la commande SET NETWARE RESCAN de BRCONFIG ou TELNET pour forcer le serveur d'impression à reparcourir les serveurs de fichiers.

#### **Configuration d'un serveur d'impression Brother (mode serveur de file d'attente en mode NDS) à l'aide de PCONSOLE et de BRCONFIG**

- **1** Connectez-vous en tant qu'ADMIN en mode NDS sur le serveur de fichiers NetWare 4.1x.
- **2** Lancez l'utilitaire PCONSOLE depuis la station de travail du PC.
- **3** Sélectionnez print servers dans le menu **Available Options**.
- **4** Appuyez sur la touche INSER et entrez le nom du serveur d'impression.

**Entrez le nom du service d'impression NetWare exactement** comme il apparaît dans la page des paramètres de l'imprimante (le nom du service par défaut est BRN xxxxxx P1, oùxxxxxx représente les six derniers chiffres de l'adresse Ethernet (adresse MAC), sauf si vous avez adopté un autre nom. Vous pouvez trouver le nom du service d'impression NetWare courant et l'adresse MAC en imprimant la page des paramètres de l'imprimante. Reportez-vous au Guide d'installation rapide pour obtenir des informations sur la façon d'imprimer la page des paramètres de votre serveur d'impression.

#### **Important : N'attribuez pas de mot de passe au serveur d'impression sinon il ne pourra pas se connecter.**

- **5** Retournez au menu principal **Available Options** en appuyant sur ECHAP.
- **6** Sélectionnez **Print Queues**.
- **7** Appuyez sur la touche INSER et tapez le nom souhaité pour la file d'attente d'impression (il vous sera également demandé d'entrer un nom de volume. Appuyez sur INSER et sélectionnez le volume approprié) puis appuyez sur ECHAP pour revenir au menu principal.
- **8** Assurez-vous que le nom de la nouvelle file apparaît en surbrillance puis appuyez sur ENTREE.
- **9** Sélectionnez print servers et appuyez sur ENTREE pour spécifier les serveurs d'impression du réseau autorisés à desservir cette file d'attente d'impression. La liste est vide car aucun serveur n'a encore été sélectionné.
- **10** Appuyez sur la touche INSER pour obtenir une liste des serveurs de file d'attente possibles puis sélectionnez le nom du serveur d'impression NetWare spécifié à l'étape 4 et qui figurera désormais dans la liste. Appuyez sur ENTREE. Ensuite, appuyez sur ECHAP plusieurs fois jusqu'à ce que vous reveniez au menu **Available Options**.
- **11** Sélectionnez **Printers** dans le menu **Available Options**.
- **12** Appuyez sur la touche INSER et entrez un nom descriptif pour l'imprimante.
- **13** Assurez-vous que le nom de la nouvelle file apparaît en surbrillance puis appuyez sur ENTREE. La fenêtre **Printer Configuration** s'affiche.
- **14** Sélectionnez **Print Queues Assigned: (See List)** puis appuyez sur ENTREE. La liste est vide car aucun serveur n'a été sélectionné.
- **15** Appuyez sur la touche INSER pour obtenir une liste des files d'attente et sélectionnez le nom de la file que vous avez spécifié à l'étape 7.
- **16** Appuyez sur ECHAP plusieurs fois pour revenir au menu **Available Options**.
- **17** Sélectionnez **print servers** et sélectionnez le nom du serveur d'impression que vous avez spécifié à l'étape 4.
- **18** Mettez en surbrillance l'option **Printers** dans le menu **Print Server Information**.
- **19** Appuyez sur la touche INSER et sélectionnez le nom de l'imprimante que vous avez spécifié à l'étape 12.
- **20** Appuyez plusieurs fois sur ECHAP pour revenir sous DOS.
- **21** Exécutez BRCONFIG à partir du menu Windows®.

Sélectionnez le serveur d'impression dans la liste des serveurs d'impression. Quand le message signalant la connexion du serveur d'impression s'affiche, appuyez sur la touche ENTREE et tapez le mot de passe par défaut access en réponse à l'invite # (le mot de passe ne s'affiche pas à l'écran), puis appuyez de nouveau sur la touche ENTREE en réponse à l'invite ENTER Username>. Quand vous obtenez l'invite Local>, tapez :

```
SET SERVICE service TREE tree
SET SERVICE service CONTEXT Context
```
■ où tree est le nom de l'arbre NDS. ■ et context est le nom du contexte où se trouve le serveur d'impression.

- Service correspond au nom du service attribué avec un nom de serveur d'impression NetWare (où les services par défaut sont BRN\_xxxxxx\_P1 pour l'imprimante Brother, où xxxxxx représente les six derniers chiffres de l'adresse Ethernet (adresse MAC)).
- Vous pouvez aussi entrer les noms de TREE et CONTEXT à l'aide de votre navigateur Web en vous connectant au serveur d'impression Brother à l'aide du protocole TCP/IP et en sélectionnant la configuration de protocole NetWare.
- **22** Utilisez la commande BRCONFIG ou la commande TELNET : SET NETWARE RESCAN pour forcer le serveur d'impression à reparcourir les serveurs de fichiers, ou éteignez puis rallumez l'imprimante.
- Se Le même service assigné par le serveur d'impression NetWare ne peut pas être utilisé à la fois pour le mode de serveur de file d'attente et le mode d'imprimante à distance. Si vous souhaitez activer le mode d'imprimante à distance sur un service autre que le service NetWare par défaut, vous devez définir de nouveaux services autorisés pour NetWare et pour le port souhaité. Consultez l'annexe du présent guide pour obtenir des informations sur la façon de procéder.

#### **Configuration du serveur d'impression Brother (mode imprimante à distance) à l'aide de PCONSOLE et de BRCONFIG**

- **1** Assurez-vous que le PSERVER NLM (NetWare Loadable Module) est chargé sur votre serveur de fichiers.
- **2** Connectez-vous sur votre serveur de fichiers depuis la station de travail de votre PC en tant qu'ADMIN si vous utilisez NetWare 4.1x (si vous avez besoin du support NDS, n'ouvrez pas la session en mode bindery). Si vous utilisez NetWare 2.xx ou 3.xx, connectez-vous en tant que SUPERVISOR.
- **3** Lancez l'utilitaire PCONSOLE depuis la station de travail de votre PC.
- **4** Si vous créez une nouvelle file d'attente d'impression, sélectionnez l'option **Print Queue Information** (NetWare 3.xx) ou **Print Queues** (NetWare 4.1x) dans le menu **Available Options**.

**5** Appuyez sur la touche INSER ; tapez le nom souhaité pour la file d'attente d'impression (avec NetWare 4.1x, il vous sera également demandé de saisir un nom de volume ; appuyez sur INSER et sélectionnez le volume approprié) puis appuyez sur ECHAP pour revenir au menu principal.

#### **Les étapes suivantes correspondent à la configuration d'une imprimante à distance avec support NDS sur les systèmes NetWare 4.1x :**

**6**

- **a** Sélectionnez **print servers** dans le menu PCONSOLE puis sélectionnez le nom du serveur d'impression PSERVER NLM sur votre serveur de fichiers.
- **b** Sélectionnez **Printers**.
- **c** Appuyez sur la touche INSER pour obtenir le menu **Object**, **Class**.
- **d** Appuyez sur la touche INSER puis entrez le nom de l'imprimante **Printer Name** (n'importe quel nom unique convient).
- **e** Mettez le nom de l'imprimante en surbrillance et appuyez deux fois sur ENTREE pour accéder au menu **Printer Configuration**.
- **f** PCONSOLE attribue un **Printer Number**. Notez ce numéro car vous en aurez besoin plus tard.
- **g** Mettez **Print Queues Assigned** en surbrillance et appuyez sur ENTREE puis sur INSER pour obtenir une liste des files disponibles.
- **h** Mettez en surbrillance le nom de la file d'attente d'impression que vous souhaitez affecter à l'imprimante à distance et appuyez sur ENTREE.
- **i** Les autres paramètres de ce menu ne sont pas nécessaires. Appuyez plusieurs fois sur ECHAP pour quitter PCONSOLE.
- **j** Passez aux sections ci-dessous sur l'**Attribution du nom et du numéro de l'imprimante à distance**.

**Les étapes suivantes s'appliquent à la configuration d'une imprimante à distance sur les systèmes NetWare 3.xx :**

 **6** 

- **a** Sélectionnez **Print Server Information** dans le menu principal de PCONSOLE et sélectionnez le nom du PSERVER NLM.
- **b** Sélectionnez **print server configuration** puis **printer configuration**. Sélectionnez n'importe quelle imprimante **Not Installed** et appuyez sur ENTREE. Notez le numéro de l'imprimante car vous en aurez besoin plus tard pour la procédure de configuration.
- **c** Si vous le souhaitez, vous pouvez saisir un nouveau nom pour l'imprimante.
- **d** Allez à **Type**, appuyez sur ENTREE, mettez **Remote Other/ Unknown** en surbrillance et appuyez de nouveau sur ENTREE. Les autres paramètres de ce menu ne sont pas nécessaires.
- **e** Appuyez sur ECHAP et sauvegardez les modifications.
- **f** Appuyez sur ECHAP et sélectionnez **Queues Serviced by Printer**.
- **g** Mettez en surbrillance le nom de l'imprimante que vous venez de configurer et appuyez sur ENTREE.
- **h** Appuyez sur la touche INSER ; sélectionnez la file d'attente d'impression voulue et appuyez sur ENTREE (vous pouvez accepter la priorité par défaut).
- **i** Appuyez plusieurs fois sur ECHAP pour quitter PCONSOLE.

#### **Attribution du nom et du numéro de l'imprimante à distance à l'aide de BRCONFIG**

 **7** 

**a** Exécutez BRCONFIG à partir du menu Windows®.

**b** Sélectionnez le serveur d'impression Brother dans la liste des serveurs d'impression. Quand le message signalant la connexion du serveur d'impression s'affiche, appuyez sur la touche ENTREE et tapez le mot de passe par défaut access en réponse à l'invite # (le mot de passe ne s'affiche pas à l'écran), puis appuyez de nouveau sur la touche ENTREE en réponse à l'invite Enter Username>. Quand vous obtenez l'invite Local>, tapez :

```
SET NETWARE NPRINTER nlm number ON service
SET NETWARE RESCAN
EXTT
```
- Où nlm est le nom du PSERVER NLM sur votre serveur de fichiers.
- Number est le numéro de l'imprimante (il doit correspondre au numéro d'imprimante que vous avez sélectionné pendant la configuration PCONSOLE lors des étapes précédentes).
- Service correspond au nom du service attribué avec un nom de serveur d'impression NetWare (où les services par défaut sont BRN\_xxxxxx\_P1 pour l'imprimante Brother, où xxxxxx représente les six derniers chiffres de l'adresse Ethernet (adresse MAC)).

Par exemple, pour configurer l'imprimante à distance n°3 qui a un serveur d'impression BRN\_310107\_P1 relié au serveur d'impression PSERVER NLM appelé BROTHER1PS, il faut taper :

SET NETWARE NPRINTER BROTHER1PS 3 ON BRN\_310107\_P1 SET NETWARE RESCAN **EXTT** 

■ Vous pouvez aussi entrer le nom de l'imprimante à distance à l'aide de votre navigateur Web en vous connectant au serveur d'impression Brother à l'aide du protocole TCP/IP et en sélectionnant la configuration de protocole NetWare.

**ेरेंट्र Les mêmes services attribués par nom de serveur** d'impression NetWare ne peuvent pas être utilisés simultanément pour le mode serveur de file d'attente d'impression et pour le mode imprimante à distance.

Pour que les modifications prennent effet, il vous faut décharger le PSERVER NLM de votre console de serveur de fichiers NetWare puis le recharger.

#### 6 - 21 IMPRESSION SOUS NOVELL NETWARE

- **1** Pour en savoir plus sur l'impression en réseau, consultez le site <http://solutions.brother.com>sur Internet.
- **2** Consultez le [chapitre 10](#page-100-0) de ce guide pour savoir comment configurer l'adresse IP de l'imprimante.

# *7* **Impression à partir d'un Macintosh®** *<sup>7</sup>*

# **Impression à partir d'un Macintosh® à l'aide de AppleTalk® et TCP/IP ou de la fonction de configuration simple du réseau de Mac OS® X**

-------------------

# **Généralités**

Votre serveur d'impression Brother gère le protocole AppleTalk s'exécutant sur Ethernet (que l'on appelle aussi EtherTalk). Ceci permet aux utilisateurs de Macintosh® d'imprimer en même temps que tous les autres utilisateurs du réseau Ethernet utilisant le protocole AppleTalk (appelé aussi EtherTalk).

Avec les versions System 8.6 ou ultérieures, Apple a introduit la possibilité d'impression avec TCP/IP. Ceci permet aux utilisateurs de Macintosh® d'envoyer des travaux d'impression à l'aide du protocole TCP/IP.

Avec la version Mac  $OS^{\circledast}$  X 10.2, Apple<sup>®</sup> a introduit les fonctions de configuration simple du réseau. Ces fonctions prennent en charge la configuration automatique du réseau. Si vous choisissez de les utiliser pour votre appareil Brother, vous ne devriez pas avoir besoin de configurer les paramètres d'adresse IP vous-même.

#### **Conseils :**

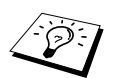

- **1** Le nom par défaut qui apparaît dans le Sélecteur d'un Macintosh® est généralement BRN\_xxxxxx\_P1\_AT (où xxxxxx représente les 6 derniers chiffres de l'adresse Ethernet)
- **2** Sur un réseau Macintosh®, la méthode la plus facile pour changer ce nom est d'affecter une adresse IP à l'imprimante et d'utiliser un navigateur Web pour changer le nom. Connectez-vous à l'imprimante à l'aide d'un navigateur Web puis cliquez sur **Network Configuration**. Entrez le mot de passe (le mot de passe par défaut est access) puis sélectionnez **Configure AppleTalk**. Cliquez sur BRN\_xxxxxx\_P1\_AT puis sur **Service Name**. Entrez le nouveau nom qui s'affichera dans le **Sélecteur**. Cliquez ensuite sur **Submit**.
- **3** Mac OS® 8.6 et les versions ultérieures prennent en charge l'impression TCP/IP.
- **4** Le mot de passe par défaut du serveur d'impression est access.
- **5** Pour imprimer une page des paramètres de l'imprimante, appuyez trois fois rapidement sur la touche **GO**.
- **6** Le protocole APIPA (Automatic Private IP Addressing) attribue automatiquement une adresse IP dans l'intervalle : 169.254.1.0 - 169.254.254.255. Si le protocole APIPA est désactivé, l'adresse IP par défaut des serveurs d'impression Brother est 192.0.0.192. Pour la changer, utilisez le panneau de commande de l'imprimante (le cas échéant), le logiciel BRAdmin Professional, le logiciel Web BRAdmin ou laissez votre serveur DHCP attribuer une adresse IP à l'imprimante.

# **Configuration sur Macintosh® (Mac OS® 8.5 à 9.2)**

Votre imprimante Brother est compatible avec le pilote d'imprimante standard Apple LaserWriter 8 (les versions antérieures des pilotes LaserWriter sont susceptibles de se bloquer ou d'entraîner des erreurs PostScript sur les réseaux importants). Si vous n'avez pas le pilote LaserWriter 8, vous devez l'installer. Reportez-vous à la documentation de votre Macintosh® pour voir comment procéder.

Avant d'essayer d'utiliser le serveur d'impression Brother, vous devez d'abord activer le protocole EtherTalk à partir du **Tableau de bord, réseau** de votre Macintosh®. Si le protocole EtherTalk n'est pas sélectionné ou si le **Tableau de bord, réseau** n'existe pas, vous devez utiliser l'installateur réseau d'Apple (**Network Installer**) pour ajouter ces fonctions.

Veillez à bien installer le fichier PPD adéquat qui accompagne votre imprimante. Insérez le disque compact dans votre lecteur de CD-ROM de votre ordinateur. Sélectionnez l'icône **Start Here** (Démarrez ici), sélectionnez votre langue puis suivez les instructions qui s'affichent à l'écran pour **Installer le logiciel**.

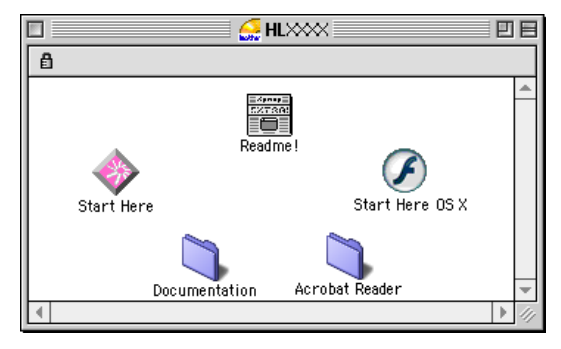

# **Comment sélectionner le serveur d'impression (AppleTalk/EtherTalk)**

Une fois le serveur d'impression connecté sur votre réseau et l'imprimante sous tension, le nom de service Appletalk du serveur d'impression Brother devrait apparaître dans le **Sélecteur** (par défaut, il s'agit de BRN xxxxxx P1 AT, où xxxxxx correspond aux six derniers chiffres de l'adresse Ethernet (adresse MAC)).

- so Vous pouvez trouver le nom du service et l'adresse MAC en imprimant la page des paramètres de l'imprimante. Reportez-vous au Guide d'installation rapide pour obtenir des informations sur la façon d'imprimer la page des paramètres de votre serveur d'impression.
	- **1** Ouvrez le **Sélecteur** dans le menu **Pomme** du Macintosh® puis cliquez sur l'icône **LaserWriter8** (au besoin, sélectionnez la zone AppleTalk appropriée depuis le **Tableau de bord, réseau**).
	- **2** Sélectionnez **BRN\_xxxxxx\_P1\_AT** puis cliquez sur **Créer**. xxxxxx représente les six derniers chiffres de l'adresse Ethernet.
	- **3** Fermez le **Sélecteur**. Vous devriez maintenant être en mesure d'imprimer à partir du Macintosh®.
- Si vous ne voyez pas le serveur d'impression, commencez par vérifier les connexions et assurez-vous que EtherTalk est activé dans le **Tableau de bord, réseau** Macintosh®. Il vous faudra éventuellement forcer le serveur d'impression dans la zone AppleTalk correcte en utilisant l'application BRAdmin ou un navigateur Web.

## **Comment sélectionner le serveur d'impression (TCP/IP)**

**1** Double-cliquez sur l'icône **Macintosh HD** - le dossier **Applications** (**Mac OS**® **9**) – le dossier **Utilitaires** - le dossier **Utilitaire Service d'impression** dans cet ordre. Si vous utilisez Mac OS® 8.6 à 9.04, double-cliquez sur l'icône **Macintosh HD** - le dossier **Compléments Apple** – le dossier **Ressources Apple LaserWriter** - le dossier **Utilitaire Service d'impression** dans cet ordre. L'**Utilitaire Service d'impression** démarre.

**2** Sélectionnez **Imprimante (LPR)** puis cliquez sur le bouton **OK**.

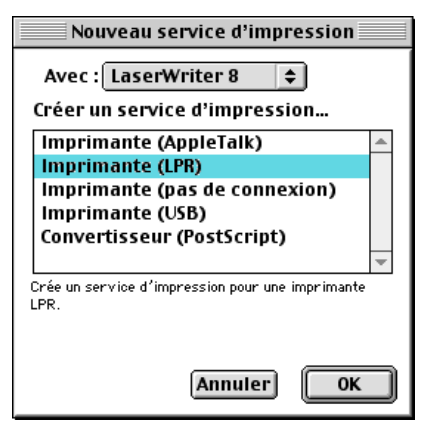

**3** Cliquez sur le bouton **Modifier…** dans la partie **Fichier PPD (PostScript Printer Description)**.

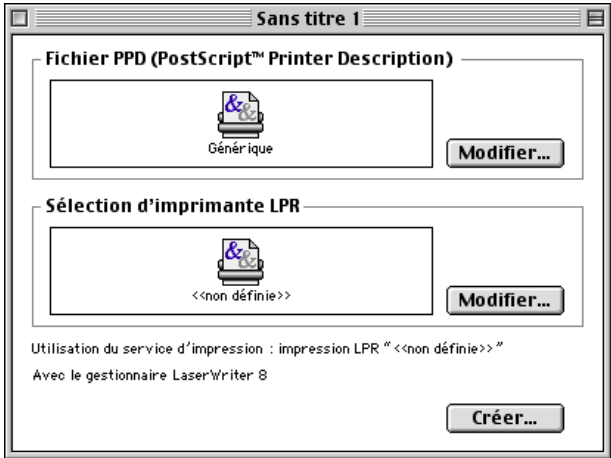

**4** Sélectionnez le fichier PPD approprié pour l'imprimante puis cliquez sur **Sélectionner**.

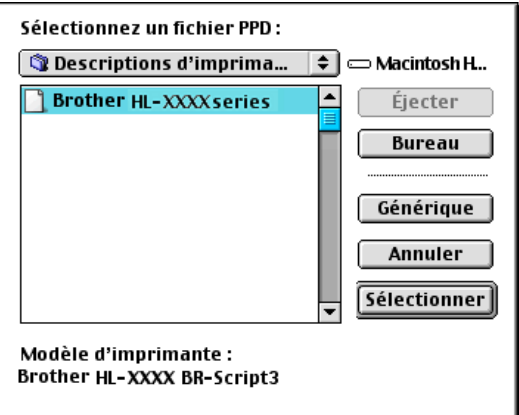

7 - 5 IMPRESSION A PARTIR D'UN MACINTOSH®

**5** Cliquez sur **Sélection d'imprimante LPR** puis sur **Modifier**.

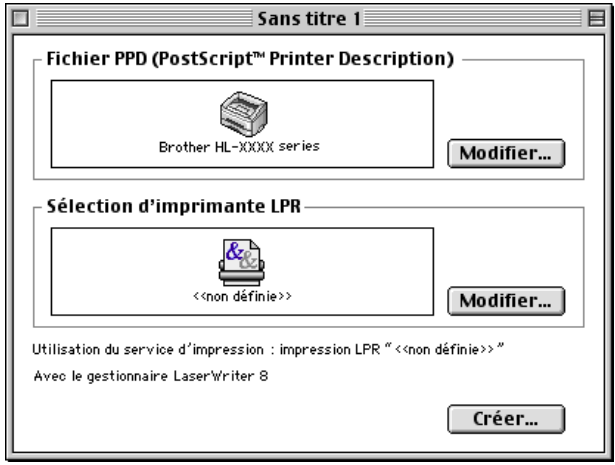

**6** Entrez l'adresse IP et le nom de service de l'imprimante utilisée. Quand vous spécifiez la file d'attente, utilisez la valeur BRN\_XXXXXX\_P1\_AT où XXXXXX correspond aux 6 derniers chiffres de l'adresse Ethernet.

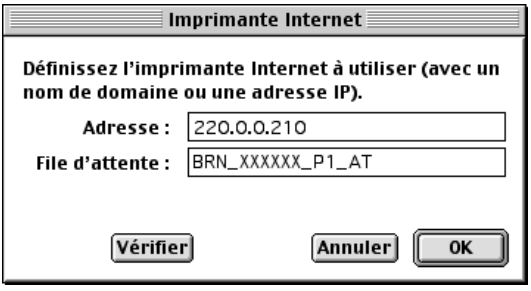

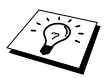

- Imprimez la page des paramètres de l'imprimante pour vérifier l'adresse TCP/IP. Reportez-vous au Guide d'installation rapide pour voir comment procéder.
- Si vous ne spécifiez pas un nom de file correct, l'imprimante n'imprimera pas correctement. Le nom de file saisi doit impérativement correspondre au nom de service de l'imprimante.
- **7** Cliquez sur **OK**.

**8** Cliquez sur **Créer**.

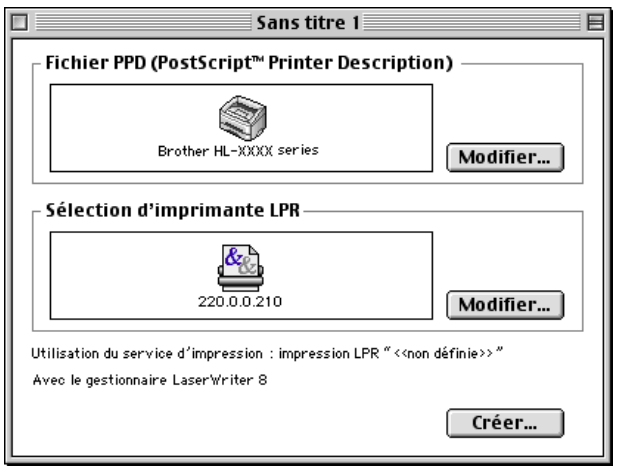

**9** Entrez le nom de l'imprimante dans le champ **Enregistrer le service sous :** et cliquez sur **Enregistrer**.

Exemple : HL-XXXX series

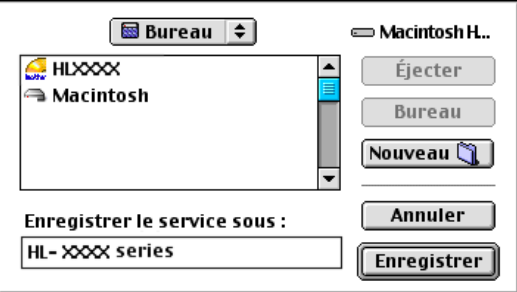

- **10** Sur le bureau, cliquez sur l'icône d'imprimante.
- **11** Dans le menu **Impression**, sélectionnez **Imprimante par défaut**.

Chaque fois que vous enverrez une tâche d'impression, l'imprimante que vous venez de créer sera utilisée pour imprimer.

# **Configuration sur Macintosh® (Mac OS® X 10/10.1/10.2)**

Veillez à bien installer le fichier PPD adéquat qui accompagne votre imprimante. Insérez le disque compact dans votre lecteur de CD-ROM de votre ordinateur. Double-cliquez sur l'icône **Start Here OSX**. Sélectionnez votre langue puis suivez les instructions qui s'affichent à l'écran pour **Installer le logiciel**.

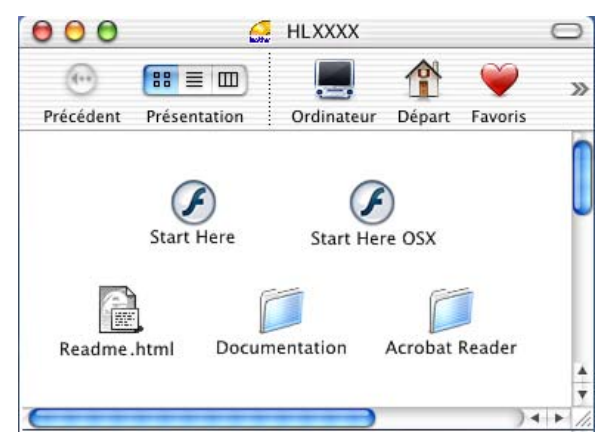

## **Comment sélectionner le serveur d'impression (AppleTalk/EtherTalk)**

Après avoir installé le PPD, suivez les étapes suivantes pour sélectionner le pilote d'imprimante :

- **1** Allumez l'imprimante (ON).
- **2** Sélectionnez **Applications** dans le menu **Aller**.
- **3** Ouvrez le dossier **Utilitaires**.
- **4** Ouvrez l'icône **Centre d'impression**.
- **5** Cliquez sur le bouton **Ajouter une imprimante**.
- **6** Sélectionnez **AppleTalk**.
- **7** Sélectionnez BRN\_XXXXXX\_P1\_AT puis cliquez sur le bouton **Ajouter**.

Pour les connexions AppleTalk, le nom de service AppleTalk de l'imprimante est BRN XXXXXX P1 AT, où XXXXXX représente les six derniers chiffres de l'adresse Ethernet.

Imprimez la page des paramètres pour vérifier l'adresse MAC. Le Guide d'installation rapide explique comment imprimer la page des paramètres.

- **8** Sélectionnez votre modèle dans la liste déroulante **Modèle de l'imprimante**.
- **9** Cliquez sur **Ajouter** et l'imprimante est ajoutée à la **Liste des imprimantes**.

#### **Comment sélectionner le serveur d'impression (TCP/IP)**

Après avoir installé le PPD, suivez les étapes suivantes pour sélectionner le pilote d'imprimante :

- **1** Allumez l'imprimante (ON).
- **2** Sélectionnez **Applications** dans le menu **Aller**.
- **3** Ouvrez le dossier **Utilitaires**.
- **4** Ouvrez l'icône **Centre d'impression**.
- **5** Cliquez sur le bouton **Ajouter une imprimante**.
- **6** Sélectionnez **Imprimantes LPR utilisant IP**.
- **7** Entrez l'adresse TCP/IP de l'imprimante dans la zone **Adresse de l'imprimante LPR**.

Imprimez la page des paramètres pour vérifier l'adresse TCP/IP. Le Guide d'installation rapide explique comment imprimer la page des paramètres.

- **8** Si vous n'utilisez pas la **File d'attente** par défaut, entrez le nom de la file que vous utilisez.
- **9** Sélectionnez votre modèle dans la liste déroulante **Modèle de l'imprimante**.
- **10** Cliquez sur **Ajouter** et l'imprimante est ajoutée à la **Liste des imprimantes**.

#### 7 - 9 IMPRESSION A PARTIR D'UN MACINTOSH®

### **Impression à partir d'un Macintosh® à l'aide des fonctions de configuration simple du réseau de Mac OS® X**

Les fonctions de configuration simple du réseau de Mac OS<sup>®</sup> X vous permettent de créer un réseau instantané d'ordinateurs et de périphériques intelligents en les connectant les uns aux autres. Les périphériques intelligents s'autoconfigurent automatiquement pour être compatibles avec votre réseau.

Vous n'avez pas besoin de configurer manuellement les adresses IP ou les paramètres réseau de l'imprimante car elle s'en charge automatiquement.

Veuillez noter que Brother recommande d'utiliser la version Mac OS<sup>®</sup> X 10.2.4 ou une version plus récente.

# **Comment sélectionner le serveur d'impression**

- **1** Sélectionnez **Applications** dans le menu **Aller**.
- **2** Ouvrez le dossier **Utilitaires**.
- **3** Ouvrez l'icône **Centre d'impression**.
- **4** Cliquez sur le bouton **Ajouter une imprimante**.
- **5** Sélectionnez Rendezvous. Tous les appareils disponibles et compatibles avec les fonctions de configuration simple du réseau s'affichent.

 $\widehat{\otimes}$  Si vous utilisez Mac OS® X 10.2.1, trois appareils sont listés. Sélectionnez-en un.

- **6** Sélectionnez **Brother** dans la liste **Modèle de l'imprimante**.
- **7** Sélectionnez le **Nom du modèle** puis cliquez sur **Ajouter**. Les fichiers PPD installés sur votre Macintosh® sont affichés. Sélectionnez le fichier PPD approprié. L'imprimante Brother est affichée.
- **8** Cliquez sur l'imprimante puis cliquez sur **Par défaut** pour définir l'imprimante comme l'imprimante par défaut. L'imprimante est maintenant prête à imprimer.

# **Modification de la configuration**

Sur un Macintosh®, la façon la plus simple de changer les paramètres d'imprimante ou de serveur d'impression est d'utiliser un navigateur Web.

Il vous suffit de vous connecter à l'imprimante en spécifiant l'adresse : http://ip\_address où ip\_address correspond à l'adresse de l'imprimante.

# **Autres sources d'information**

- **1** Pour en savoir plus sur l'impression en réseau, consultez le site <http://solutions.brother.com>sur Internet.
- **2** Consultez le [chapitre 10](#page-100-0) de ce guide pour savoir comment configurer l'adresse IP de l'imprimante.
- **3** Consultez le [chapitre 9](#page-98-0) pour en savoir plus sur la gestion à partir du Web.

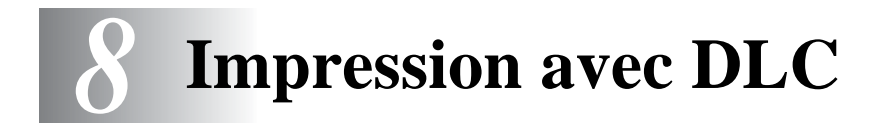

# **Impression sous Windows NT®4.0 ou Windows® 2000**

# **Généralités**

DLC est un protocole simple livré de série avec Windows NT®4.0 et Windows® 2000. Il peut être utilisé avec d'autres systèmes d'exploitation (comme Windows® 3.x) en ajoutant un logiciel du commerce prenant en charge la carte Hewlett-Packard JetDirect.

#### **Conseils :**

**1** Pour imprimer les détails de tous les paramètres de réseau, il suffit d'imprimer la page des paramètres de l'imprimante. Le Guide d'installation rapide explique comment procéder.

Sig Comme DLC est un protocole non routable, il ne peut y avoir de routeur entre le serveur d'impression et l'ordinateur source.

#### **Configuration de DLC sous Windows NT®4.0 et Windows® 2000**

Pour utiliser DLC sous Windows NT®4.0, il faut commencer par installer le protocole DLC.

- **1** Connectez-vous à Windows NT®4.0 avec les privilèges administratifs. Allez au **Panneau de configuration** Windows NT®4.0 et double-cliquez sur l'icône **Réseau**. Les utilisateurs de Windows® 2000 doivent sélectionner les **propriétés** de la **Connexion locale**.
- **2** Sur les systèmes Windows NT® 4.0, cliquez sur l'onglet **Protocoles** et cliquez sur **Ajouter**. Sur les systèmes Windows® 2000, cliquez sur le bouton **Installer** dans l'onglet **Général**.
- **3** Sélectionnez **Protocole DLC** puis **OK** ou **Ajouter** si vous utilisez Windows® 2000. Au besoin, précisez l'emplacement des fichiers. Pour les ordinateurs Intel, les fichiers nécessaires se trouvent dans le répertoire i386 du CD-ROM Windows NT®4.0. Si votre plate-forme n'est pas Intel, spécifiez le répertoire correct sur votre CD-ROM Windows NT®4.0 puis fermez la fenêtre.
- **4** Relancez votre système pour que les modifications prennent effet. Sous Windows® 2000, ce n'est en principe pas nécessaire.

# **Configuration de l'imprimante sous Windows® 2000**

- **1** Connectez-vous à Windows® 2000 avec les privilèges administratifs. Dans le menu **Démarrer**, sélectionnez **Paramètres** puis **Imprimantes**.
- **2** Sélectionnez **Ajout d'imprimante**. Si vous avez déjà installé un pilote d'imprimante Brother, double-cliquez sur le pilote d'imprimante que vous souhaitez configurer puis sélectionnez **Imprimantes/Propriétés**, sélectionnez l'onglet **Ports**, cliquez sur **Ajouter un port** et continuez à partir de l'étape 6 (en sautant les étapes 11-14 sur l'installation du pilote correct).
- **3** Cliquez sur **Suivant**.
- **4** Sélectionnez **Imprimante locale** et veillez à ce que l'option **Détection automatique et installation de l'imprimante Plug and Play** ne soit pas cochée.
- **5** Cliquez sur **Suivant**.
- **6** Sélectionnez l'option **Créer un nouveau port :** et mettez en surbrillance **Port réseau Hewlett-Packard**.
- **7** Cliquez sur **Suivant**.
- **8** Une liste des adresses MAC disponibles pour les serveurs d'impression (adresses Ethernet) s'affiche dans la grande boîte en dessous de l'**Adresse de la carte**. Sélectionnez l'adresse du serveur d'impression souhaitée (l'adresse Ethernet figure sur la page des paramètres de l'imprimante).

secription of the nom de noeud et l'adresse MAC en  $\mathfrak{S}$ imprimant la page de configuration de l'imprimante. Reportez-vous au Guide d'installation rapide pour obtenir des informations sur la façon d'imprimer la page des paramètres de votre serveur d'impression.

#### 8 - 2 IMPRESSION AVEC DLC

- **9** L'adresse du serveur d'impression sélectionnée apparaît ensuite dans la petite boîte en dessous de l'**Adresse de la carte**.
- **10** Tapez un nom pour le port (ce nom doit être différent des noms des ports existants et des périphériques DOS, comme LPT1), puis cliquez sur **OK** et sur **Suivant** dans l'écran **Ports d'imprimante**.
- **11** Sélectionnez le pilote qui convient puis cliquez sur **Suivant**.
- **12** Donnez un nom à l'imprimante et précisez si vous souhaitez avoir la possibilité d'imprimer à partir d'une application DOS. Cliquez ensuite sur **Suivant**.
- **13** Spécifiez le nom partagé (si vous souhaitez partager l'imprimante).
- **14** Entrez les informations **Emplacement** et **Commentaire** et cliquez sur **Suivant** plusieurs fois pour afficher l'écran **Fin de l'Assistant Ajout d'imprimante**.
- **15** Cliquez sur **Terminer**.

# **Configuration de l'imprimante sous Windows NT®4.0**

Connectez-vous à Windows NT®4.0 avec les privilèges administratifs. Dans le menu **Démarrer**, sélectionnez **Paramètres** puis **Imprimantes**.

- **1** Sélectionnez **Ajout d'imprimante**. Si vous avez déjà installé un pilote d'imprimante Brother, double-cliquez sur le pilote d'imprimante que vous souhaitez configurer puis sélectionnez **Imprimantes/Propriétés**, sélectionnez l'onglet **Ports**, cliquez sur **Ajouter un port** et continuez à partir de l'étape 4 (en sautant les étapes 9-11 sur l'installation du pilote correct).
- **2** Sélectionnez **Cet ordinateur** et cliquez sur **Suivant**.
- **3** Sélectionnez **Ajouter un port**.
- **4** Sélectionnez **Port réseau Hewlett-Packard** et cliquez sur **Nouveau Port**.
- **5** Une liste des adresses MAC disponibles pour les serveurs d'impression (adresses Ethernet) s'affiche dans la grande boîte en dessous de l'**Adresse de la carte**. Sélectionnez l'adresse du serveur d'impression souhaitée (l'adresse Ethernet figure sur la page des paramètres de l'imprimante).
- Sous pouvez trouver le nom de noeud et l'adresse MAC en imprimant la page des paramètres de l'imprimante. Reportez-vous au Guide d'installation rapide pour obtenir des informations sur la façon d'imprimer la page des paramètres de votre serveur d'impression.
	- **6** L'adresse du serveur d'impression sélectionnée apparaît ensuite dans la petite boîte en dessous de l'**Adresse de la carte**.
	- **7** Tapez un nom pour le port (ce nom doit être différent des noms des ports existants et des périphériques DOS, comme LPT1), puis cliquez sur **OK** et sur **Fermer** dans l'écran **Ports d'imprimante**.
	- **8** Le nom que vous avez sélectionné à l'étape précédente s'affiche comme un port coché dans la liste des ports disponibles. Cliquez sur **Suivant**.
	- **9** Sélectionnez le pilote adéquat. Cliquez sur **Suivant**.
- **10** Donnez un nom à l'imprimante. Si vous le souhaitez, vous pouvez la sélectionner comme imprimante par défaut.
- **11** Sélectionnez **Partagée** ou **Non partagée**. Pour partagée, spécifiez le nom de partage et les systèmes d'exploitation d'où vont partir les impressions.
- **12** Indiquez si vous souhaitez imprimer une page de test puis sélectionnez **Terminer**.

# **Configuration de DLC sur d'autres systèmes**

Pour utiliser DLC sur d'autres systèmes de réseau, vous aurez probablement besoin d'un logiciel du commerce. En général, de tels logiciels supportent les serveurs d'impression Brother. Suivez les instructions du revendeur pour installer le protocole DLC sur votre système.

Une fois le protocole installé, créez un port réseau en suivant les instructions relatives à Windows NT®4.0 des sections précédentes. L'adresse MAC (adresse Ethernet) du serveur d'impression devrait s'afficher automatiquement lors du processus de configuration.

La dernière étape consiste à créer une imprimante en suivant la procédure normale du système d'exploitation pour installer une imprimante. La seule différence est qu'au lieu de connecter l'imprimante au port parallèle LPT1, vous devez la diriger vers le port réseau que vous venez de créer.

Brother ne recommande pas d'utiliser le protocole DLC avec Windows® for Workgroups 3.11 dans une configuration peer to peer (point à point) si l'imprimante va être beaucoup utilisée. En effet, des demandes d'impression peuvent être refusées à cause de l'expiration du délai du spooler. Dans ce cas, la meilleure solution consiste à configurer un PC comme serveur pour traiter les demandes d'impression du réseau. Tous les autres PC envoient leurs demandes d'impression au PC serveur à l'aide de NetBEUI ou TCP/IP, et le PC serveur utilise ensuite DLC pour envoyer les impressions au serveur d'impression Brother.

# **Autres sources d'information**

Pour en savoir plus sur l'impression en réseau, consultez le site <http://solutions.brother.com>sur Internet.

# <span id="page-98-0"></span>*9* **Gestion à partir du Web** *<sup>9</sup>*

# **Comment utiliser un navigateur Web pour gérer votre périphérique**

# **Généralités**

Vous pouvez vous servir d'un navigateur Web standard (nous vous conseillons d'utiliser Netscape Navigator version 4.0 ou ultérieure/ Microsoft Internet Explorer version 5.0 ou ultérieure) pour gérer votre imprimante par le biais du protocole HTTP (Hyper Text Transfer Protocol). Vous pouvez obtenir les informations suivantes sur une imprimante de votre réseau en utilisant un navigateur Web :

- **1** Informations d'état de l'imprimante
- **2** Prise de contrôle du panneau de commande de l'imprimante (le cas échéant)
- **3** Informations sur la version logicielle de l'imprimante et du serveur d'impression
- **4** Modification des détails de configuration de l'imprimante

Vous devez utiliser le protocole TCP/IP sur votre réseau et disposer d'une adresse IP valide programmée dans le serveur d'impression et votre ordinateur.

#### **Conseils :**

- **1** Le protocole APIPA (Automatic Private IP Addressing) attribue automatiquement une adresse IP dans l'intervalle : 169.254.1.0 - 169.254.254.255. Si le protocole APIPA est désactivé, l'adresse IP par défaut des serveurs d'impression Brother est 192.0.0.192. Pour la changer, utilisez le panneau de commande de l'imprimante (le cas échéant), le logiciel BRAdmin Professional, le logiciel Web BRAdmin ou laissez votre serveur DHCP attribuer une adresse IP à l'imprimante.
- **2** Consultez le [chapitre 10](#page-100-0) de ce guide pour savoir comment configurer l'adresse IP de votre imprimante.
- **3** Le mot de passe par défaut du serveur d'impression est access.

## 9 - 1 GESTION À PARTIR DU WEB

- **4** Vous pouvez utiliser un navigateur Web sur la plupart des plates-formes informatiques. Ainsi, les utilisateurs de Macintosh® et Unix peuvent aussi se connecter à l'imprimante pour la gérer.
- **5** Vous pouvez également utiliser l'application BRAdmin pour gérer l'imprimante et la configuration du réseau.

#### **Comment vous connecter à votre imprimante avec un navigateur**

Tapez http://Adresse IP de l'imprimante / dans votre navigateur (vous pouvez également vous servir du nom NetBIOS du serveur d'impression si vous travaillez dans un environnement de domaine/groupe de travail Microsoft® Windows®). Entrez le nom DNS de l'imprimante si vous vous connectez à un réseau utilisant le protocole DNS.

# **Autres sources d'information**

- **1** Pour en savoir plus sur l'impression en réseau, consultez le site <http://solutions.brother.com>sur Internet.
- **2** Consultez le [chapitre 10](#page-100-0) de ce guide pour savoir comment configurer l'adresse IP de l'imprimante.

# <span id="page-100-0"></span>**100** *TCP*/*IP Configuration TCP***/***IP*

# **Définition des informations TCP/IP**

# **Généralités**

Avec le protocole TCP/IP, chaque périphérique sur le réseau doit être doté de sa propre adresse IP qui lui est unique. Utilisez les informations ci-dessous pour en savoir plus sur la configuration de l'adresse IP.

Le protocole APIPA (Automatic Private IP Addressing) attribue automatiquement une adresse IP dans l'intervalle : 169.254.1.0 - 169.254.254.255. Si le protocole APIPA est désactivé, l'adresse IP par défaut des serveurs d'impression Brother est 192.0.0.192. mais vous pouvez facilement la modifier pour qu'elle corresponde à l'adresse IP de votre réseau. Vous pouvez le faire de différentes façons :

- Avec les paramètres du panneau de commande de votre imprimante (si votre imprimante est équipée d'un panneau à cristaux liquides)
- L'application BRAdmin (pour Windows<sup>®</sup> 95/98/Me, Windows NT®4.0 ou Windows® 2000/XP, en utilisant le protocole IPX/SPX ou TCP/IP)
- DHCP, Reverse ARP (rarp) ou BOOTP
- La commande ARP
- L'utilitaire NetWare BRCONFIG de Brother (avec réseau Novell)
- TELNET
- HTTP (navigateur Web)
- Un autre utilitaire de gestion basé sur SNMP
- Web BRAdmin
- 10 1 CONFIGURATION TCP/IP

Ces méthodes de configuration sont décrites dans les paragraphes suivants.

be a serveur d'impression doit  $\delta$ . se trouver sur le même réseau logique que vos ordinateurs hôtes. Sinon, vous devez configurer le masque de sousréseau et le routeur (passerelle) en conséquence.

#### **Utilisation du panneau de commande de l'imprimante pour attribuer une adresse IP (imprimantes avec panneaux LCD uniquement)**

Reportez-vous au guide d'installation rapide pour obtenir des détails sur la façon de configurer les informations d'adresses IP à l'aide du panneau de commande de l'imprimante. Ce panneau vous permet aussi de programmer les détails de l'adresse IP quand vous configurez les autres paramètres de l'imprimante.

### **Configuration de l'adresse IP à l'aide de l'application BRAdmin**

Veuillez utiliser BRAdmin Professional version 1.59 ou une version ultérieure.

Lancez l'application BRAdmin (sous Windows® 95/98/Me, Windows NT®4.0 ou Windows® 2000/XP).

L'application BRAdmin peut utiliser les protocoles IPX/SPX ou TCP/IP pour communiquer avec le serveur d'impression Brother.

Si vous souhaitez utiliser le protocole TCP/IP pour gérer le serveur d'impression, vérifiez que le serveur d'impression possède une adresse IP valide. Avec l'utilitaire BRAdmin Professional, vous pouvez changer l'adresse IP de deux façons :

■ Utiliser le protocole IPX/SPX

■ Utiliser le protocole TCP/IP et laisser BRAdmin trouver le serveur d'impression Brother comme périphérique non configuré

# **Configuration de l'adresse IP à l'aide de l'application BRAdmin et du protocole IPX/SPX**

Si votre PC est doté du logiciel Novell NetWare Client et utilise le protocole IPX/SPX, procédez ainsi :

- **1** Sélectionnez le **Filtre IPX/SPX** dans la partie gauche de la fenêtre principale.
- **2** Vérifiez le nom du serveur d'impression (le nom de noeud par défaut est BRN\_xxxxxx, où xxxxxx représente les six derniers chiffres de l'adresse Ethernet (adresse MAC)).

Si vous ne trouvez pas le nom de votre serveur, sélectionnez le menu **Périphériques** et choisissez **Rechercher les périphériques actifs** (vous pouvez également appuyer sur la touche F4) et essayez de nouveau.

- Vous pouvez trouver le nom de noeud et l'adresse MAC en imprimant la page des paramètres de l'imprimante. Reportez-vous au Guide d'installation rapide pour obtenir des informations sur la façon d'imprimer la page des paramètres de votre serveur d'impression.
	- **3** Sélectionnez le serveur d'impression à configurer et cliquez deux fois dessus. Il vous faudra entrer un mot de passe. Le mot de passe par défaut est access.
	- **4** Sélectionnez l'onglet **TCP/IP** et configurez l'**Adresse IP**, le **Masque de sous-réseau** et la **Passerelle** en fonction des besoins.
	- **5** Dans la zone **Config. IP**, cliquez sur le bouton **Statique**.
	- **6** Cliquez sur **OK**.

Redémarrez le serveur d'impression à l'aide de BRAdmin, un navigateur Web ou TELNET. Si vous n'êtes pas sûr de la façon de redémarrer le serveur d'impression, vous pouvez simplement éteindre et rallumer l'imprimante.

# **Configuration de l'adresse IP à l'aide de l'utilitaire BRAdmin et du protocole TCP/IP**

Si votre PC utilise le protocole TCP/IP, suivez les étapes suivantes :

- **1** Sélectionnez le **Filtre TCP/IP** dans la partie gauche de la fenêtre principale.
- **2** Sélectionnez le menu **Périphériques** et choisissez **Rechercher les périphériques actifs**.

Si le serveur d'impression est configuré avec ses valeurs par défaut, il n'apparaît pas dans l'écran BRAdmin, mais quand vous sélectionnez l'option **Rechercher les périphériques actifs**, il est détecté comme **périphérique non configuré**.

- **3** Sélectionnez le menu **Périphériques** et choisissez **Configurer des périphériques non configurés**.
- **4** Sélectionnez l'adresse MAC de votre serveur d'impression et cliquez sur le bouton **Configurer**.

Vous pouvez trouver le nom de noeud et l'adresse MAC en imprimant la page des paramètres de l'imprimante. Reportez-vous au Guide d'installation rapide pour obtenir des informations sur la façon d'imprimer la page des paramètres de votre serveur d'impression.

- **5** Entrez l'**Adresse IP**, le **Masque de sous-réseau** et la **Passerelle** (si besoin est) de votre serveur d'impression.
- **6** Cliquez sur **OK** puis sélectionnez **Fermer**.
- **7** Quand l'adresse IP est correctement programmée, le serveur d'impression Brother apparaît dans la liste des périphériques.

# **Utilisation de DHCP pour configurer l'adresse IP**

DHCP (Dynamic Host Configuration Protocol) est l'un des mécanismes IP automatisés permettant d'allouer les adresses IP. Si vous avez un serveur DHCP sur votre réseau (généralement un réseau Unix/Linux, Windows NT® 4.0, Windows® 2000 ou un réseau NetWare de Novell), le serveur d'impression obtient automatiquement son adresse IP du serveur DHCP et enregistre son nom avec tout service de nom dynamique compatible RFC 1001 et 1002.

 $\widehat{\mathscr{G}}$  Si vous ne voulez pas configurer votre serveur d'impression via DHCP, BOOTP ou RARP, vous devez régler la METHODE BOOT à statique pour que le serveur d'impression ait une adresse IP statique. Ainsi, le serveur d'impression n'essayera pas d'obtenir une adresse IP de l'un de ces systèmes. Pour changer la METHODE BOOT, utilisez le panneau de commande de l'imprimante (pour les imprimantes équipées d'un panneau de commande à cristaux liquides), TELNET (à l'aide de la commande SET IP METHOD), un navigateur Web ou encore l'application BRAdmin.

# **Utilisation de APIPA pour configurer l'adresse IP**

Avec APIPA (Automatic Private IP Addressing), les clients DHCP configurent automatiquement une adresse IP et un masque de sousréseau quand un serveur DHCP n'est pas disponible. Le périphérique choisit sa propre adresse IP dans la plage 169.254.1.0 à 169.254.254.255. Le masque de sous-réseau est automatiquement défini à 255.255.0.0 et l'adresse de passerelle est définie à 0.0.0.0.

Le protocole APIPA est activé par défaut.

### **Utilisation de ARP pour configurer l'adresse IP du serveur d'impression**

Si vous ne pouvez pas utiliser l'application BRAdmin ou le panneau de commande de l'imprimante et si votre réseau n'utilise pas un serveur DHCP, vous pouvez également utiliser la commande ARP. La commande ARP est disponible sur les systèmes Windows<sup>®</sup> équipés de TCP/IP ainsi que sur les systèmes Unix. Pour utiliser arp, tapez la commande suivante à l'invite système :

arp -s ipaddress ethernetaddress

où ethernetaddress représente l'adresse Ethernet (adresse MAC) du serveur d'impression et ipaddress l'adresse IP du serveur d'impression. Par exemple :

#### **Systèmes Windows®**

Les systèmes Windows<sup>®</sup> exigent généralement l'utilisation du caractère "-" (tiret) entre les chiffres de l'adresse Ethernet.

arp -s 192.189.207.2 00-80-77-31-01-07

#### **Systèmes Unix/Linux**

Les systèmes Unix et Linux exigent généralement l'utilisation du caractère ":" (deux points) entre les chiffres de l'adresse Ethernet.

arp -s 192.189.207.2 00:80:77:31:01:07

stared Pour utiliser la commande arp -s, vous devez vous trouver sur le même segment Ethernet (il ne doit pas y avoir de routeur entre le serveur d'impression et le système d'exploitation).

S'il y a un routeur, vous pouvez utiliser BOOTP ou les autres méthodes décrites dans ce chapitre pour saisir l'adresse IP. Si votre Administrateur a configuré le système pour donner des adresses IP à l'aide de BOOTP, DHCP ou RARP, votre serveur d'impression Brother peut recevoir une adresse IP de l'un de ces systèmes d'allocation d'adresses IP. Dans ce cas, vous n'aurez pas besoin d'utiliser la commande ARP. La commande ARP ne peut être utilisée qu'une fois. Pour des raisons de sécurité, quand l'adresse IP d'un serveur d'impression Brother a été définie à l'aide de la commande ARP, il n'est pas possible d'utiliser de nouveau la commande ARP pour changer l'adresse. Le serveur d'impression ignore de telles tentatives. Si vous souhaitez changer de nouveau l'adresse IP, utilisez un navigateur Web, TELNET (avec la commande SET IP ADDRESS), le panneau de commande de l'imprimante (le cas échéant) ou réinitialisez le serveur d'impression aux valeurs par défaut définies en usine (ce qui vous permettra d'utiliser de nouveau la commande ARP).

Pour configurer le serveur d'impression et vérifier la connexion, entrez la commande ping ipaddress où ipaddress correspond à l'adresse IP du serveur d'impression. Par exemple, ping 192.189.207.2.

## **Configuration de l'adresse IP à l'aide de RARP**

L'adresse IP du serveur d'impression Brother peut être configurée à l'aide de la fonction Reverse ARP (rarp) sur votre ordinateur hôte. Il suffit pour cela de modifier le fichier /etc/ethers (si ce fichier n'existe pas, vous pouvez le créer) avec une entrée similaire à la suivante :

00:80:77:31:01:07 BRN\_310107

où la première entrée est l'adresse Ethernet du serveur d'impression et la seconde entrée est le nom du serveur d'impression (le nom doit être identique à celui que vous avez saisi dans le fichier /etc/hosts).

Si le daemon rarp ne s'exécute pas encore, lancez-le (avec la commande rarpd, rarpd -a, in.rarpd -a ou autre chose, en fonction du système ; tapez man rarpd ou reportez-vous à la documentation de votre système pour obtenir des compléments d'information). Pour vérifier que le daemon rarp s'exécute sur un système UNIX Berkeley, tapez la commande suivante :

ps -ax | grep -v grep | grep rarpd

Pour les systèmes AT&T UNIX, tapez :

ps -ef | grep -v grep | grep rarpd

Le serveur d'impression Brother obtient l'adresse IP du daemon rarp lors de la mise sous tension de l'imprimante.
# <span id="page-108-0"></span>**Configuration de l'adresse IP à l'aide de BOOTP**

BOOTP est une alternative à rarp qui présente l'avantage de permettre la configuration du masque de sous-réseau et de la passerelle. Pour utiliser BOOTP afin de configurer l'adresse IP, il faut d'abord vous assurer que BOOTP est installé et s'exécute sur votre ordinateur hôte (il devrait se trouver dans le fichier /etc/services de votre hôte en tant que service réel ; tapez man bootpd ou reportez-vous à la documentation de votre système pour en savoir plus à ce sujet). BOOTP est généralement lancé via le fichier /etc/inetd.conf ; il vous faudra peut-être l'autoriser en supprimant le "#" devant l'entrée bootp de ce fichier. Voici un exemple d'une entrée type bootp dans le fichier /etc/inetd.conf :

#bootp dgram udp wait /usr/etc/bootpd bootpd -i

Sur certains systèmes, cette entrée peut s'appeler "bootps" au lieu de "bootp".

**Pour autoriser BOOTP, utilisez simplement un éditeur pour** supprimer le caractère "#" (s'il n'y a pas de "#", cela signifie que BOOTP est déjà autorisé). Puis modifiez le fichier de configuration BOOTP (généralement /etc/bootptab) et entrez le nom, le type de réseau (1 pour Ethernet), l'adresse Ethernet et l'adresse IP, le masque de sous-réseau et la passerelle du serveur d'impression. Malheureusement, le format exact correspondant n'est pas standard. Il faut donc consulter la documentation de votre système pour savoir comment saisir ces informations (de nombreux systèmes UNIX ont également des exemples de modèle dans le fichier bootptab que vous pouvez utiliser comme référence). Voici quelques exemples d'entrées types du fichier /etc/bootptab :

BRN\_310107 1 00:80:77:31:01:07 192.189.207.3

et :

```
BRN_310107:ht=ethernet:ha=008077310107:\
ip=192.189.207.3:
```
#### 10 - 9 CONFIGURATION TCP/IP

Certaines implémentations de logiciel hôte BOOTP ne répondent pas aux requêtes BOOTP si vous n'avez pas saisi de nom de fichier de téléchargement dans le fichier de configuration. Dans ce cas, créez simplement un fichier vide sur l'hôte et spécifiez le nom de ce fichier et son chemin d'accès dans le fichier de configuration.

Comme avec rarp, le serveur d'impression charge son adresse IP à partir du serveur BOOTP lors de la mise sous tension de l'imprimante.

# **Configuration de l'adresse IP à l'aide de BRCONFIG**

Les utilisateurs de réseaux Novell disposent d'autres méthodes pour configurer l'adresse IP des serveurs d'impression Brother en utilisant la console déportée.

Sur les réseaux NetWare, vous pouvez utiliser l'utilitaire BRCONFIG qui est livré avec tous les serveurs d'impression.

Exécutez BRCONFIG à partir du menu Windows®. Sélectionnez le serveur d'impression correspondant dans la liste des serveurs d'impression. Quand vous obtenez le message vous indiquant que le serveur d'impression est connecté, entrez le mot de passe par défaut "access" en réponse à l'invite "#".

Vous devez entrer un nom d'utilisateur. Entrez ce que vous voulez en réponse à la demande.

Vous obtenez ensuite l'invite Local>. Tapez SET IP ADDRESS ipaddress, où ipaddress représente l'adresse IP que vous souhaitez attribuer au serveur d'impression (consultez votre administrateur de réseau pour savoir quelle adresse IP utiliser). Par exemple :

Local> SET IP ADDRESS 192.189.207.3

Il faut maintenant définir le masque de sous-réseau en tapant SET IP SUBNET subnet mask, où subnet mask correspond au masque de sous-réseau que vous souhaitez attribuer au serveur d'impression (consultez votre administrateur de réseau pour savoir quel masque de sous-réseau utiliser). Par exemple :

Local> SET IP SUBNET 255.255.255.0

Si vous n'avez pas de sous-réseaux, utilisez un des masques de sous-réseau par défaut suivants :

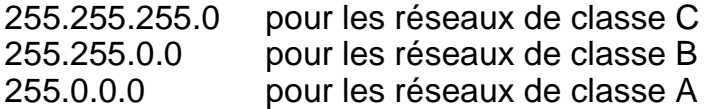

Votre type de réseau peut être identifié par le groupe de chiffres le plus à gauche dans votre adresse IP. La valeur de ce groupe va de 192 à 255 pour les réseaux de classe C (par exemple, 192.189.207.3), de 128 à 191 pour les réseaux de classe B (par exemple, 128.10.1.30) et de 1 à 127 pour les réseaux de classe A (par exemple, 13.27.7.1).

Si vous avez une passerelle (routeur), entrez son adresse avec la commande SET IP ROUTER routeraddress, où routeraddress correspond à l'adresse IP de la passerelle que vous souhaitez attribuer au serveur d'impression. Par exemple :

Local> SET IP ROUTER 192.189.207.1

Tapez SET IP METHOD STATIC pour régler la méthode de configuration d'accès IP sur statique.

Pour vérifier que vous avez correctement entré les informations IP, tapez SHOW IP.

Tapez EXIT ou CTR-D (i.e., maintenez la touche de contrôle enfoncée et tapez "D") pour terminer la session de la console déportée.

#### <span id="page-110-0"></span>**Modification des paramètres de l'adresse IP par le biais de la console TELNET**

Vous pouvez également utiliser la commande TELNET pour changer l'adresse IP.

L'utilisation de TELNET est une méthode efficace pour modifier l'adresse IP. Mais il faut qu'une adresse IP valide soit déjà programmée dans le serveur d'impression.

Si vous utilisez TELNET, il vous faudra entrer le mot de passe du serveur d'impression. Appuyez sur RETOUR et entrez le mot de passe par défaut access en réponse à l'invite "#" (le mot de passe ne s'affiche pas).

#### 10 - 11 CONFIGURATION TCP/IP

Vous devez entrer un nom d'utilisateur. Entrez ce que vous voulez en réponse à la demande.

Vous obtenez ensuite l'invite Local>. Tapez SET IP ADDRESS ipaddress, où ipaddress représente l'adresse IP que vous souhaitez attribuer au serveur d'impression (consultez votre administrateur de réseau pour savoir quelle adresse IP utiliser). Par exemple :

```
Local> SET IP ADDRESS 192.189.207.3
```
Il faut maintenant définir le masque de sous-réseau en tapant SET IP SUBNET subnet mask, où subnet mask correspond au masque de sous-réseau que vous souhaitez attribuer au serveur d'impression (consultez votre administrateur de réseau pour savoir quel masque de sous-réseau utiliser). Par exemple :

```
Local> SET IP SUBNET 255.255.255.0
```
Si vous n'avez pas de sous-réseaux, utilisez un des masques de sous-réseau par défaut suivants :

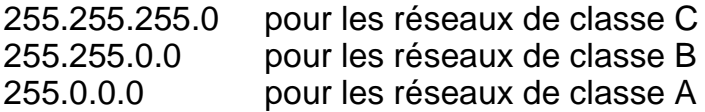

Votre type de réseau peut être identifié par le groupe de chiffres le plus à gauche dans votre adresse IP. La valeur de ce groupe va de 192 à 255 pour les réseaux de classe C (par exemple, 192.189.207.3), de 128 à 191 pour les réseaux de classe B (par exemple, 128.10.1.30) et de 1 à 127 pour les réseaux de classe A (par exemple, 13.27.7.1).

Si vous avez une passerelle (routeur), entrez son adresse avec la commande SET IP ROUTER routeraddress, où routeraddress correspond à l'adresse IP de la passerelle que vous souhaitez attribuer au serveur d'impression. Par exemple :

Local> SET IP ROUTER 192.189.207.1

Tapez SET IP METHOD STATIC pour régler la méthode de configuration d'accès IP sur statique.

Pour vérifier que vous avez correctement entré les informations IP, tapez SHOW IP.

Tapez EXIT ou CTR-D (i.e., maintenez la touche de contrôle enfoncée et tapez "D") pour terminer la session de la console déportée.

# *11* **Dépistage des anomalies** *<sup>11</sup>*

# **Généralités**

Ce chapitre décrit les procédures de diagnostic des problèmes que vous êtes susceptible de rencontrer avec un serveur d'impression Brother. Il comprend les sections suivantes :

- *1* Problèmes d'installation
- *2* Problèmes intermittents
- *3* Problèmes spécifiques aux protocoles

# **Problèmes d'installation**

Si vous ne parvenez pas à imprimer sur le réseau, vérifiez les points suivants :

*1* Vérifiez que l'imprimante est allumée, qu'elle est en ligne et prête à imprimer.

Contrôlez l'imprimante et sa configuration en imprimant la page des paramètres de l'imprimante. Voir le Guide d'installation rapide. Si le test échoue, faites les vérifications suivantes :

- *a* Si le voyant ne clignote pas après la connexion de l'appareil au réseau, il est possible que les paramètres du firmware réseau soient corrompus. Veuillez consulter un technicien agréé Brother.
- *b* Dans ce cas, essayez de restaurer les paramètres usine par défaut du serveur d'impression. Pour savoir comment réinitialiser le serveur d'impression, consultez le chapitre 3 « Paramètres réseau d'usine par défaut » à la page 3-11 du Guide de l'utilisateur. Ensuite, éteignez et rallumez l'imprimante puis essayez d'imprimer la page de configuration.
- **2** Si la page de configuration s'imprime mais vous ne pouvez pas imprimer de documents, faites les essais suivants :
- $\widehat{\mathscr{G}}$  Si aucune des étapes suivantes ne réussit, vous pouvez être pratiquement certain qu'il s'agit d'un problème de matériel ou de réseau.

#### **a Si vous utilisez TCP/IP :**

<span id="page-113-2"></span>Essayez d'interroger le serveur d'impression à partir de l'invite du système d'exploitation avec la commande : ping ipaddress

<span id="page-113-4"></span><span id="page-113-3"></span>Où ipaddress correspond à l'adresse IP du serveur d'impression (il faut noter que dans certains cas il faudra jusqu'à deux minutes pour que le serveur d'impression charge son adresse IP (après le paramétrage de l'adresse IP) En cas de réponse positive, passez à la section de Diagnostic des anomalies UNIX, TCP/IP, Windows NT®4.0/LAN Server, Windows®98/95/Me Peer to Peer (LPR), Impression sur Internet ou Navigateur Web selon les besoins. Sinon passez à l'étape 3 puis consultez la section traitant du diagnostic des anomalies TCP/IP.

#### **b Si vous utilisez un système Novell :**

<span id="page-113-1"></span>Vérifiez que le serveur d'impression est visible sur le réseau. Pour ce faire, connectez vous comme SUPERVISOR (et non pas comme quelqu'un possédant les privilèges supervisor) ou ADMIN (pour les serveurs NetWare 4 ou ultérieurs), allez dans PCONSOLE ou NWADMIN, sélectionnez PRINT SERVER INFORMATION puis sélectionnez le nom du serveur d'impression (veillez à bien saisir le nom du serveur d'impression). Si Print Server Status and Control apparaît dans le menu, cela signifie que le serveur d'impression Brother est visible sur le réseau. Passez à la section Diagnostic des anomalies d'installation Novell NetWare. Sinon, passez à l'étape 3.

#### <span id="page-113-0"></span>**c Si vous travaillez avec AppleTalk pour Macintosh® :** Vérifiez la présence du nom du serveur d'impression sous l'icône LaserWriter 8 du Sélecteur. S'il est visible, la connexion est bonne. Passez à la section AppleTalk pour Macintosh**®**. Sinon, passez à l'étape 3.

- **3** Si vous ne pouvez établir aucune des connexions de l'étape 2, vérifiez les aspects suivants :
	- **a** Assurez-vous que l'imprimante est allumée et en ligne.
	- **b** Vérifiez le raccordement des câbles, la connexion réseau et imprimez une page de configuration dans la section STATISTIQUES Réseau pour voir s'il y a émission et réception d'octets.
	- **c** Vérifiez l'activité des témoins lumineux.

<span id="page-114-0"></span>Les serveurs d'impression Brother sont dotés de deux témoins lumineux situés sur le panneau arrière de l'imprimante. Le témoin supérieur indique l'état de la Liaison/Vitesse. Le témoin inférieur indique l'état de l'activité (Réception/Transmission).

■ Témoin éteint :

Si les deux témoins sont éteints, le serveur d'impression n'est pas connecté au réseau.

- Le témoin Liaison/Vitesse est orange : Fast Ethernet Le témoin Liaison/Vitesse est orange si le serveur d'impression est connecté à un réseau 100BaseTX Fast Ethernet.
- Le témoin Liaison/Vitesse est vert : Ethernet 10BaseT Le témoin Liaison/Vitesse clignote si le serveur d'impression reçoit ou transmet des données.
- **4** Si vous utilisez un répéteur ou un hub, assurez-vous que SQE (pulsation) est éteint sur le hub (le cas échéant). De même, si vous avez un hub ou un répéteur multiport, vérifiez que le port du hub ou du répéteur fonctionne bien en essayant le serveur d'impression sur un port différent ou sur l'autre hub ou répéteur multiport.
- **5** Si vous avez un pont ou un routeur entre le serveur d'impression et l'ordinateur hôte, assurez-vous que l'appareil est configuré pour permettre au serveur d'impression d'envoyer et de recevoir des données de l'hôte. Un pont pourrait en effet être configuré pour ne laisser passer que certains types d'adresses Ethernet (un processus appelé filtrage) ; un tel pont doit en fait être configuré pour autoriser les adresses du serveur d'impression Brother. De même, un routeur peut être configuré pour ne laisser passer que certains protocoles. Assurez-vous que le protocole voulu pour le serveur d'impression peut passer.

#### 11 - 3 DEPISTAGE DES ANOMALIES

**6** Si la demande d'impression quitte la file mais ne s'imprime pas, vérifiez que vous n'essayez pas d'imprimer un fichier texte sur une imprimante PostScript. Si vous avez une imprimante capable de changer automatiquement de langage, vérifiez que l'imprimante n'est pas forcée en mode PostScript.

# **Problèmes intermittents**

Si le serveur d'impression et l'imprimante démarrent correctement et que vous avez des problèmes d'impression intermittents, vérifiez les points suivants:

- **1** Si vous pouvez imprimer les petits fichiers mais si les gros tirages de graphiques sont déformés ou incomplets, vérifiez que votre imprimante dispose de suffisamment de mémoire et que c'est bien la toute dernière version du pilote d'imprimante qui est installée sur votre ordinateur. Vous pouvez télécharger les derniers pilotes d'imprimante Brother depuis le site [http://solutions.brother.com.](http://solutions.brother.com)
- **2** Consultez les sections de ce chapitre traitant du diagnostic des anomalies pour les différents protocoles. Elles suggèrent d'autres causes possibles de problèmes d'impression intermittents.

# **Diagnostic des anomalies TCP/IP**

Avec TCP/IP, si vous ne pouvez pas imprimer sur le serveur d'impression et si vous avez vérifié le matériel et le réseau en suivant les instructions précédentes, vérifiez les points suivants :

 $\widehat{\otimes}$  A noter qu'il est toujours conseillé de procéder aux essais suivants afin d'éliminer la possibilité d'une erreur de configuration :

Eteignez l'imprimante puis rallumez-la ;

Supprimez puis recréez le serveur d'impression et créez une nouvelle file d'attente afin d'éliminer le risque d'erreurs de configuration.

**1** Le problème peut venir d'adresses IP incompatibles ou dupliquées. Vérifiez que l'adresse IP est correctement chargée dans le serveur d'impression (avec la page de configuration). Assurez-vous qu'aucun autre noeud sur le réseau n'a cette adresse (LES ADRESSES IP DUPLIQUEES CONSTITUENT LA PRINCIPALE CAUSE DE PROBLEMES D'IMPRESSION TCP/IP).

- **2** Si vous avez utilisé BRCONFIG ou NCP pour saisir l'adresse IP, assurez-vous que vous êtes bien sorti de la console déportée avec un CTRL-D ou en tapant EXIT et que vous avez éteint et rallumé l'imprimante (pour que l'adresse IP devienne opérationnelle il faut attendre jusqu'à deux minutes).
- **3** Vérifiez que le protocole TCP/IP du serveur d'impression est activé.
- **4** Si vous avez utilisé rarp, assurez-vous que vous avez lancé le daemon rarp depuis une station quelconque avec rarpd, rarpd a ou une commande équivalente. Vérifiez que le fichier /etc/ethers contient l'adresse Ethernet correcte et que le nom du serveur d'impression correspond au nom spécifié dans le fichier /etc/hosts.
- **5** Si vous avez utilisé bootp, assurez-vous que vous avez lancé le daemon bootp depuis une station UNIX quelconque et que bootp est activé (c-à-d. que le "#" a été supprimé de l'entrée bootp) dans le fichier /etc/bootptab.
- **6** Vérifiez aussi que l'ordinateur hôte et le serveur d'impression sont sur le même sous-réseau ou que le routeur est bien configuré pour transmettre les données entre les deux périphériques.

# **Diagnostic des anomalies sous UNIX**

- **1** Assurez-vous que le fichier /etc/printcap (le cas échéant) a été correctement saisi. Vérifiez bien qu'il ne manque pas de caractère ":" ou "\", car une petite erreur à tout niveau du fichier peut avoir de graves répercussions. De même, vérifiez le répertoire /usr/spool pour vous assurer que vous avez créé un répertoire de spool valide.
- **2** Si vous utilisez le système d'exploitation Linux, il se peut que le programme X-Window Print Tool qui accompagne Linux ne configure pas correctement le fichier etc/printcap pour le mode lpd. Auquel cas il vous est aussi conseillé d'éditer le fichier etc/printcap et de modifier la ligne suivante dans l'entrée relative à l'imprimante.

```
si
: \lbrack \cdot \rbrack = /dev/null: \
remplacez par
: lp=:\`
```
#### 11 - 5 DEPISTAGE DES ANOMALIES

- **3** Si vous utilisez un UNIX Berkeley, assurez-vous que le daemon a été lancé sur les systèmes Berkeley avec la commande lpc start imprimante, où imprimante correspond au nom de la file d'attente d'impression locale.
- **4** Si vous utilisez un UNIX AT&T, assurez-vous que l'imprimante est activée (enable imprimante, où imprimante correspond au nom de la file d'attente d'impression locale).
- **5** Vérifiez que les services d'imprimante en ligne à distance lpr/lpd tournent sur l'ordinateur hôte (reportez-vous à la documentation de l'ordinateur hôte pour obtenir des informations sur la façon de procéder).
- **6** Si vous avez des problèmes pour lancer plus d'une impression à la fois, essayez d'augmenter le délai IP à l'aide de la commande SET IP TIMEOUT ou en utilisant BRAdmin.
- **7** Si les impressions de texte ou PCL sont traitées ensemble, essayez de configurer le service (imprimante à distance) avec EOT égal au numéro de chaîne 2 (<ESC>E). Par exemple :

```
SET SERVICE BRN XXXXXX P1 EOT 2
```
**8** Si les fichiers PostScript ne peuvent pas s'imprimer ou sont traités ensemble, essayez de configurer le service (imprimante à distance) avec EOT égal au numéro de chaîne 3 (control-D). Par exemple :

```
SET SERVICE BRN_xxxxxx_P1 EOT 3
```
- **9** Si les lignes d'un fichier texte sont décalées, assurez-vous que vous avez spécifié un nom d'imprimante à distance (rp) TEXT dans votre fichier /etc/printcap.
- **10** Si vous utilisez Sun Solaris V2.4 ou une version antérieure, il existe une anomalie qui entraîne l'échec des gros travaux d'impression en cas d'utilisation d'un serveur d'impression. Si vous rencontrez des problèmes pour lancer de grosses impressions (tirages de plus de 1 Mo), ajoutez la ligne mx#0 dans votre fichier /etc/printcap.
- **11** Si vous ne pouvez pas imprimer à partir du service DEC TCP/ IP de VMS (UCX), vérifiez que vous avez la version 2.0B ou ultérieure de ce logiciel, car les versions antérieures ne fonctionnent pas avec les serveurs d'impression Brother.

#### **Diagnostic des anomalies Windows NT®4.0/LAN Server (TCP/IP)**

Si vous avez des problèmes pour imprimer avec Windows NT®4.0 ou LAN Server, vérifiez les points suivants :

- **1** Assurez-vous que TCP/IP et le service d'impression TCP/IP sont installés et qu'ils s'exécutent sur le système Windows NT<sup>®</sup> ou sur le serveur de fichiers LAN Server.
- **2** Si vous utilisez DHCP et si vous n'avez pas créé de réservation pour le serveur d'impression, prenez soin d'entrer le nom NetBIOS du serveur d'impression dans la zone **Nom ou adresse du serveur fournissant le lpd**.

#### <span id="page-118-0"></span>**Diagnostic des anomalies d'impression Peer to Peer (LPR) sous Windows® 95/98/Me**

Si vous rencontrez des problèmes d'impression sur un réseau Peer to Peer sous Windows® 95/98/Me (ou ultérieur) (méthode LPR), vérifiez les points suivants :

- **1** Vérifiez que le pilote de port LPR Brother est correctement installé et configuré conformément aux instructions figurant dans le chapitre traitant de l'impression Peer to Peer sous Windows® 95/98/Me.
- **2** Essayez d'activer le **Nombre d'octets** dans la zone **Configurer le port** des propriétés du pilote d'impression.

Il est possible que pendant l'installation du logiciel BLP, l'écran de saisie du nom de port ne s'affiche pas. Ceci peut se produire sur les ordinateurs utilisant Windows® 95/98/Me. Appuyez sur les touches ALT et TAB pour le faire apparaître.

#### <span id="page-119-3"></span><span id="page-119-1"></span>**Diagnostic des anomalies d'impression Peer to Peer sous Windows® 95/98/Me (méthode compatible HP JetAdmin)**

Si vous avez des problèmes pour imprimer sur un réseau Peer to Peer (point à point) Windows® 95/98/Me (ou ultérieur), effectuez les vérifications suivantes (méthodes compatibles HP JetAdmin) :

- **1** Si le serveur d'impression ne s'affiche pas sous JetAdmin sur un réseau point à point Windows® 95/98/Me, essayez de supprimer tout le logiciel de réseau Windows® 95/98/Me du Panneau de configuration du réseau et de le réinstaller ainsi :
	- Commencez par installer le Protocole compatible IPX/SPX (ou le protocole TCP/IP si vous utilisez une version ultérieure de JetAdmin), le Client pour Microsoft Networks et le pilote de la carte réseau.
	- Installez la dernière version du logiciel HP JetAdmin.
	- Relancez le système et ajoutez le service HP JetAdmin.

#### <span id="page-119-2"></span>**Diagnostic des anomalies d'impression Peer to Peer sous Windows® 95/98/Me et Windows NT® 4.0 (NetBIOS)**

Si vous rencontrez des problèmes d'impression sur un réseau Peer to Peer sous Windows® 95/98/Me, Windows NT®4.0 ou ultérieur (NetBIOS), vérifiez les points suivants :

- **1** Vérifiez que le pilote de port NetBIOS Brother est correctement installé et configuré conformément aux instructions figurant dans le chapitre traitant de l'impression Peer to Peer sous Windows® 95/98/Me ou Windows NT®4.0 (NetBIOS). Il est possible que durant l'installation du pilote de port, l'écran de saisie du nom de port ne s'affiche pas. Ceci se produit sur certains ordinateurs utilisant Windows® 95/98/Me ou Windows  $NT^{\circledR}$ 4.0. Appuyez sur les touches ALT et TAB pour le faire apparaître.
- <span id="page-119-0"></span>**2** Veillez à ce que le serveur d'impression soit configuré de manière à être dans le même groupe de travail ou domaine que le reste de vos ordinateurs. Il vous faudra peut-être attendre plusieurs minutes pour que le serveur d'impression s'affiche dans la fenêtre de voisinage réseau.

# **Diagnostic des anomalies d'impression Brother sur Internet (TCP/IP)**

- **1** La première étape du diagnostic des anomalies est de s'assurer que vous avez une connexion E-mail valide sur le PC d'origine et le serveur d'impression de destination. Essayez d'envoyer un message électronique du PC à un utilisateur du site distant qui peut recevoir des messages via le serveur POP3. Si cela ne fonctionne pas, il peut s'agir d'un problème de configuration de messagerie sur le PC, sur le serveur de messagerie local ou sur le serveur POP3 à distance. Revérifiez que les paramètres de messagerie que vous avez configurés sur le PC et sur le serveur d'impression à distance correspondent à ceux qui sont configurés sur les serveurs de messagerie.
- **2** Si vous pouvez imprimer des petits fichiers mais vous avez des problèmes pour imprimer les gros fichiers, il peut s'agir d'un problème dans le système de messagerie. Certains systèmes de messagerie ont des difficultés à imprimer les gros fichiers, ou sont limité à une taille maximum de fichier. Si le fichier n'atteint pas sa destination intact, le problème provient du système de messagerie.
- **3** Vous pouvez également activer la fonction d'impression partielle de courrier électronique sur votre PC client de manière à ce que les messages soient divisés en fragments qui peuvent ensuite être transmis au serveur de messagerie sans le surcharger. Pour ce faire, sélectionnez la boîte de dialogue de Propriétés du port d'impression Internet Brother.

#### <span id="page-120-2"></span><span id="page-120-1"></span><span id="page-120-0"></span>**Dépistage des anomalies IPP sous Windows® 95/98/Me/2000/XP**

#### **Utilisation d'un numéro de port différent de 631**

Si vous utilisez le port 631 pour imprimer sous IPP, il se peut que votre pare-feu ne laisse pas passer les données d'impression. Si c'est le cas, utilisez un autre numéro de port (port 80) ou configurez le pare-feu pour qu'il autorise le port 631 à laisser passer les données.

Pour envoyer une tâche d'impression sous IPP à une imprimante utilisant le port 80 (le port standard HTTP), entrez la ligne suivante lors de la configuration du système Windows® 2000/XP :

http://ip\_address/ipp

#### 11 - 9 DEPISTAGE DES ANOMALIES

#### **L'option "Obtenir plus d'informations" ne fonctionne pas sous Windows® 2000.**

Si vous utilisez l'URL suivante :

http://ip\_address:631 ou http://ip\_address:631/ipp, l'option **Obtenir plus d'informations** sous Windows® 2000 ne fonctionnera pas. Si vous voulez utiliser l'option **Obtenir plus d'informations**, utilisez l'URL suivante :

http://ip\_address

Ceci forcera Windows® 2000/XP à utiliser le port 80 pour communiquer avec le serveur d'impression Brother.

#### <span id="page-121-1"></span>**Les clients Windows® 95/98/Me n'arrivent pas à accéder au pilote sur un système Windows® 2000/XP.**

Il vous faut utiliser la version 4.0 ou ultérieure d'Internet Explorer et le logiciel **Microsoft Internet Print Services** doit être installé sur les ordinateurs clients.

# <span id="page-121-0"></span>**Diagnostic des anomalies Novell NetWare**

Si vous ne pouvez pas imprimer depuis NetWare et que vous avez vérifié le matériel et les réseaux en suivant les instructions précédentes, commencez par vérifier que le serveur d'impression est associé à la file d'attente du serveur en vous connectant sur PCONSOLE, en sélectionnant PRINT QUEUE INFORMATION, puis CURRENTLY ATTACHED SERVERS. Si le serveur d'impression n'apparaît pas dans la liste des serveurs associés, effectuez les vérifications suivantes :

 $\mathcal{D}$  A noter qu'il est toujours conseillé de procéder aux essais suivants afin d'éliminer la possibilité d'une erreur de configuration :

- Eteignez l'imprimante puis rallumez-la afin de forcer la relecture de la file d'attente NetWare.
- Supprimez puis recréez le serveur d'impression et créez une nouvelle file d'attente afin d'éliminer le risque d'erreurs de configuration.

**1** Si vous avez changé le mot de passe de connexion, vous devez changer le mot de passe sur le serveur d'impression (avec la commande SET NETWARE PASSWORD si vous utilisez le logiciel BRConfig ou en utilisant un navigateur Web ou l'application BRAdmin) et dans le serveur de file d'attente d'impression (avec la commande de PCONSOLE Print Server Information Change Password dans les

informations du serveur d'impression). **2** Si vous avez créé la file d'attente d'impression en vous servant de PCONSOLE au lieu de BRAdmin, vérifiez que vous avez activé au moins un serveur de fichiers NetWare au moyen de la

commande SET NETWARE SERVER servername ENABLED.

- **3** Avez-vous dépassé votre limite d'utilisateurs NetWare ?
- **4** Assurez-vous que le nom du serveur d'impression que vous avez utilisé dans PCONSOLE correspond exactement au nom du service configuré dans le serveur d'impression et vérifiez qu'il est défini comme un Serveur d'impression pour la file d'attente d'impression.
- **5** Si vous travaillez avec des trames 802.3 et Ethernet II sur des serveurs de fichiers différents de votre réseau, il est possible que le serveur d'impression n'établisse pas de connexion avec le serveur de fichiers voulu. Essayez de forcer le type de trame au type voulu avec la commande SET NETWARE FRAME depuis la console déportée du serveur d'impression ou en vous servant de l'application BRAdmin.
- <span id="page-122-0"></span>**6** Si vous utilisez l'instruction CAPTURE sous DOS et si vous perdez des parties de votre impression, essayez d'attribuer une valeur plus élevée (au moins 50 secondes pour Windows®) au paramètre TIMEOUT de votre instruction CAPTURE.

# **Diagnostic des anomalies AppleTalk**

Si vous ne pouvez pas imprimer depuis un ordinateur AppleTalk pour Macintosh® et si vous avez vérifié le matériel et le réseau en suivant les instructions précédentes, vérifiez les points suivants :

- **1** Assurez-vous que vous travaillez avec Phase 2 AppleTalk et que vous avez sélectionné l'interface de réseau correcte dans le Tableau de bord AppleTalk du Macintosh®.
- **2** Assurez-vous que le protocole AppleTalk du serveur d'impression est activé.

#### 11 - 11 DEPISTAGE DES ANOMALIES

- **3** Si vous avez un réseau important, assurez-vous que vous avez le pilote Laser Writer V8.xx ou supérieur, car les versions antérieures peuvent entraîner des erreurs PostScript. Vérifiez également que vous obtenez les informations d'impression correctes quand vous sélectionnez les informations de l'imprimante à partir du bouton Réglages du Sélecteur.
- **4** Assurez-vous que vous avez sélectionné le bon Fichier de description d'imprimante (PPD) dans le Sélecteur (faute de quoi vous pourriez avoir des erreurs PostScript).
- **5** Vérifiez que vous avez sélectionné la zone AppleTalk correcte. Comme le serveur d'impression obtient ses informations de zones avec les diffusions du routeur, il peut ne pas se trouver dans la zone attendue et donc ne pas figurer dans le Sélecteur. Si c'est le cas, il faudra éventuellement forcer le nom de la zone en utilisant BRAdmin, un navigateur Web ou la commande SET APPLETALK ZONE dans TELNET.

# <span id="page-123-0"></span>**Diagnostic des anomalies DLC/LLC**

Si vous avez des problèmes pour imprimer avec DLC/LLC, effectuez les vérifications suivantes :

- **1** Vérifiez que le protocole DLC/LLC est activé en utilisant BRAdmin, un navigateur Web ou TELNET.
- **2** Assurez-vous que l'adresse MAC de la configuration Windows® correspond à celle qui est indiquée dans la **page de configuration de l'imprimante**.

#### **Diagnostic des anomalies avec le navigateur Web (TCP/IP)**

- **1** Si vous ne pouvez pas vous connecter au serveur d'impression avec votre navigateur web, il est conseillé de vérifier les paramètres Proxy de votre navigateur. Vérifiez la configuration des Exceptions et, au besoin, tapez l'adresse IP du serveur d'impression. Ceci empêchera votre PC d'essayer de se connecter à votre fournisseur de service Internet ou à votre serveur proxy à chaque fois que vous souhaitez consulter le serveur d'impression.
- **2** Vérifiez que vous utilisez un navigateur Web adéquat. Nous recommandons Netscape Navigator version 4.0 ou une version ultérieure / Microsoft Internet Explorer version 4.0 ou une version ultérieure.

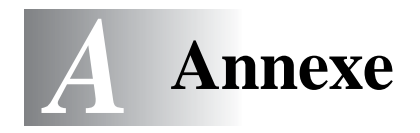

# **Annexe A**

# **Généralités**

Vous pouvez changer la configuration de votre serveur d'impression en suivant l'une des méthodes suivantes :

- <span id="page-124-1"></span>• L'application BRAdmin pour Windows® 95/98/Me, Windows NT<sup>®</sup> 4.0 et Windows<sup>®</sup> 2000/XP
- <span id="page-124-3"></span><span id="page-124-0"></span>• L'application Brother Web BRAdmin pour IIS\*
- <span id="page-124-4"></span>• HTTP (avec un navigateur Web)
- <span id="page-124-2"></span>• Le logiciel WebJetAdmin
- TELNET (utilitaire à ligne de commande)
- L'utilitaire Brother BRCONFIG NetWare (utilitaire à ligne commande)

# **BRAdmin (recommandé)**

L'utilitaire BRAdmin de Brother peut utiliser les protocoles TCP/IP ou IPX/SPX. Il permet de gérer graphiquement les différents aspects du réseau et de l'imprimante. Il peut également servir à mettre à niveau le firmware du serveur d'impression.

#### **Web BRAdmin**

Le logiciel Web BRAdmin Professional est conçu pour vous aider à gérer tous les périphériques Brother connectés au réseau LAN/ WAN. En installant le logiciel Web BRAdmin sur un ordinateur exécutant IIS\*, les administrateurs peuvent utiliser un navigateur Web pour se connecter au serveur Web BRAdmin qui peut ensuite communiquer avec le périphérique. Contrairement à l'utilitaire BRAdmin Professional, qui est exclusivement conçu pour les systèmes Windows®, le logiciel Web BRAdmin est accessible à partir de n'importe quel ordinateur client disposant d'un navigateur Web supportant Java.

Veuillez noter que ce logiciel ne se trouve peut-être pas sur le CD-ROM fourni avec votre produit Brother. Dans ce cas, veuillez consulter le site <http://solutions.brother.com/webbradmin> pour obtenir des informations sur ce logiciel et pour le télécharger.

 $IIS^* = Internet Information Server 4.0 ou 5.0$ 

#### A - 1 APPENDIX

#### **HTTP (recommandé)**

Utilisez votre navigateur Web usuel pour vous connecter au serveur d'impression Brother. Vous pouvez ainsi configurer les paramètres de l'imprimante et/ou du serveur d'impression.

#### Web.JetAdmin

La gamme des serveurs d'impression Brother est compatible avec HP WebJetAdmin.

## <span id="page-125-0"></span>**TELNET**

Pour se connecter au serveur d'impression à l'aide de TELNET sous UNIX, Windows NT®4.0 ou la plupart des autres systèmes TCP/IP, tapez : TELNET ipaddress à l'invite de commande du système UNIX, où ipaddress correspond à l'adresse IP du serveur d'impression. Appuyez alors sur RETOUR ou ENTREE pour obtenir l'invite "#", entrez le mot de passe access (le mot de passe ne s'affiche pas à l'écran) et tapez ce que vous voulez en réponse à l'invite Enter Username>. Quand vous obtenez l'invite Local>, vous êtes prêt à entrer les commandes.

Entrez HELP à l'invite de commande pour obtenir une liste des commandes prises en charge.

#### **BRCONFIG**

L'utilitaire BRCONFIG de Brother s'exécute à partir de l'invite système DOS et s'installe à l'aide de BRAdmin. Pour connecter le serveur d'impression à l'aide de l'utilitaire NetWare BRCONFIG de Brother, choisissez l'utilitaire BRCONFIG dans le menu des applications BRAdmin de Brother. Si vous n'avez qu'un serveur d'impression, vous serez immédiatement connecté à ce serveur. Si vous en avez plusieurs, une liste des serveurs d'impression disponibles s'affiche. Tapez le numéro du serveur d'impression auquel vous souhaitez vous connecter. Une fois connecté, entrez le mot de passe access à l'invite "#"(le mot de passe ne s'affiche pas à l'écran) et tapez ce que vous voulez en réponse à l'invite Enter Username>. Quand vous obtenez l'invite Local>, vous êtes prêt à entrer les commandes. Pour utiliser BRCONFIG, il est nécessaire d'avoir un serveur Novell (gérant le protocole IPX) et il doit exister une connexion active au serveur.

Entrez HELP à l'invite de commande pour obtenir une liste des commandes prises en charge.

# **Utilisation des services**

# **Général**

Un service est une ressource accessible par les ordinateurs souhaitant imprimer sur le serveur d'impression Brother. Le serveur d'impression Brother propose les services prédéfinis suivants (faites une commande SHOW SERVICE sur la console déportée du serveur d'impression Brother pour obtenir la liste des services disponibles) : Entrez HELP à l'invite de commande pour obtenir une liste des commandes prises en charge.

<span id="page-126-1"></span><span id="page-126-0"></span>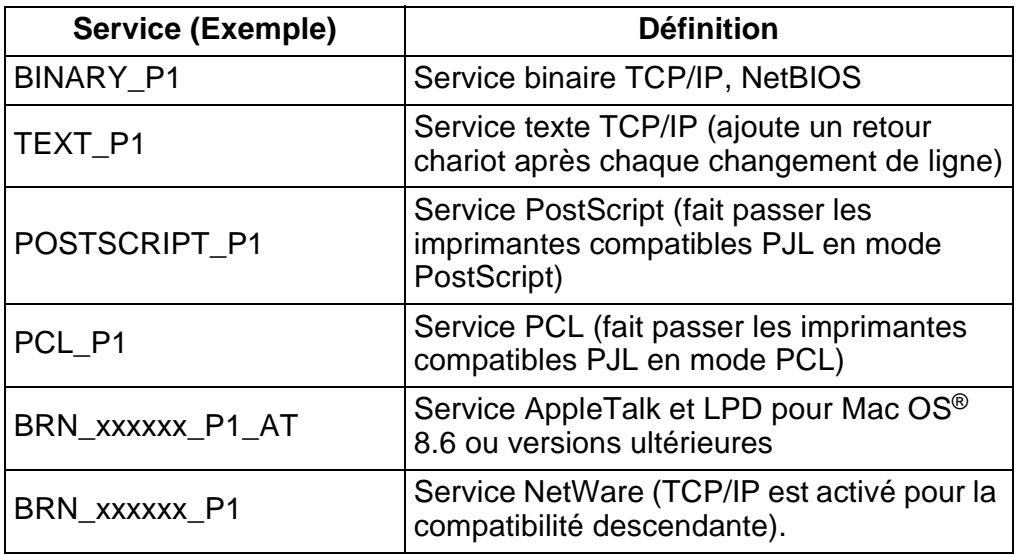

Où xxxxxx représente les six derniers chiffres de l'adresse Ethernet (par exemple, BRN\_310107\_P1).

# **Rechargement du firmware du serveur d'impression**

# **Général**

<span id="page-127-1"></span>Le firmware du serveur d'impression est stocké en mémoire flash. Autrement dit, vous pouvez mettre le firmware à niveau en téléchargeant le fichier de mise à niveau approprié. Pour vous procurer la toute dernière mise à jour du firmware, consultez le site Web Brother Solutions en tapant<http://solutions.brother.com/>.

Nous fournissons certaines versions de firmware qui remettent automatiquement vos paramètres de serveur d'impression aux valeurs par défaut définies en usine. Dans la mesure du possible, nous essayons de l'éviter. Cependant, si nous ajoutons une nouvelle fonction importante à notre serveur d'impression, sa réinitialisation aux paramètres d'usine peut s'avérer inévitable.

C'est pourquoi nous vous recommandons VIVEMENT de noter la configuration courante de votre serveur d'impression avant de faire la mise à niveau. Pour ce faire, imprimez la page des paramètres (pour savoir comment procéder, reportez-vous au Guide d'installation rapide).

Il y a trois méthodes pour mettre à niveau le firmware dans votre serveur d'impression Brother :

- <span id="page-127-0"></span>**1** Utiliser l'application BRAdmin **(recommandé)**
- **2** Utiliser le protocole FTP **(recommandé si vous travaillez sur un réseau Macintosh**® **ou Unix)**
- **3** Utiliser un autre système (comme un système Novell ou Unix pour envoyer le nouveau fichier de firmware au serveur d'impression).

# <span id="page-128-0"></span>**Rechargement du firmware à l'aide de BRAdmin**

L'application BRAdmin peut servir à reprogrammer facilement votre serveur d'impression Brother.

- **1** Lancez BRAdmin.
- **2** Sélectionnez le serveur d'impression approprié. Sélectionnez ensuite le menu Contrôle et choisissez Charger Firmware. Vous pouvez sélectionner plusieurs serveurs d'impression en appuyant sur CTRL+<sélection> ou MAJ+<sélection> pour chaque serveur d'impression supplémentaire.

Il existe trois méthodes possibles pour envoyer la nouvelle version du logiciel au serveur d'impression. Pour toutes les méthodes, vous devez entrer un mot de passe pour le serveur d'impression. Le mot de passe par défaut du serveur d'impression est access.

<span id="page-128-2"></span>**3** TFTP PUT depuis l'ordinateur hôte

Utilisez cette méthode si TCP/IP est déjà installé sur votre PC. BRAdmin utilise le protocole TFTP pour envoyer les nouvelles données de firmware au serveur d'impression.

<span id="page-128-1"></span>**4** TFTP GET depuis un serveur

Si un serveur TFTP est installé sur votre réseau (nombre de systèmes UNIX prennent en charge TFTP), vous préférerez peut-être utiliser cette option. Le nouveau fichier firmware doit se trouver dans le répertoire TFTP BOOT sur votre serveur TFTP. Dans ce cas, votre PC ordonne au serveur d'impression de lire les données du firmware à partir du serveur TFTP désigné. Si vous ne fournissez pas le nom de fichier correct, la mise à niveau échoue. Vous devez également veiller à ce que le fichier de firmware soit configuré de manière à ce que le serveur d'impression puisse lire le fichier. Sur les systèmes Unix, vous pouvez utiliser la commande chmod pour spécifier des attributs de fichier. Par exemple, chmod nomfichier 666 permet à quiconque d'accéder au fichier "nomfichier". Veillez également à ce que le service TFTP s'exécute sur votre serveur UNIX.

<span id="page-129-0"></span>**5** NetWare GET depuis un serveur

Votre réseau doit comporter un serveur NetWare (exécutant IPX/SPX) et vous devez sauvegarder le nouveau fichier firmware dans le répertoire SYS/Login du serveur. Dans ce cas, votre PC ordonne au serveur d'impression de lire les données du firmware à partir du serveur NetWare assigné ; le serveur d'impression s'associe au serveur NetWare et lit les données du firmware.

## **Procédure de rechargement**

Le témoin Data du panneau de commande de l'imprimante clignote pendant le chargement du fichier de firmware. Pendant la programmation, le rétroéclairage de l'écran à cristaux liquides de l'imprimante s'éteint et Erase xxxxxx et Write xxxxxx s'affichent en alternance. Une fois la mise à niveau du firmware terminée, l'imprimante redémarre automatiquement. NE METTEZ PAS L'IMPRIMANTE HORS TENSION PENDANT CES OPERATIONS.

Si le témoin orange Data ne s'arrête pas de clignoter au bout d'environ deux minutes, ou s'il se met à clignoter de temps à autre, vérifiez que vous avez entré correctement tous les paramètres et que vos connexions de réseau sont bonnes. Eteignez le serveur d'impression avant de le rallumer puis retentez le téléchargement.

Si vous rencontrez des problèmes pour la mise à niveau du firmware et s'il s'avère que la partie réseau de l'imprimante ne fonctionne plus, vous devez tenter de reprogrammer le serveur d'impression à l'aide de la commande COPY à partir de l'invite DOS sur le PC. Pour ce faire, raccordez un câble parallèle entre le PC et l'imprimante et utilisez la commande COPY nomfichier LPT1:/B (où nomfichier correspond au nouveau fichier de firmware).

#### <span id="page-130-0"></span>**Rechargement à l'aide du protocole FTP à partir d'une invite de commande**

En spécifiant le MOT DE PASSE du serveur d'impression en guise de NOM D'UTILISATEUR quand vous vous connectez, il devient possible de mettre à niveau le firmware du serveur d'impression ou de l'imprimante. Supposons que le mot de passe du serveur d'impression soit cambridge.

 $D:\Sigma f$ ftp> open 220.0.250.200 Connected to 220.0.250.200. 220 FTP print service:V-1.05/Utilise le mot de passe réseau pour l'ID si mise à jour. **User (220.0.250.200:(none)): cambridge** 230 User cambridge logged in. **ftp> bin** 200 Ready command OK. ftp> hash Hash mark printing on ftp: (2048 bytes/hash mark). **ftp> send brnt261.blf** 200 Ready command OK. 150 Transfer Start ################################################# ######## ################################################# ################################################# ################################################# ########################### **226 Data Transfer OK/Entering FirmWareUpdate mode.** ftp: 1498053 bytes sent in 8.52Seconds 175.77Kbytes/sec. ftp> close 226 Data Transfer OK. ftp> quit

L'affichage du message "226 Data Transfer OK/Entering FirmWareUpdate mode", vous confirme que le fichier de firmware est en cours de transfert sur le serveur d'impression. Si vous ne voyez pas ce message, soit le fichier que vous envoyez à l'imprimante sera ignoré, soit l'imprimante imprimera des caractères aléatoires.

 $\delta$ ়) Vous devez utiliser la commande "bin" pour placer le client FTP en mode de communication binaire. Si vous ne spécifiez pas la commande bin, la mise à niveau ne fonctionnera pas correctement.

A - 7 ANNEXES

## **Rechargement à l'aide du protocole FTP à partir d'un navigateur Web**

Veuillez consulter le site Internet Brother Solutions à l'adresse <http://solutions.brother.com>pour obtenir des informations plus complètes sur la mise à niveau du serveur d'impression en utilisant un navigateur Internet

# *<sup>1</sup>***INDEX**

#### **A**

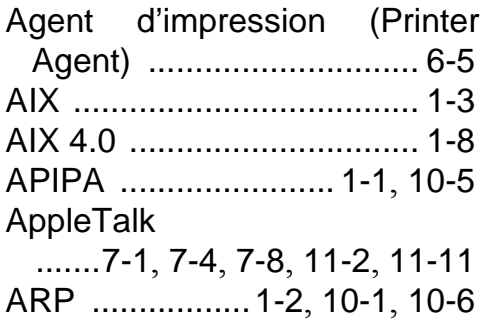

#### **B**

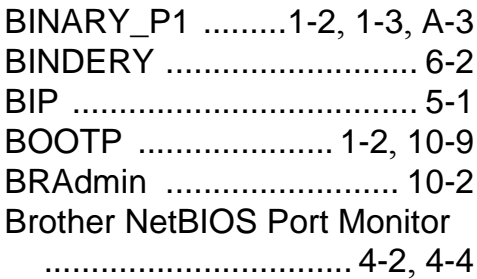

# **C**

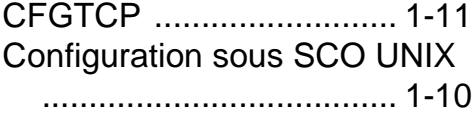

#### **D**

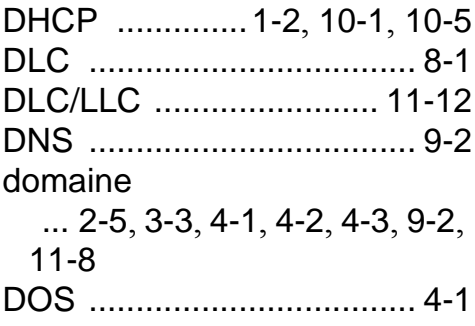

#### **E**

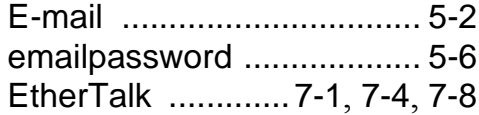

**F** FTP [............ 1-2](#page-11-4), [1-11](#page-20-1), [A-4](#page-127-0), [A-7](#page-130-0)

#### **H**

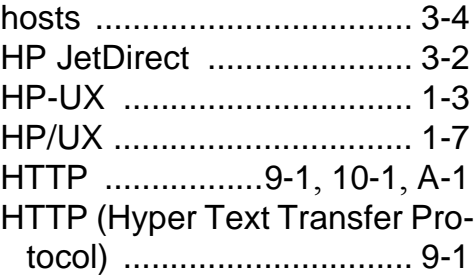

#### **I**

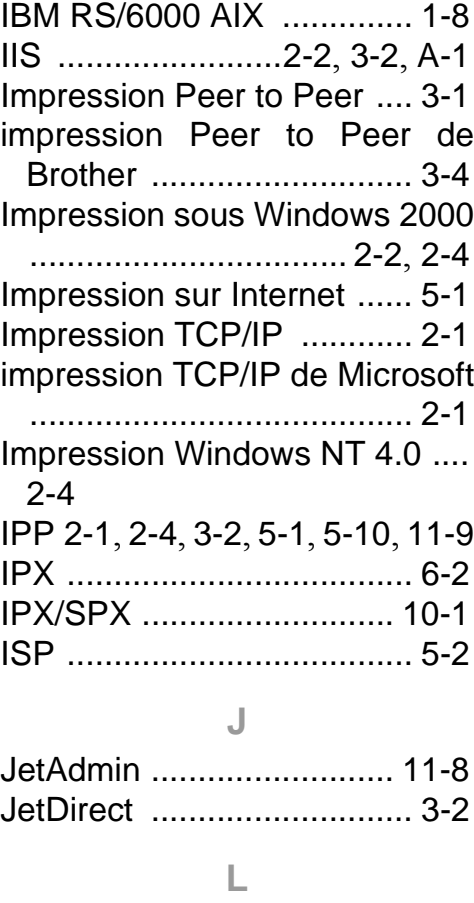

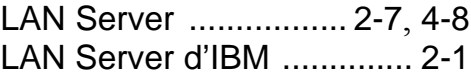

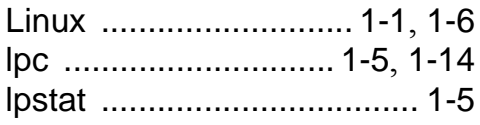

# **M**

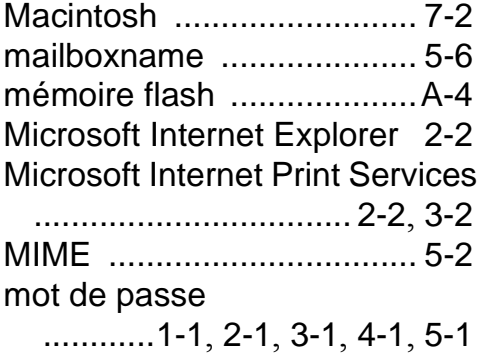

#### **N**

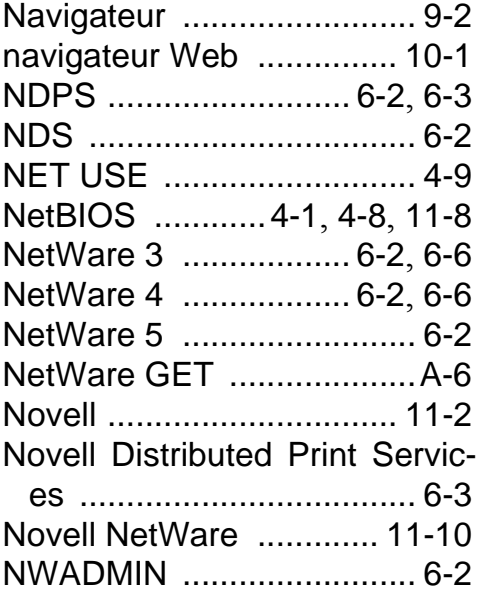

#### **O**

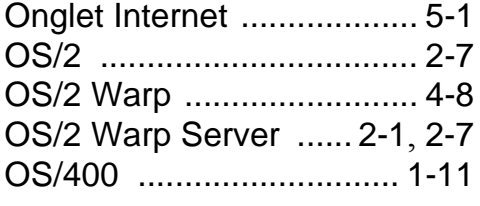

#### **P**

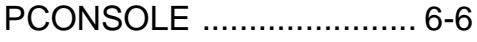

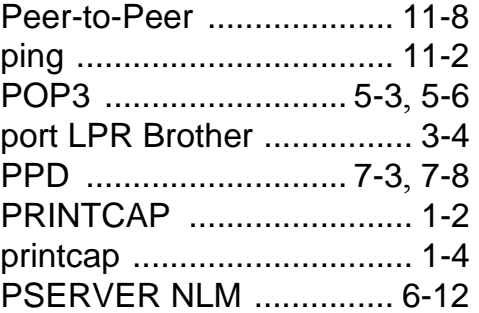

# **R**

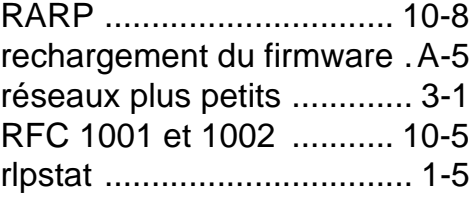

# **S**

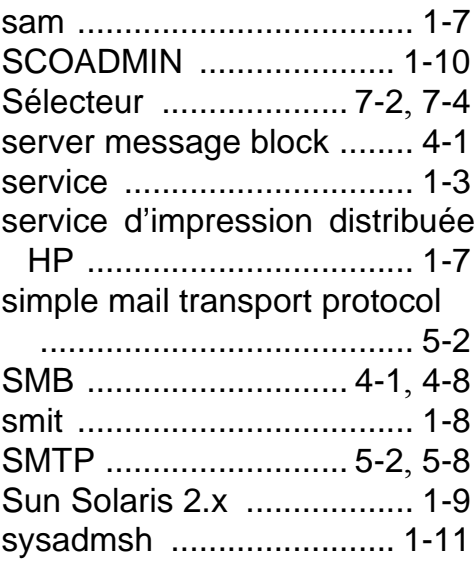

# **T**

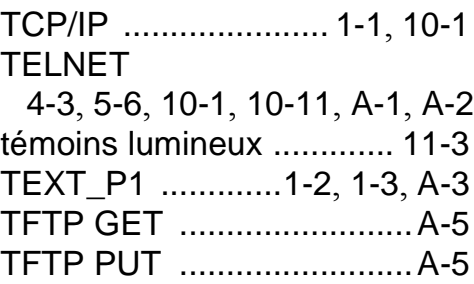

TGV Multinet [...................... 1-5](#page-14-3)

#### **U**

UNIX [.................................. 1-1](#page-10-4) UNIX Berkeley [................... 1-1](#page-10-5)

#### **V**

voisinage réseau [............... 4-1](#page-39-6)

#### **W**

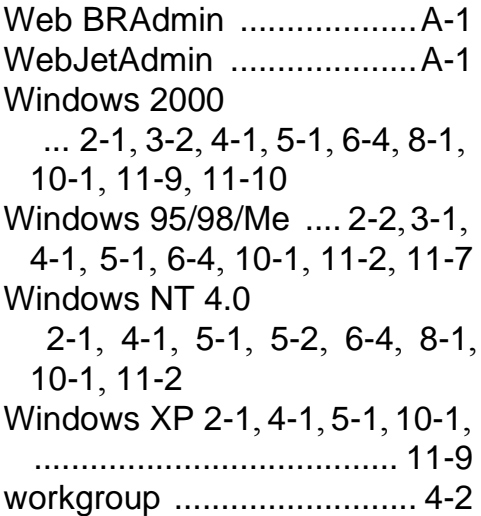